## <span id="page-0-0"></span>**GA-F2A88XM-D3H**

ユーザーズマニュアル

改版 3101 12MJ-F288M3H-3101R

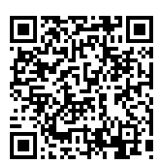

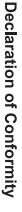

We, Manufacturer/Importer,

Declare that the product Address: Bullenkoppel 16, 22047 Hamburg, Germany G.B.T. Technology Trading GMbH

Product Name: GA-F2A88XM-D3H Product Type: **Motherboard GA-F2A88XM-D3HMotherboard**

conforms with the essential requirements of the following directives:

# ⊠ 2004/108/EC EMC Directive:

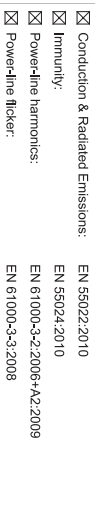

## ⊠ 2006/95/EC LVD Directive

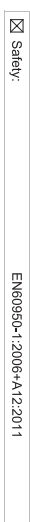

## ⊠ 2011/65/EU RoHS Directive

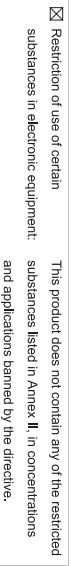

⊠ CE marking

Signature: Timmy Humy

 $\liminf$  knang

Name:

Oct. 24, 2014

 $(g_{\text{turb}})$ 

#### Supplementary Information: Conforms to the following specifications: hereby declares that the product Representative Person's Name: ERIC LU DECLARATION OF CONFORMITY including that may cause undesired operation. cause harmful and (2) this device must accept any inference received, subject to the following two conditions: (1) This device may not This device complies with part 15 of the FCC Rules. Operation is (a), Class B Digital Device FCC Part 15, Subpart B, Section 15.107(a) and Section 15.109 Responsible Party Name: G.B.T. INC. (U.S.A.) Per FCC Part 2 Section 2.1077(a) Model Number: GA-F2A88XM-D3H Product Name: Motherboard Phone/Fax No: (626) 854-9338/ (626) 854-9326 Signature:  $Lric$  Lu Address: 17358 Railroad Street Date: Oct. 24, 2014 Oct. 24, 2014 City of Industry, CA 91748 **Motherboard** GA-F2A88XM-D3H

#### **著作権**

© 2014 GIGA-BYTE TECHNOLOGY CO., LTD.版権所有。 本マニュアルに記載された商標は、それぞれの所有者に対して法的に登録さ れたものです。

#### **免責条項**

このマニュアルの情報は著作権法で保護されており、GIGABYTE に帰属します。 このマニュアルの仕様と内容は、GIGABYTE により事前の通知なしに変更され ることがあります。

本マニュアルのいかなる部分も、GIGABYTE の書面による事前の承諾を受ける ことなしには、いかなる手段によっても複製、コピー、翻訳、送信または出版す ることは禁じられています。

#### **ドキュメンテーションの分類**

本製品を最大限に活用できるように、GIGABYTE では次のタイプのドキュメン テーションを用意しています:

- 製品を素早くセットアップできるように、製品に付属するクイックインストールガ イドをお読みください。
- 詳細な製品情報については、ユーザーズマニュアルをよくお読みください。

製品関連の情報は、以下の Web サイトを確認してください: http://www.gigabyte.jp

#### **マザーボードリビジョンの確認**

マザーボードのリビジョン番号は「REV:X.X. 」のように表示されます。例えば、 「REV:1.0」はマザーボードのリビジョンが 1.0 であることを意味します。マザ ーボード BIOS、ドライバを更新する前に、または技術情報をお探しの際は、マ ザーボードのリビジョンをチェックしてください。

例:

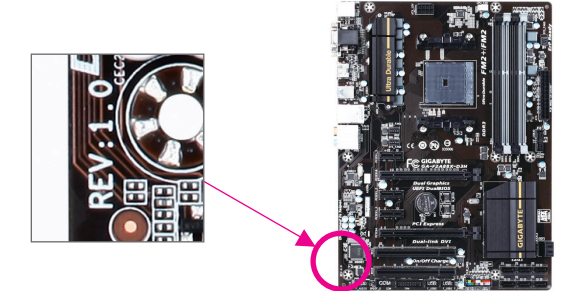

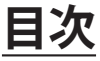

 $\overline{\phantom{a}}$ 

 $\Box$ 

 $\vert \ \vert$ 

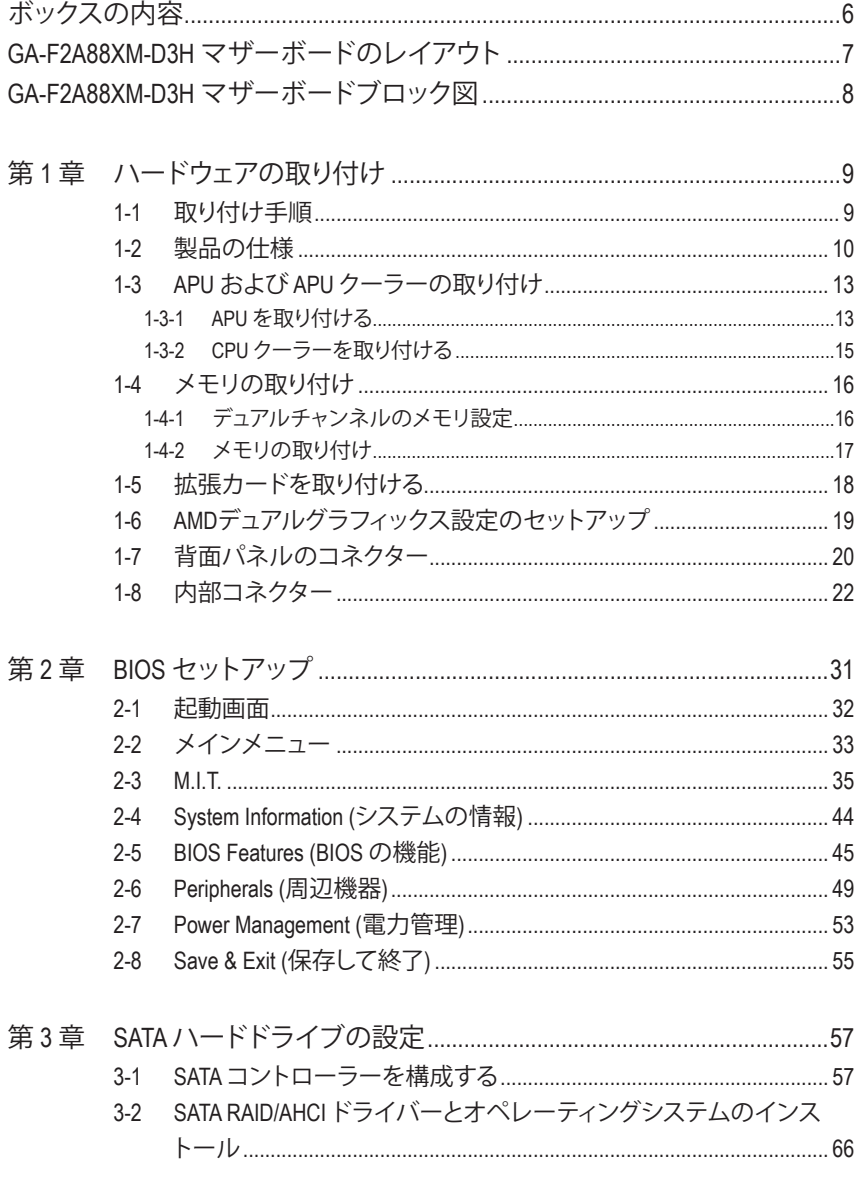

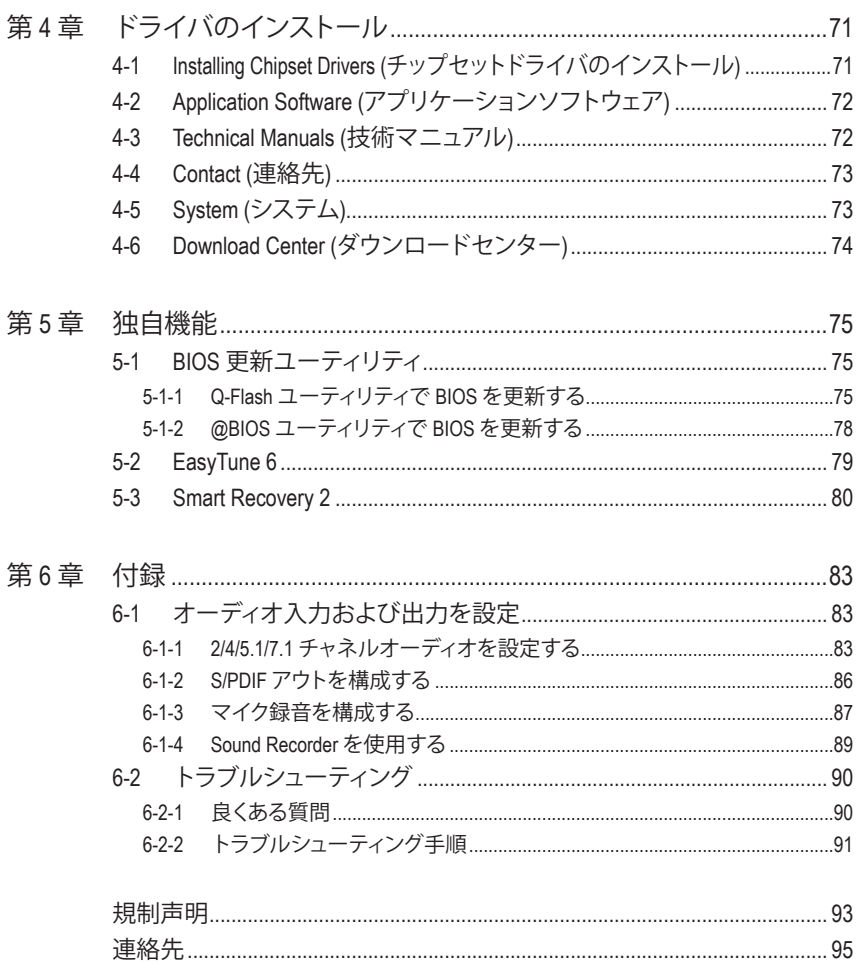

 $\overline{\phantom{a}}$ 

 $\Box$ 

## <span id="page-5-0"></span>**ボックスの内容**

- 5 GA-F2A88XM-D3Hマザーボード
- 5 マザーボードドライバディスク
- 5 ユーザーズマニュアル
- 5 クイックインストールガイド
- 5 SATAケーブル (x4)
- 5 I/O シールド

上記、ボックスの内容は参照用となります。実際の同梱物はお求めいただいた製品パッケージによ り異なる場合があります。また、ボックスの内容については、予告なしに変更する場合があります。

## **GA-F2A88XM-D3H マザーボードのレイアウト**

<span id="page-6-0"></span>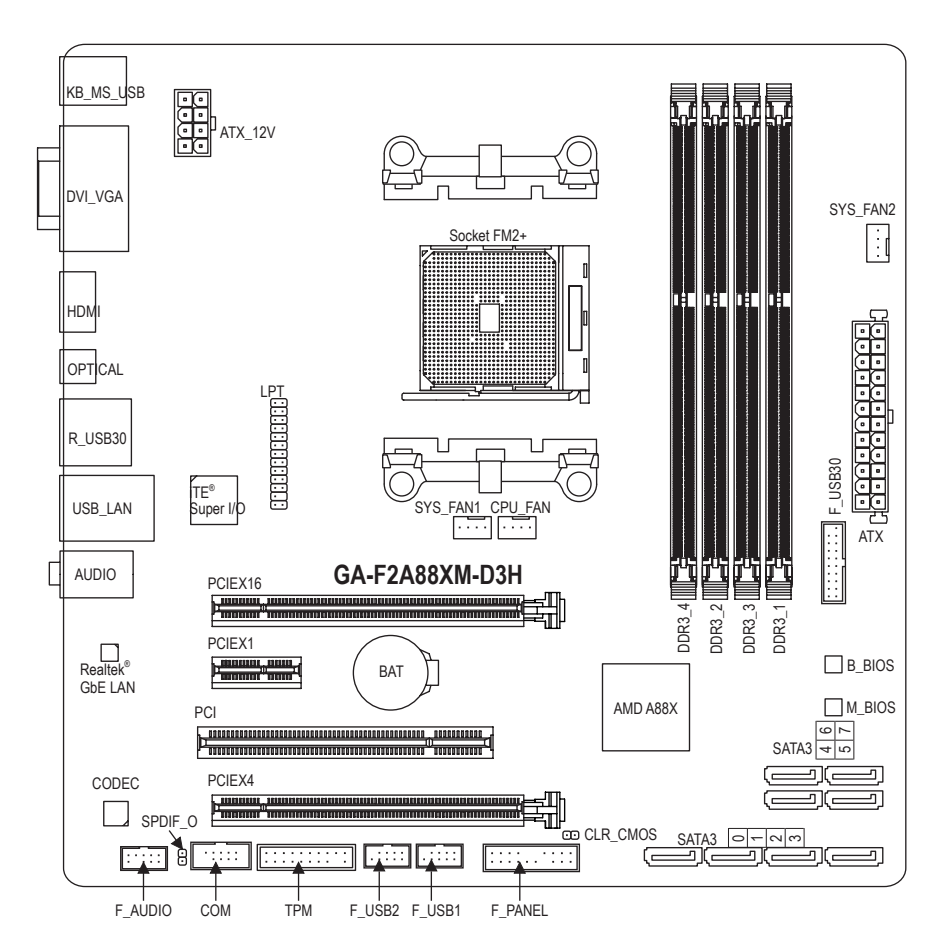

## <span id="page-7-0"></span>**GA-F2A88XM-D3H マザーボードブロック図**

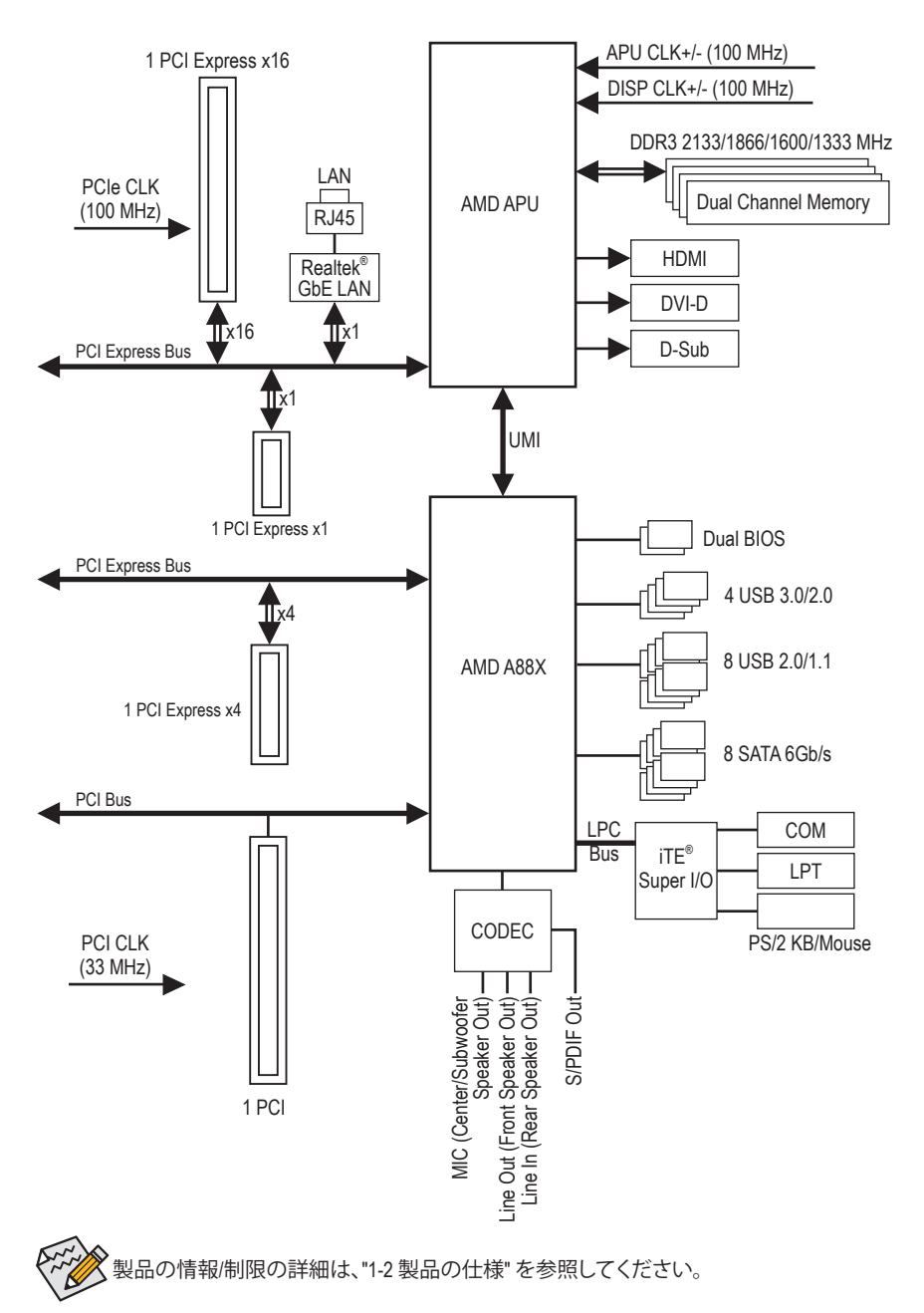

## **第 1 章 ハードウェアの取り付け**

## **1-1 取り付け手順**

マザーボードには、静電気放電(ESD) の結果、損傷する可能性のある精巧な電子回 路やコンポーネントが数多く含まれています。取り付ける前に、ユーザーズマニュア ルをよくお読みになり、以下の手順に従ってください。

- 取り付け前に、PCケースがマザーボードに適していることを確認してください。
- 取り付ける前に、マザーボードの S/N (シリアル番号) ステッカーまたはディーラ ーが提供する保証ステッカーを取り外したり、はがしたりしないでください。こ れらのステッカーは保証の確認に必要です。
- マザーボードまたはその他のハードウェアコンポーネントを取り付けたり取り 外したりする前に、常にコンセントからコードを抜いて電源を切ってください。
- ハードウェアコンポーネントをマザーボードの内部コネクターに接続している とき、しっかりと安全に接続されていることを確認してください。
- マザーボードを扱う際には、金属リード線やコネクターには触れないでください。
- マザーボード、CPU またはメモリなどの電子コンポーネントを扱うとき、静電気 放電 (ESD)リストストラップを着用することをお勧めします。ESDリストストラッ プをお持ちでない場合、手を乾いた状態に保ち、まず金属に触れて静電気を取 り除いてください。
- マザーボードを取り付ける前に、ハードウェアコンポーネントを静電防止パッ ドの上に置くか、静電遮断コンテナの中に入れてください。
- マザーボードから電源装置のケーブルを抜く前に、電源装置がオフになってい ることを確認してください。
- パワーをオンにする前に、電源装置の電圧が地域の電源基準に従っているこ とを確認してください。
- 製品を使用する前に、ハードウェアコンポーネントのすべてのケーブルと電源 コネクターが接続されていることを確認してください。
- マザーボードの損傷を防ぐために、ネジがマザーボードの回路やそのコンポ ーネントに触れないようにしてください。
- マザーボードの上またはコンピュータのケース内部に、ネジや金属コンポーネ ントが残っていないことを確認してください。
- コンピュータシステムは、平らでない面の上に置かないでください。
- コンピュータシステムを高温環境で設置しないでください。
- 取り付け中にコンピュータのパワーをオンにすると、システムコンポーネント が損傷するだけでなく、ケガにつながる恐れがあります。
- 取り付けの手順について不明確な場合や、製品の使用に関して疑問がある場 合は、正規のコンピュータ技術者にお問い合わせください。

## **1-2 製品の仕様**

 $\vert \ \vert$ 

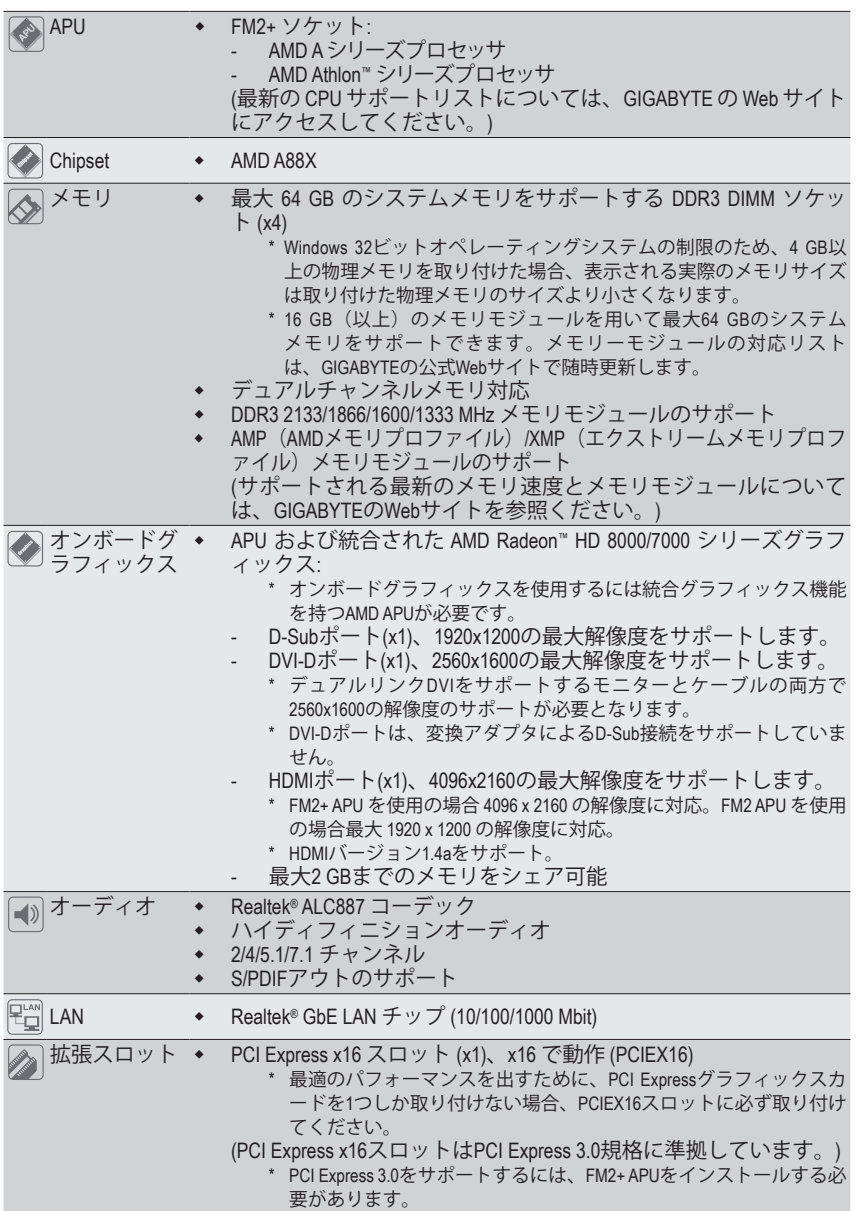

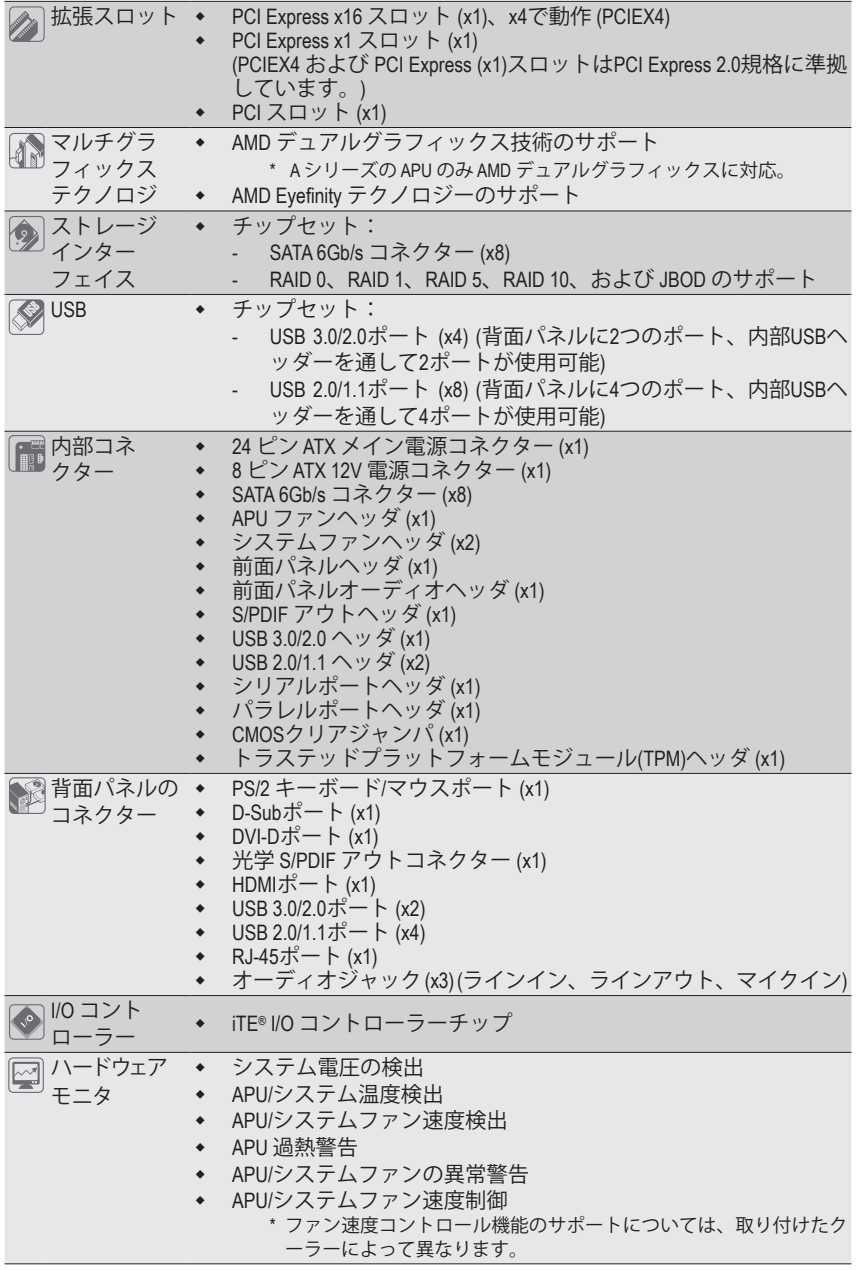

 $\vert \ \vert$ 

 $\begin{array}{c} \hline \end{array}$ 

- 11 - イードウェアの取り付け

 $\overline{ }$ 

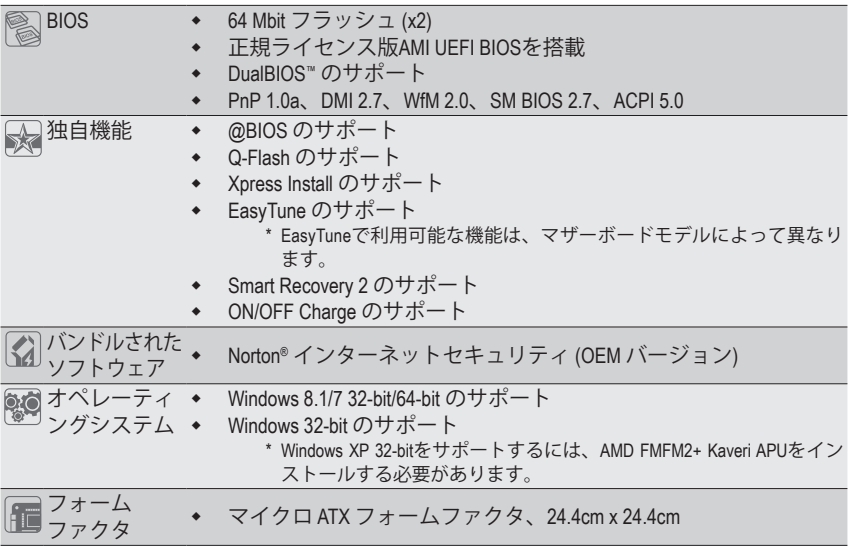

\* GIGABYTEは、予告なしに製品仕様と製品関連の情報を変更する場合があります。

\* GIGABYTEのWebサイトにあるSupport &Downloads\Utilityページにアクセスし、「独自機能」と「バンドルされたソ フトウェア」の欄にリストされたソフトウェアがサポートするオペレーティングシステムをご確認ください。

## **1-3 APU および APU クーラーの取り付け**

APU を取り付ける前に次のガイドラインをお読みください:

• マザーボードが APU をサポートしていることを確認してください。

- (最新の APU サポートリストについては、GIGABYTE の Web サイトにアクセスしてく ださい。)
- ハードウェアが損傷する原因となるため、APU を取り付ける前に必ずコンピュータ のパワーをオフにし、コンセントから電源コードを抜いてください。
- APU のピン 1 を探します。APU は間違った方向には差し込むことができません。
- APU の表面に熱伝導グリスを均等に薄く塗ります。
- APUクーラーを取り付けずに、コンピュータのパワーをオンにしないでくださ い。APU が損傷する原因となります。
- APU の仕様に従って、APU のホスト周波数を設定してください。ハードウェアの仕様 を超えたシステムバスの周波数設定は周辺機器の標準要件を満たしていないた め、お勧めできません。標準仕様を超えて周波数を設定したい場合は、APU、グラフ ィックスカード、メモリ、ハードドライブなどのハードウェア仕様に従ってください。

#### **1-3-1 APU を取り付ける**

A. APU ソケットのピン 1 (小さな三角形で表示)とAPU を確認します。

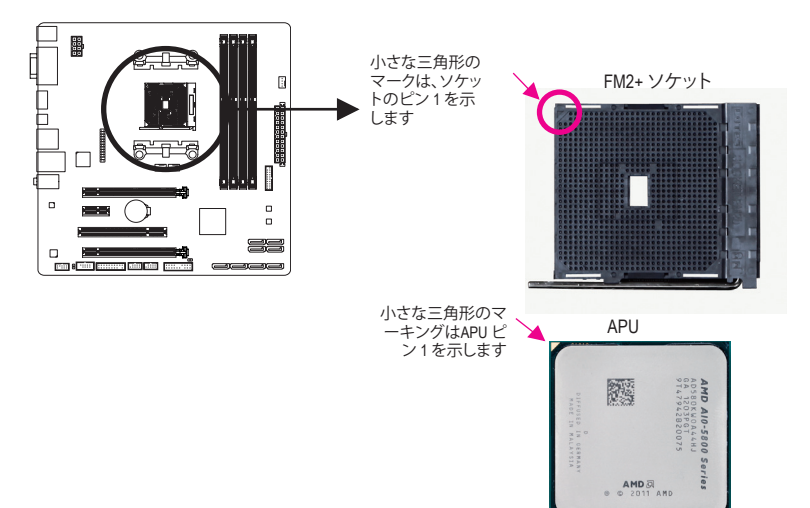

B. 以下のステップに従って、APU をマザーボード の APU ソケットに正しく取り付けてください。

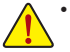

- APU を取り付ける前に、APU の損傷を防ぐためにコンピュータのパワーをオフにし、 コンセントから電源コードを抜いてください。
- APU をAPU ソケットに無理に押し込まないでください。APU は間違った方向には適 合しません。この場合、APU の方向を調整してください。

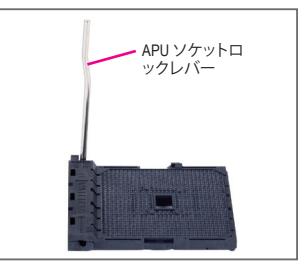

ステップ 1: APU ソケットロックレバーを完全に持ち上げます。

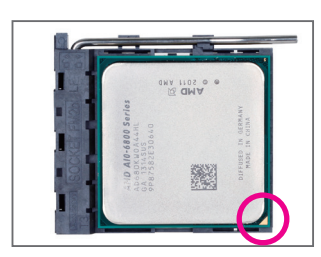

ステップ 2:

APU ピン 1 (小さな三角形のマーキング) を APU ソケットの 三角形のマークに合わせ、APU をソケットにそっと挿入し ます。APU ピンがそれらの穴にぴたりと適合することを確 認してください。

APU をソケットに配置したら、APU の中央に 1 本の指を置 き、ロックレバーを下げながら完全にロックされた位置に ラッチを掛けます。

#### **1-3-2 CPU クーラーを取り付ける**

以下のステップに従って、APUクーラーをマザーボードに正しく取り付けてください。

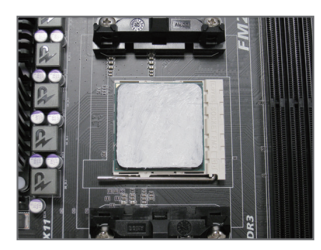

ステップ 1: 取り付けた APU の表面に熱伝導グリスを 均等に薄く塗ります。

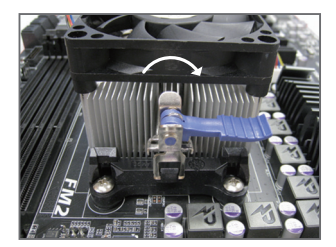

ステップ 3: 左側から右側にカムハンドルを回して所 定の位置にロックします(上図を参照) 。(クーラーを取り付ける方法について は、CPUクーラーの取り付けマニュアルを 参照してください。)

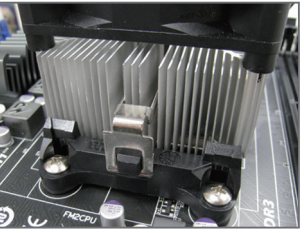

ステップ 2:

APUクーラーのクリップを保持フレーム の一方の側の取り付けラグに引っ掛けま す。反対側で、APUクーラーのクリップを 真っ直ぐ押し下げて保持フレームの取り 付けラグに引っ掛けます。

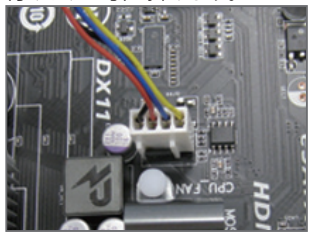

ステップ 4: 最後に、APUクーラーの電源コネクタ ーをマザーボードの APU ファンヘッダ (CPU\_FAN) に取り付けてください。

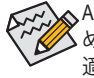

APUクーラーとAPU の間の熱伝導グリス/テープは APU にしっかり接着されているた め、APUクーラーを取り外すときは、細心の注意を払ってください。APUクーラーを不 適切に取り外すと、APU が損傷する恐れがあります。

## **1-4 メモリの取り付け**

メモリを取り付ける前に次のガイドラインをお読みください:

- マザーボードがメモリをサポートしていることを確認してください。同じ容量、ブラ ンド、速度、およびチップのメモリをご使用になることをお勧めします。 (サポートされる最新のメモリ速度とメモリモジュールについては、GIGABYTEの Webサイトを参照ください。)
	- ハードウェアが損傷する原因となるため、メモリを取り付ける前に必ずコンピュー タのパワーをオフにし、コンセントから電源コードを抜いてください。
	- メモリモジュールは取り付け位置を間違えぬようにノッチが設けられています。メ モリモジュールは、一方向にしか挿入できません。メモリを挿入できない場合は、 方向を変えてください。

#### **1-4-1 デュアルチャンネルのメモリ設定**

このマザーボードには 4つの DDR3 メモリソケットが装備されており、デュアルチャンネルテク ノロジをサポートします。メモリを取り付けた後、BIOS はメモリの仕様と容量を自動的に検出 します。デュアルチャンネルメモリモードは、元のメモリバンド幅を 2 倍に拡げます。

4つの DDR3 メモリソケットが 2つのチャンネルに分けられ、各チャンネルには次のように 2つ のメモリソケットがあります:

**▶ チャンネル A:DDR3 2、DDR3 4** 

**▶ チャンネル B:DDR3 1、DDR3 3** 

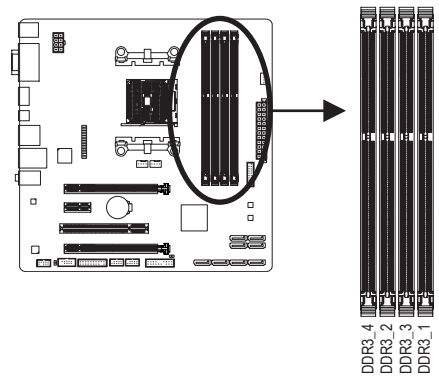

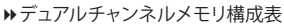

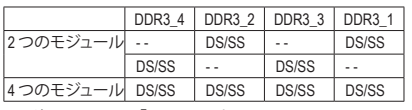

(SS=片面、DS=両面、「- -」=メモリなし)

APU制限により、デュアルチャンネルモードでメモリを取り付ける前に次のガイドラインをお 読みください。

- 1. DDR3 メモリモジュールが1枚のみ取り付けられている場合、デュアルチャンネルモー ドは有効になりません。
- 2. または4枚のメモリモジュールでデュアルチャンネルモードを有効にした場合、最適 なパフォーマンスを発揮するためには同じ容量、ブランド、速度、チップのメモリを使 用し、同じ色のDDR3ソケットに取り付けるようにお勧めします。最適なパフォーマンス を発揮するために、2枚のメモリモジュールでデュアルチャンネルモードを有効にし ているときは、DDR3\_1とDDR3\_2ソケットにそれらのモジュールを取り付けることをお 勧めします。

ハードウェアの取り付け - 16 -

#### **1-4-2 メモリの取り付け**

**メモリモジュールを取り付ける前に、メモリモジュールの損傷を防ぐためにコンピュータ のパワーをオフにし、コンセントから電源コードを抜いてください。DDR3とDDR2 DIMM は、互換性がありませんのでご注意ください。このマザーボードにDDR3 DIMM を取り付け ていることを確認してください。**

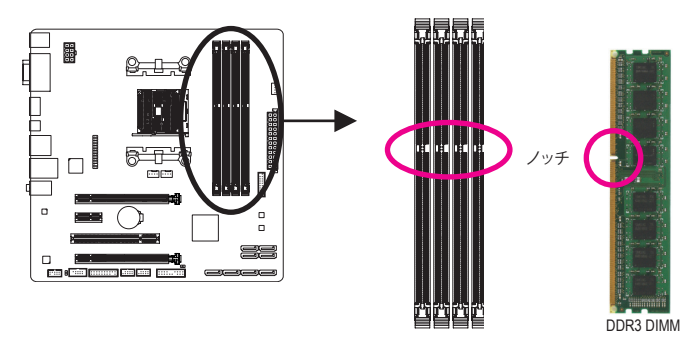

DDR3 メモリモジュールにはノッチが付いているため、一方向にしかフィットしません。以下の ステップに従って、メモリソケットにメモリモジュールを正しく取り付けてください。

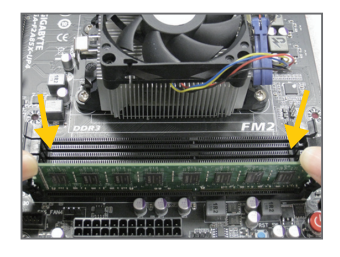

ステップ 1: メモリモジュールの方向に注意します。メモリソケットの 両端の保持クリップを広げ、ソケットにメモリモジュール を取り付けます。左の図に示すように、指をメモリの上に 置き、メモリを押し下げ、メモリソケットに垂直に差し込 みます。

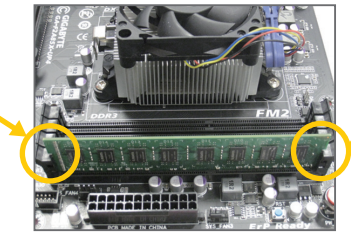

ステップ 2: メモリモジュールがしっかり差し込まれると、ソケットの両 端の保持クリップはカチッと音を立てて所定の位置に収 まります。

## **1-5 拡張カードを取り付ける**

拡張カードを取り付ける前に次のガイドラインをお読みください:

- 拡張カードがマザーボードをサポートしていることを確認してください。拡張カー ドに付属するマニュアルをよくお読みください。
	- ハードウェアが損傷する原因となるため、拡張カードを取り付ける前に必ずコンピ ュータのパワーをオフにし、コンセントから電源コードを抜いてください。

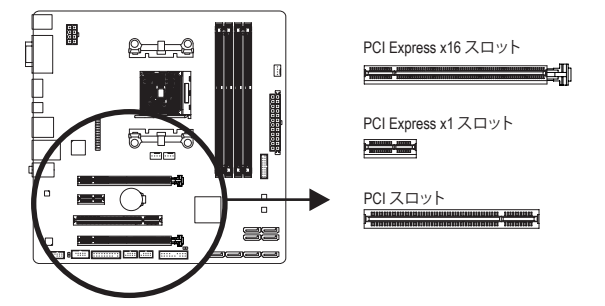

以下のステップに従って、拡張カードを拡張スロットに正しく取り付けてください。

- 1. カードをサポートする拡張スロットを探します。PCケース背面パネルから、金属製スロット カバーを取り外します。
- 2. カードをスロットに合わせ、スロットに完全にはまりこむまでカードを押し下げます。
- 3. カードの金属接点がスロットに完全に挿入されていることを確認します。
- 4. カードの金属ブラケットをねじでPCケース背面パネルに固定します。
- 5. 拡張カードをすべて取り付けたら、PCケースカバーを元に戻します。
- 6. コンピュータの電源をオンにします。必要に応じて、BIOSセットアップに移動し拡張カード に必要なBIOS変更を行います。
- 7. 拡張カードに付属するドライバをオペレーティングシステムにインストールします。

例:PCI Expressグラフィックスカードの取り付けと取り外し:

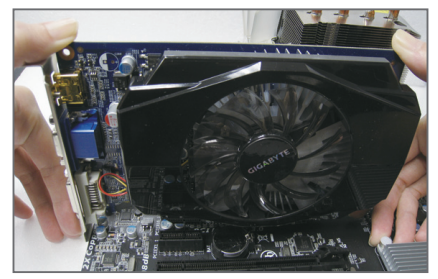

• グラフィックスカードを取り付ける: カードの上端がPCI Expressスロットに完全 に挿入されるまで、そっと押し下げます。カ ードがスロットにしっかり装着され、ロック されていることを確認します。

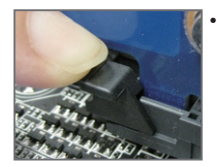

• カードを取り外す: スロットのレバーをそっと押し返し、カードをスロットからまっすぐ上 に持ち上げます。

## **1-6 AMDデュアルグラフィックス設定のセットアップ**

オンボードGPUを外部グラフィックスカードと組み合わせて使うことで、AMDのデュアルグラフィ ックス技術はAMDプラットフォームのきわめて先進的なディスプレイパフォーマンスを提供で きます。次の項目では、デュアルグラフィックスシステムの構成に関して詳しく説明しています。

#### **A. システム要件**

- AMD Aシリーズプロセッサ
- Windows 8.1/7 オペレーティングシステム
- AMDデュアルグラフィックステクノロジでサポートされたマザーボード(最新バージョンに 更新されたBIOS装備)および正しいドライバ(オンボードグラフィックスドライバのバージョ ンが Rev. 8.982以上であることを確認してください)
- AMDデュアルグラフィックス技術をサポートするAMD Radeon™ HD 6000シリーズのグラフィ ックスカード(詳細については、AMDの公式Webサイトにアクセスしてください)と正しいド ライバ

#### **B. グラフィックスカードの取り付けとBIOSセットアップの設定**

ステップ 1:

「1-5 拡張カードの取り付け」のステップを観察し、PCIEX16スロットにAMDデュアルグラフィッ クス技術をサポートするグラフィックスカードを取り付けます。モニタケーブルをグラフィック スカードに差し込み、コンピュータを起動します。

ステップ 2:

BIOSセットアップに入り、**Peripherals\GFX Configuration**メニューの下で次の項目を設定します: - **Integrated Graphics** を **Force** に設定します。

- **UMA Frame Buffer Size** を **512M** 以上に設定します。 設定を保存し、BIOS セットアップを終了します。コンピュータを再起動します。

#### **C. グラフィックスカードドライバを構成する**

オペレーティングシステムにグラフィックスカードドライバを 取り付けた後、**AMD VISION Engine Control Center**に移動しま す。**Performance\AMD Radeon™ Dual Graphics**を閲覧し、**Enable AMD Radeon Dual Graphics**を有効にするチェックボックスが 選択されていることを確認します。

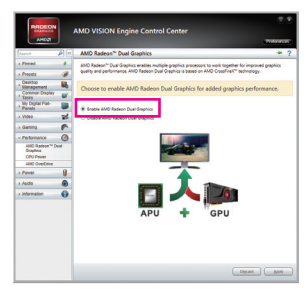

(注) チップセット、オンボードグラフィックス、および外部グラフィックスカードのドライバが 適切に取り付けられていることを確認します。

AMDデュアルグラフィクステクノロジーを可能にする手順とドライバ画面は、グラフィ クスカードとドライバのバージョンによって異なります。詳細情報については、グラフ ィクスカードに付属のマニュアルをご参照ください。

#### **1-7 背面パネルのコネクター**

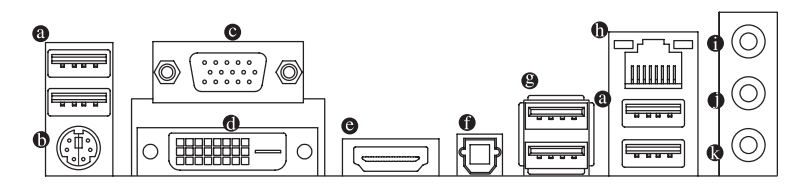

#### **USB 2.0/1.1 ポート**

USB ポートは USB 2.0/1.1 仕様をサポートします。USB キーボード/マウス、USB プリン タ、USB フラッシュドライバなどの USB デバイスの場合、このポートを使用します。

**PS/2キーボード/マウスポート** このポートを使用して、PS/2マウスまたはキーボードを接続します。

**D-Sub ポート**

D-SubポートはD-Sub仕様に準拠しており、1920x1200の最大解像度をサポートします。(サ ポートされる実際の解像度は使用されるモニタによって異なります。) D-Sub 接続をサポートするモニタをこのポートに接続してください。

**DVI-D ポート (<sup>注</sup> 1)**

DVI-DポートはDVI-D仕様に準拠しており、2560x1600の最大解像度をサポートします。DVI-D 接続をサポートするモニタをこのポートに接続してください。実際にサポートする解像度 は使用するモニターに依存し、デュアルリンクDVIをサポートするモニターとケーブルの 両方で2560x1600の解像度のサポートが必要となります。

**HDMI ポート**

HDMIポートはHDCPに対応し、ドルビーTrue HDおよびDTS HDマスタ -iam ーオーディオ形式をサポートしています。最大192KHz/24ビットの8チ ャンネルLPCMオーディオ出力もサポートします。このポートを使用して、HDMIをサポート するモニタに接続します。サポートする最大解像度は4096x2160<u>は2)ですが、サポートする</u> 実際の解像度は使用するモニターに依存します。

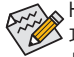

HDMI機器を設置後、必ずデフォルトの音声再生機器をHDMIに設定してください。( 項目名は、オペレーティングシステムによって異なります。以下のスクリーンショッ トは Windows 8.1のものです。)

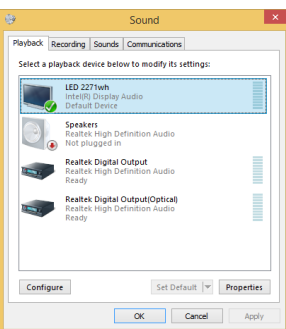

Windows 8.1で、Start>Control Panel>Hardware and Sound>Sound>Playbackを選択し、**AMD High Definition Audio Device**をデフォルト再生デバイスに 設定します。

- (注 1) DVI-D ポートは、変換アダプタによる D-Sub 接続をサポートしていません。
- (注 2) FM2+ APU を使用の場合 4096 x 2160 の解像度に対応。FM2 APU を使用の場合最大 1920 x 1200 の解像度に対応。

<u>ハードウェアの取り付け - 20 - 70 - 20 -</u>

#### **A.トリプルディスプレイ構成:**

このマザーボードには、D-Sub、DVI-DとHDMIの3つのビデオ出力ポートが搭載されていま す。トリプルディスプレイ構成は、OSにマザーボードドライバをインストール後にサポート されます。BIOSセットアップまたはPOST動作時は、デュアルディスプレイ構成のみがサポ ートされます。

#### **B. Blu-rayディスク™の再生:**

高画質なBlu-rayディスク™を再生する場合、以下の最低システム要件(またはそれ以上)を参照 してください。

- AMD Aシリーズプロセッサ
- メモリ:デュアルチャンネルモードを有効にした2つの 1 GB DDR3 1333 MHz メモリモジュール
- BIOS セットアップ:最小512 MBのUMA Frame Buffer Size (第2章「BIOSセットアップ」、「Peripherals\ GFX Configuration」を参照してください)
- 再生ソフトウェア:CyberLink PowerDVD 10.0以上 (注:ハードウェアアクセラレーションが有効に なっていることを確認してください。3Dブルーレイ向けのハードウェア高速化の設定につい ては、使用するAPUに依存します。)
- HDCP 準拠モニタ

#### **光学 S/PDIF アウトコネクター**

このコネクターにより、デジタル光学オーディオをサポートする外部オーディオシステム でデジタルオーディオアウトを利用できます。この機能を使用する前に、オーディオシステ ムに光学デジタルオーディオインコネクターが装備されていることを確認してください。

**USB 3.0/2.0 ポート**

USB 3.0 ポートは USB 3.0 仕様をサポートし、USB 2.0/1.1 仕様と互換性があります。USB キ ーボード/マウス、USB プリンタ、USB フラッシュドライバなどの USB デバイスの場合、この ポートを使用します。

#### **RJ-45 LAN ポート**

Gigabit イーサネットLAN ポートは、最大 1 Gbps のデータ転送速度のインターネット接続 を提供します。以下は、LAN ポートLED の状態を表します。

アクティビティ 接続/速度

接続/速度 LED: アクティビティLED:

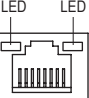

状態 就明 オレンジ 1 Gbps のデータ転送速度 **緑 | 100 Mbps のデータ転送速度** オフ 10 Mbps のデータ転送速度 |状態 | 説明

点滅 データの送受信中です オフ データを送受信していません

#### **ラインイン (青)** LAN ポート

デフォルトのラインインジャックです。光ドライブ、ウォークマンなどのデバイスのライン インの場合、このオーディオジャックを使用します。

#### **ラインアウト (緑)**

ラインアウトジャックです。ヘッドフォンまたは 2 チャンネルスピーカーの場合、このオー ディオジャックを使用します。このジャックは4/5.1/7.1 チャンネルのオーディオ構成でフロ ントスピーカーを接続するために使用することができます。

#### **マイクイン (ピンク)**

マイクインジャックです。マイクは、このジャックに接続する必要があります。

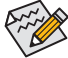

- **◇ 7.1チャンネルオーディオを有効にするには、HDフロントパネルオーディオモジュール** を使用して、オーディオドライバを通してマルチチャンネルオーディオ機能を有効に する必要があります。第 6 章「2/4/5.1/7.1 チャンネルオーディオの設定」の、2/4/5.1/7.1 チ ャンネルオーディオ設定の設定に関する指示を参照してください。
- 背面パネルコネクターに接続されたケーブルを取り外す際は、先に周辺機器から ケーブルを取り外し、次にマザーボードからケーブルを取り外します。
- ケーブルを取り外す際は、コネクターから真っ直ぐに引き抜いてください。ケーブ ルコネクター内部でショートする原因となるので、横に揺り動かさないでください。

- 21 - イントドウェアの取り付け

## **1-8 内部コネクター**

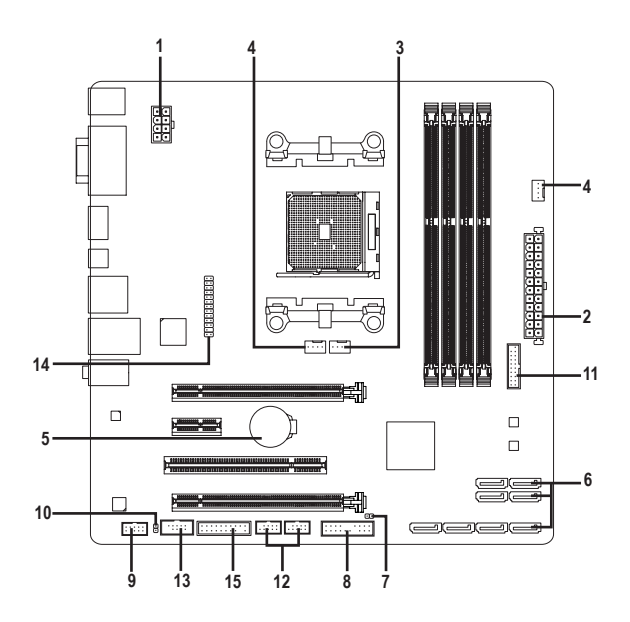

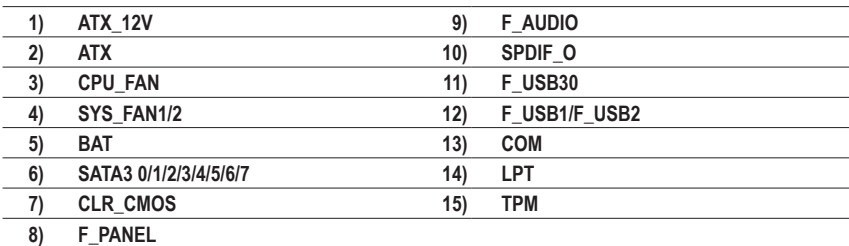

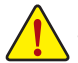

外部デバイスを接続する前に、以下のガイドラインをお読みください:

- まず、デバイスが接続するコネクターに準拠していることを確認します。
	- デバイスを取り付ける前に、デバイスとコンピュータのパワーがオフになっている ことを確認します。デバイスが損傷しないように、コンセントから電源コードを抜 きます。
		- デバイスを装着した後、コンピュータのパワーをオンにする前に、デバイスのケー ブルがマザーボードのコネクターにしっかり接続されていることを確認します。

**ハードウェアの取り付け - 22 -**

**1/2) ATX\_12V/ATX (2x4 12V 電源コネクターと2x12 メイン電源コネクター)**

電源コネクターを使用すると、電源装置はマザーボードのすべてのコンポーネントに安 定した電力を供給することができます。電源コネクターを接続する前に、まず電源装置の パワーがオフになっていること、すべてのデバイスが正しく取り付けられていることを確 認してください。電源コネクターは、正しい向きでしか取り付けができないように設計され ております。電源装置のケーブルを正しい方向で電源コネクターに接続します。 12V 電源コネクターは、主に CPU に電力を供給します。12V 電源コネクターが接続されて いない場合、コンピュータは起動しません。

拡張要件を満たすために、高い消費電力に耐えられる電源装置をご使用になるこ とをお勧めします(500W以上)。必要な電力を供給できない電源装置をご使用にな ると、システムが不安定になったり起動できない場合があります。

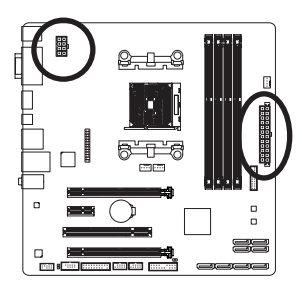

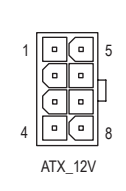

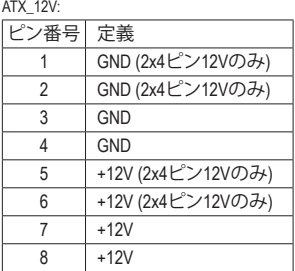

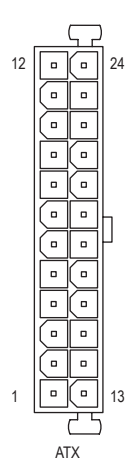

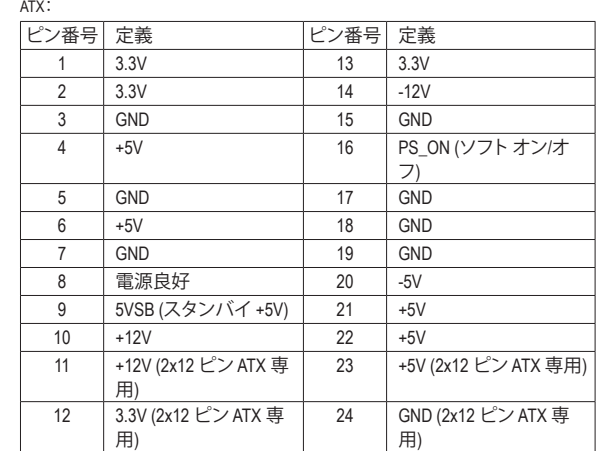

#### **3/4) CPU\_FAN/SYS\_FAN1/SYS\_FAN2 (ファンヘッダ)**

このマザーボードのファンヘッダはすべて4ピンです。ほとんどのファンヘッダは、誤挿入 防止設計が施されています。ファンケーブルを接続するとき、正しい方向に接続してくだ さい (黒いコネクターワイヤはアース線です)。速度コントロール機能を有効にするには、 ファン速度コントロール設計のファンを使用する必要があります。最適の放熱を実現する ために、PCケース内部にシステムファンを取り付けることをお勧めします。

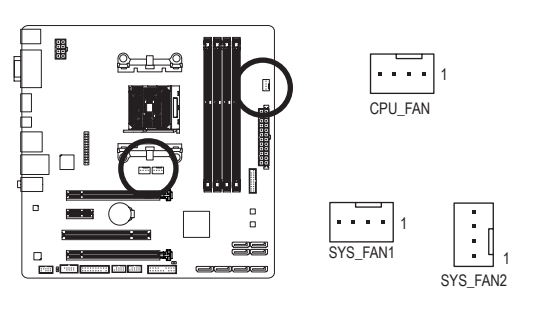

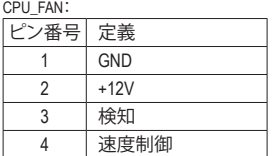

SYS\_FAN1/SYS\_FAN2:

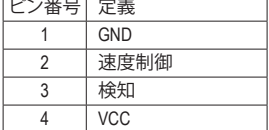

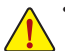

- APUとシステムを過熱から保護するために、ファンケーブルをファンヘッダに接続 していることを確認してください。冷却不足はAPUが損傷したり、システムがハン グアップする原因となります。
- これらのファンヘッダは設定ジャンパブロックではありません。ヘッダにジャンパ キャップをかぶせないでください。
- **5) BAT (バッテリー)**

バッテリーは、コンピュータがオフになっているとき CMOS の値 (BIOS 設定、日付、および 時刻情報など) を維持するために、電力を提供します。バッテリーの電圧が低レベルまで 下がったら、バッテリーを交換してください。CMOS 値が正確に表示されなかったり、失わ れる可能性があります。

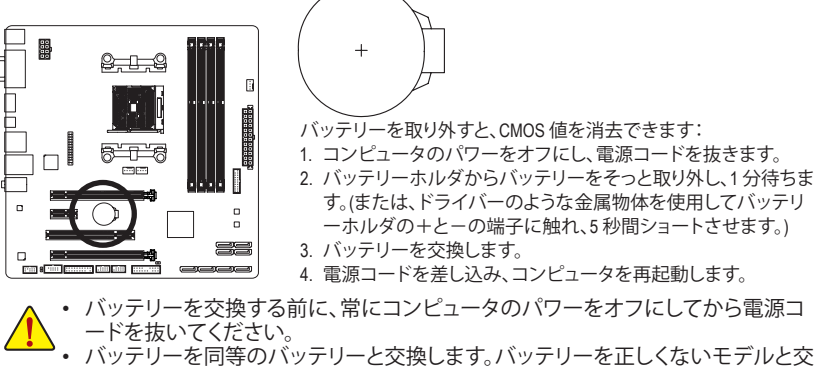

- 換すると、破裂する恐れがあります。
- バッテリーを交換できない場合、またはバッテリーのモデルがはっきり分からな い場合、購入店または販売店にお問い合わせください。
- バッテリーを取り付けるとき、バッテリーのプラス側(+)とマイナス側(-)の方向 に注意してください (プラス側を上に向ける必要があります)。
- 使用済みのバッテリーは、地域の環境規制に従って処理してください。

ハードウェアの取り付け - 24 -

#### **6) SATA3 0/1/2/3/4/5/6/7 (SATA 6Gb/sコネクター)**

SATAコネクターはSATA 6Gb/s に準拠し、SATA 3Gb/s および SATA 1.5Gb/sとの互換性を有し ています。それぞれの SATAコネクターは、単一の SATAデバイスをサポートします。AMD X チップセットRAID 0、RAID 1、RAID 5、RAID 10、および JBODをサポートします。RAIDアレイの 構成の説明については、第3章「SATAハードドライブを構成する」を参照してください。

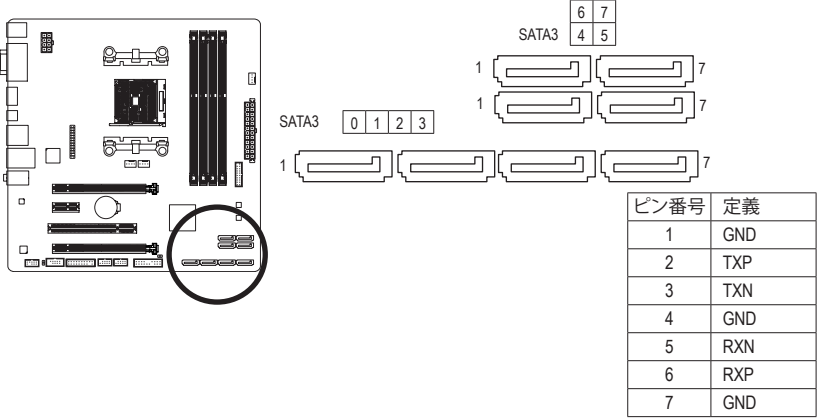

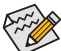

- RAID 0 または RAID 1 設定は、少なくとも 2 台のハードドライブを必要とします。2 台のハード ドライブを使用する場合、ハードドライブの総数は偶数に設定する必要があります。
- RAID 5 設定は、少なくとも 3 台のハードドライブを必要とします。(ハードドライブの総数は偶 数に設定する必要がありません)。
- RAID 10構成には、ハードドライブが4台必要となります。
- SATAポートホットプラグを有効にするには、第2章を参照してください、「BIOSセットアップ」、 「周辺機器/SATA設定」を参照してください。

#### **7) CLR\_CMOS (CMOSクリアジャンパー)**

このジャンパを使用して BIOS 設定をクリアするとともに、CMOS 値を出荷時設定にリセッ トします。CMOS値を消去するには、ドライバーのような金属製品を使用して2つのピンに 数秒間触れます。

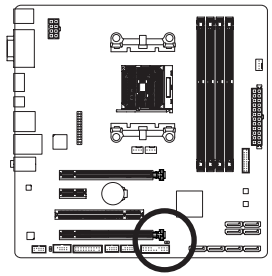

オープン:Normal **ロコ** ショート:CMOSのクリア

• CMOS値を消去する前に、コンピュータのパワーをオフにしてください。

• システムが再起動した後、BIOS設定を工場出荷時に設定するか、手動で設定して ください (Load Optimized Defaults 選択) BIOS 設定を手動で設定します (BIOS 設定 については、第 2 章「BIOS セットアップ」を参照してください)。

#### **8) F\_PANEL (前面パネルヘッダ)**

下記のピン配列に従い、パワースイッチ、リセットスイッチ、スピーカー、PCケース開閉感 知ヘッダ、ケースのインジケーター(パワーLEDやHDD LEDなど)を接続します。接続する際 には、+と-のピンに注意してください。

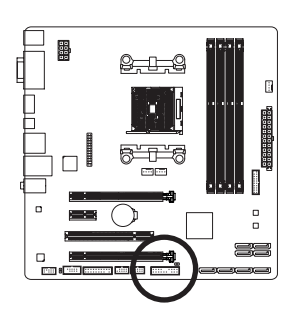

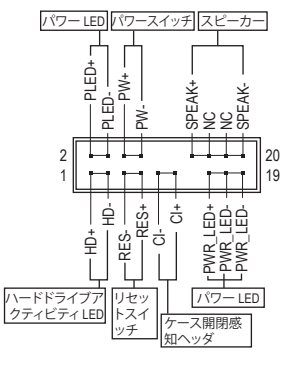

• **PLED/PWR\_LED** (電源LED、黄/紫):

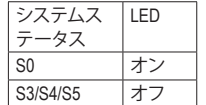

PCケース前面パネルの電源ステータスインジケーターに接続し ます。システムが作動しているとき、LED はオンになります。シス テムが S3/S4 スリープ状態に入っているとき、またはパワーがオ フになっているとき (S5)、LED はオフになります。

• **PW** (パワースイッチ、赤):

PCケース前面パネルの電源ステータスインジケーターに接続します。パワースイッチ を使用してシステムのパワーをオフにする方法を設定できます (詳細については、第 2 章、「BIOSセットアップ」、「電力管理、」を参照してください)。

- **SPEAK** (スピーカー、オレンジ): PCケースの前面パネル用スピーカーに接続します。システムは、ビープコードを鳴らす ことでシステムの起動ステータスを報告します。システム起動時に問題が検出されな い場合、短いビープ音が 1 度鳴ります。
- **HD** (ハードドライブアクティビティLED、青): PCケース前面パネルのハードドライブアクティビティLED に接続します。ハードドライ ブがデータの読み書きを行っているとき、LED はオンになります。
- **RES** (リセットスイッチ、緑): PCケース前面パネルのリセットスイッチに接続します。コンピュータがフリーズし通常 の再起動を実行できない場合、リセットスイッチを押してコンピュータを再起動します。
- **CI** (ケース開閉感知ヘッダ、グレー): PCケースカバーが取り外されている場合、PCケースの検出可能なPCケース開閉感知 スイッチ/センサーに接続します。この機能は、PCケース開閉感知スイッチ/センサーを 搭載したPCケースを必要とします。
- **NC:**接続なし。

前面パネルのデザインは、ケースによって異なります。前面パネルモジュールは、パ ワースイッチ、リセットスイッチ、電源 LED、ハードドライブアクティビティLED、スピ ーカーなどで構成されています。ケース前面パネルモジュールをこのヘッダに接続 しているとき、ワイヤ割り当てとピン割り当てが正しく一致していることを確認して ください。

<u>ハードウェアの取り付け - 26 - 26 -</u>

#### **9) F\_AUDIO (前面パネルオーディオヘッダ)**

前面パネルのオーディオヘッダは、Intel ハイデフィニションオーディオ (HD)とAC'97 オーデ ィオをサポートします。PCケース前面パネルのオーディオモジュールをこのヘッダに接続 することができます。モジュールコネクターのワイヤ割り当てが、マザーボードヘッダのピ ン割り当てに一致していることを確認してください。モジュールコネクターとマザーボード ヘッダ間の接続が間違っていると、デバイスは作動せず損傷することがあります。

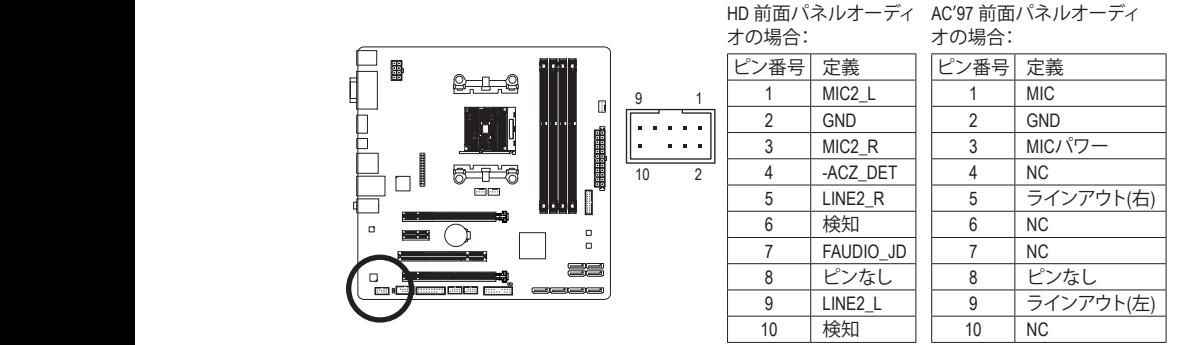

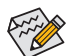

• 前面パネルのオーディオヘッダは、標準で HD オーディオをサポートしていま す。PCケースに AC'97 前面パネルのオーディオモジュールが搭載されている場合、 オーディオソフトウェアを介して AC'97 機能をアクティブにする方法については、 第 6 章「2/4/5.1/7.1-チャンネルオーディオの設定」の使用説明を参照してください。

- オーディオ信号は、前面と背面パネルのオーディオ接続の両方に同時に流れてい 1 1 \_S ます。背面パネルのオーディオ (HD 前面パネルオーディオモジュールを使用して いるときにのみサポート) を消音にする場合、第 6 章の「2/4/5.1/7.1チャンネルオー ディオを設定する」を参照してください。
- PCケースの中には、前面パネルのオーディオモジュールを組み込んで、単一コネ クターの代わりに各ワイヤのコネクターを分離しているものもあります。ワイヤ割 1 2 3 り当てが異なっている前面パネルのオーディオモジュールの接続方法の詳細に ついては、PCケースメーカーにお問い合わせください。
- **10) SPDIF\_O (S/PDIF出力用ヘッダ)**

このヘッダはデジタルS/PDIF出力をサポートし、デジタルオーディオ出力用に、マザーボ S ードからグラフィックスカードやサウンドカードのような特定の拡張カードにS/PDIFデジ タルオーディオケーブル(拡張カードに付属)を接続します。例えば、グラフィックスカード の中には、HDMIディスプレイをグラフィックスカードに接続しながら同時にHDMIディスプ レイからデジタルオーディオを出力したい場合、デジタルオーディオ出力用に、マザーボ ードからグラフィックスカードまでS/PDIFデジタルオーディオケーブルを使用するように要 求するものもあります。

S/PDIFデジタルオーディオケーブルの接続の詳細については、拡張カードのマニュアルを よくお読みください。

1

 $\Theta$ 

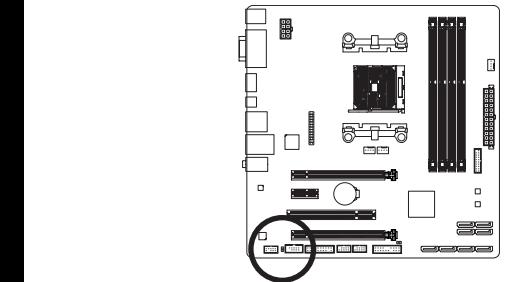

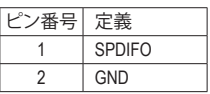

- 27 - ファンファント・バードウェアの取り付け

#### **11) F\_USB30 (USB 3.0/2.0 ヘッダ)**

ヘッダはUSB 3.0/2.0仕様に準拠し、2つのUSBポートが装備されています。USB 3.0/2.0対応 2 ポートを装備するオプションの3.5"フロントパネルのご購入については、販売店にお問い 合わせください。

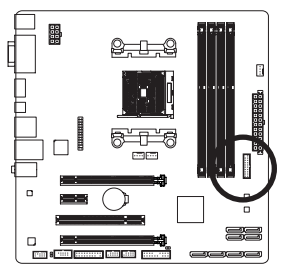

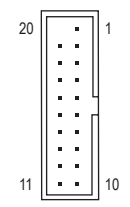

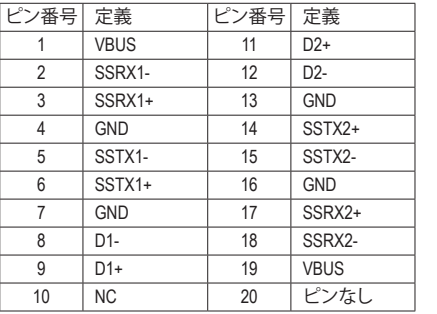

#### **12) F\_USB1/F\_USB2 (USB 2.0/1.1 ヘッダ)**

ヘッダは USB 2.0/1.1 仕様に準拠しています。各 USB ヘッダは、オプションの USB ブラケッ トを介して 2 つの USB ポートを提供できます。オプションの USB ブラケットを購入する場 合は、販売店にお問い合わせください。

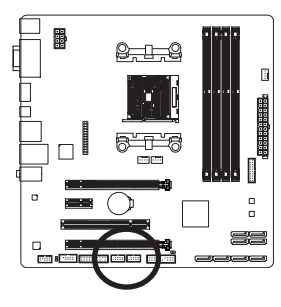

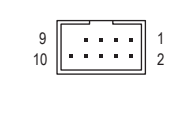

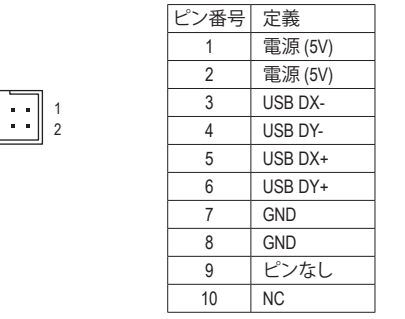

- 
- IEEE 1394 ブラケット(2x5 ピン) ケーブルを USB 2.0/1.1 ヘッダに差し込まないでく ださい。
	- USBブラケットを取り付ける前に、USBブラケットが損傷しないように、コンピュー タの電源をオフにしてからコンセントから電源コードを抜いてください。

#### **13) COM (シリアルポートヘッダ)**

COM ヘッダは、オプションの COM ポートケーブルを介して 1 つのシリアルポートを提供し ます。オプションのCOM ポートケーブルを購入する場合、販売店にお問い合せください。

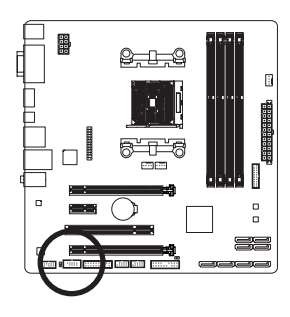

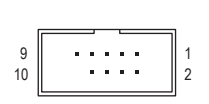

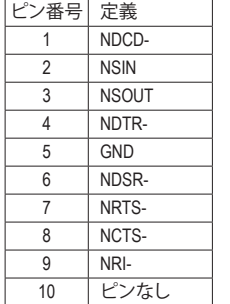

#### **14) LPT (パラレルポートヘッダ)**

LPTヘッダは、オプションのLPTポートケーブルによって1つのパラレルポートを利用できま す。オプションのLPTポートケーブルを購入する場合、販売店にお問い合せください。

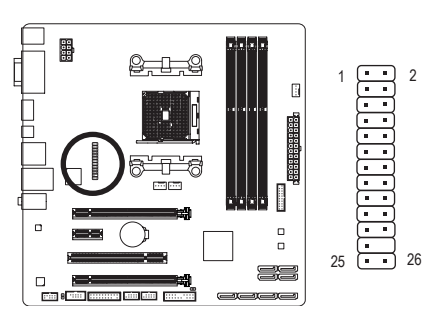

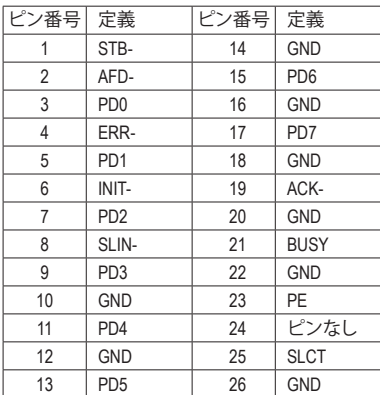

### **15) TPM (TPMモジュール用ヘッダー)**

TPM (TPMモジュール) をこのヘッダーに接続できます。

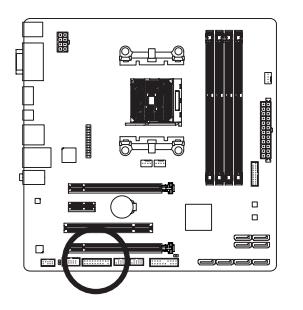

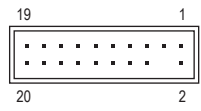

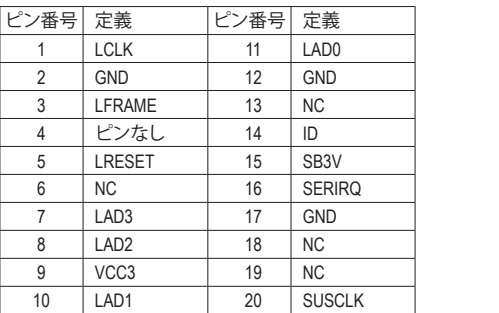

## **第 2 章 BIOS セットアップ**

BIOS (Basic Input and Output System) は、マザーボード上の CMOS にあるシステムのハードウエアの パラメータを記録します。主な機能には、システム起動、システムパラメータの保存、およびオペ レーティングシステムの読み込みなどを行うパワー オンセルフ テスト (POST) の実行などがあり ます。BIOS には、ユーザーが基本システム構成設定の変更または特定のシステム機能の有効化 を可能にするBIOS セットアッププログラムが含まれています。

電源をオフにすると、CMOS の設定値を維持するためマザーボードのバッテリーが CMOS に必要 な電力を供給します。

BIOS セットアッププログラムにアクセスするには、電源オン時の POST 中に <Delete> キーを押し ます。

BIOS をアップグレードするには、GIGABYTE Q-Flash または @BIOS ユーティリティのいずれかを使 用します。

- Q-Flashにより、ユーザーはオペレーティングシステムに入ることなくBIOSのアップグレードま たはバックアップを素早く簡単に行えます。
- @BIOSは、インターネットからBIOSの最新バージョンを検索しダウンロードするとともにBIOS を更新するWindows ベースのユーティリティです。

Q-Flash および @BIOS ユーティリティの使用に関する使用説明については、第 4 章、「BIOS 更新ユ ーティリティ」を参照してください。

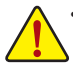

• BIOSの更新は潜在的に危険を伴うため、BIOSの現在のバージョンを使用しているとき に問題が発生していない場合、BIOSを更新しないことをお勧めします。BIOSの更新は 注意して行ってください。BIOSの不適切な更新は、システムの誤動作の原因となります。

• システムの不安定またはその他の予期しない結果を防ぐために、初期設定を変更し ないことをお勧めします (必要な場合を除く)。誤ったBIOS設定しますと、システムは起 動できません。そのようなことが発生した場合は、CMOS 値を既定値にリセットしてみ てください。(CMOS 値を消去する方法については、この章の「Load Optimized Defaults」 セクションまたは第 1 章にあるバッテリーまたは CMOS ジャンパの消去の概要を参 照してください。)

### **2-1 起動画面**

コンピュータが起動するとき、次の起動ロゴ画面が表示されます。

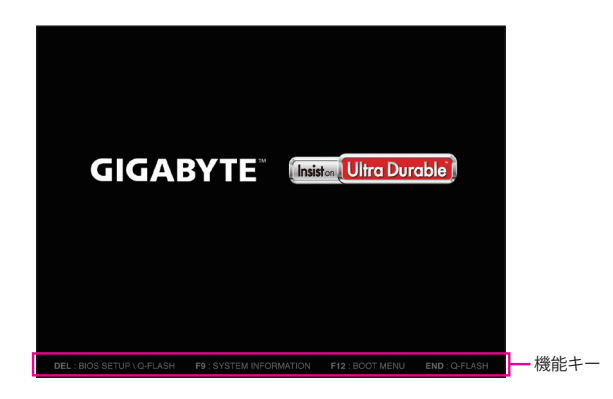

#### **機能キー:**

#### **<DEL>:BIOS SETUP\Q-FLASH**

<Delete>キーを押してBIOSセットアップに入り、BIOSセットアップでQ-Flashユーティリティにアク セスします。

#### **<F9>:SYSTEM INFORMATION**

<F9> キーを押すとシステム情報が表示されます。

**<F12>:BOOT MENU**

起動メニューにより、BIOSセットアップに入ることなく第1起動デバイスを設定できます。起動 メニューで、上矢印キー<h>または下矢印キー<i>を用いて第1起動デバイスを選択し、次に <Enter> キーを押して確定します。システムはそのデバイスから起動します。

注:起動メニューの設定は 1 回のみ有効です。システム再起動後のデバイスの起動順序は BIOS セットアップの設定の順序となります。

#### **<END>:Q-FLASH**

<End>キーを押すと、先にBIOSセットアップに入る必要なく直接Q-FlashUtilityにアクセスします。

## **2-2 メインメニュー**

BIOS セットアッププログラムのメインメニューで、矢印キーを押して項目間を移動し、<Enter> を 押して確定するかまたはサブメニューに入ります。または、お使いのマウスで希望する項目を選 択することができます。

#### **(サンプル BIOS バージョン:F7)**

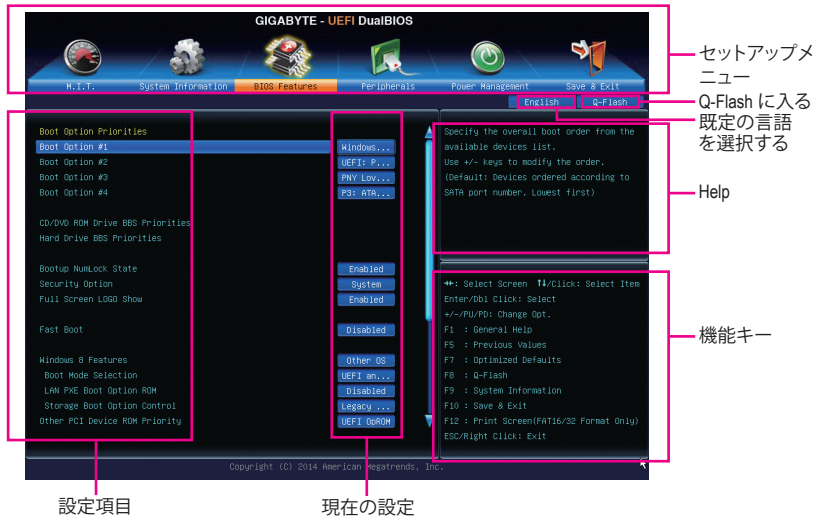

#### **BIOS セットアッププログラムの機能キー**

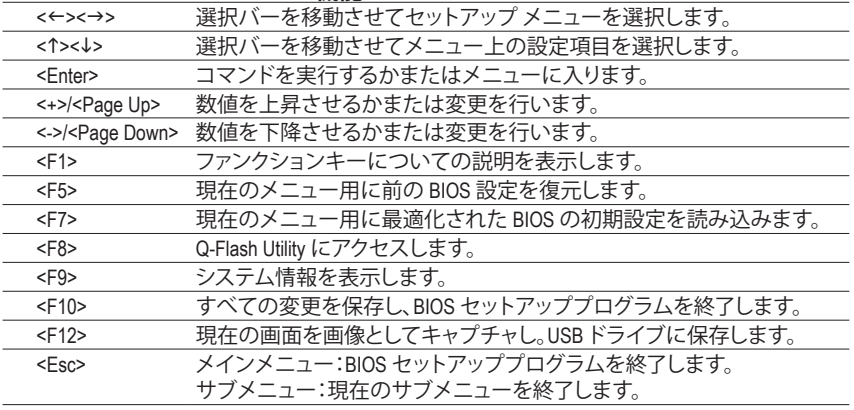

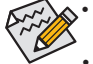

- システムが安定しないときは、**Load Optimized Defaults** を選択してシステムをその既定 値に設定します。
- 本章で説明された BIOS セットアップメニューは参考用です、項目は、BIOS のバージョ ンにより異なります。

**BIOS セットアップメニュー**

- **M.I.T.** このメニューを使用して、CPU、メモリなどのクロック、周波数、および電圧を設定します。また はシステムや CPU の温度、電圧、およびファンの速度をチェックします。
- **System Information** このメニューを使用して、BIOS が使用する既定の言語、システムの時間と日付を設定します。 また、このメニューは SATAポートに接続されたデバイスの情報も表示します。
- BIOS Features (BIOS の機能) このメニューを使用して、デバイスの起動順序、CPU で使用可能なアドバンスト機能、および プライマリディスプレイアダプタを設定します。
- **Peripherals (周辺機器)** このメニューを使用して、SATA、USB、オンボードオーディオ、オンボードLANなどの周辺機器を すべて設定します。
- **Power Management (電力管理)** このメニューを使用して、すべての省電力機能を設定します。

#### **Save & Exit**

BIOS セットアッププログラムで行われたすべての変更を CMOS に保存して BIOS セットアップ を終了します。プロファイルに現在のBIOS設定を保存したり、最適なパフォーマンスを実現す るために最適化されたデフォルト値をロードすることができます。

## **2-3 M.I.T.**

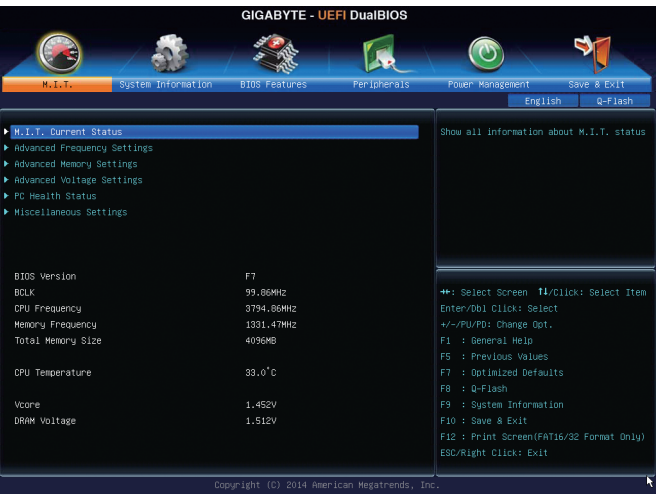

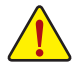

オーバークロック設定による安定動作については、システム全体の設定によって異なりま す。オーバークロック設定を間違って設定して動作させるとCPU、チップセット、またはメモ リが損傷し、これらのコンポーネントの耐久年数が短くなる原因となります。このページは 上級ユーザー向けであり、システムの不安定や予期せぬ結果を招く場合があるため、既定 値設定を変更しないことをお勧めします。(誤ったBIOS設定をしますと、システムは起動で きません。そのような場合は、CMOS 値を消去して既定値にリセットしてみてください。)

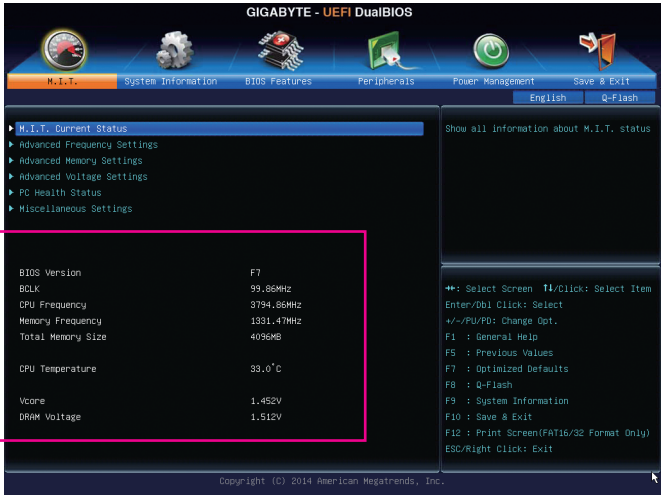

表示内容については、BIOSバージョン、CPUベースクロック、CPU周波数、メモリ周波数、合計メモ リサイズ、CPU 温度、Vcore、およびメモリ電圧に関する情報が表示されます。

- ` **M.I.T.Current Status (M.I.T 現在のステータス)** このセクションには、CPU/メモリ周波数/パラメータに関する情報が表示されます。
- ` **Advanced Frequency Settings (周波数の詳細設定)**

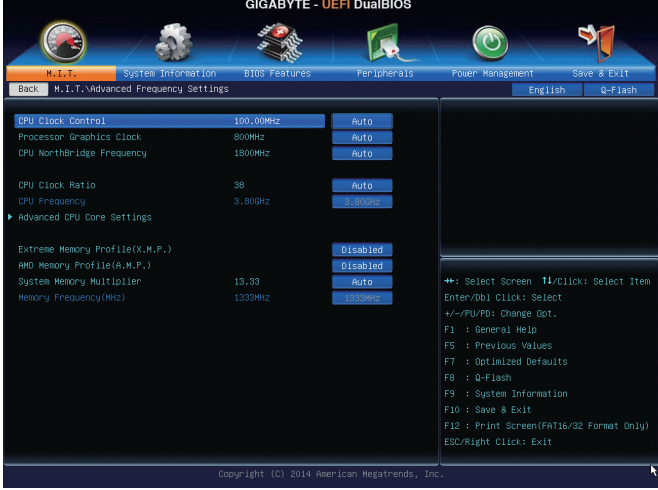

& **CPU Clock Control**

CPUベースクロックとPCIe バス周波数を1 MHz 刻みで手動で設定します。(既定値:Auto) **重要:**CPU 仕様に従ってCPU 周波数を設定することを強くお勧めします。

- & **Processor Graphics Clock** オンボードグラフィックスクロックを設定できます。調整可能な範囲は 300 MHz~2000 MHz の 間です。
- & **CPU NorthBridge Frequency** CPU ノースブリッジ周波数を手動で設定します。調整可能な範囲は 800 MHz~6000 MHz の間 です。
- & **CPU Clock Ratio** 取り付けたCPUのクロック比を変更します。調整可能範囲は、取り付けるCPUによって異なり ます。
- & **CPU Frequency**

現在作動しているCPU 周波数を表示します。
▶ Advanced CPU Core Features (CPUの詳細設定)

| <b>GIGABYTE - UEFI DualBIOS</b>                                       |                      |              |                                          |
|-----------------------------------------------------------------------|----------------------|--------------|------------------------------------------|
|                                                                       |                      |              |                                          |
| System Information<br>$H$ , $I$ , $T$ ,                               | <b>BIOS Features</b> | Per inherals | Save & Exit<br>Power Management          |
| M.I.T.\Advanced Frequency Settings\Advanced CPU Core Settings<br>Back | 0-Flash<br>English   |              |                                          |
| CPU Clock Ratio                                                       | 38.                  | Auto         | Adjusting CPU Clock ratio will affect    |
| CPU Frequency                                                         | 3.80GHz              | 3.80GHZ      | the CPU clock frequency, temperature     |
| Core Performance Boost                                                |                      | Auto         | and voltage requirements.                |
| Turbo Performance Boost Ratio                                         |                      | Disabled     | Note: Settings are dependant on CPU      |
| Core Performance Boost Ratio                                          | 42                   | Auto         | model. Non-K CPU models have locked CPU  |
| AMD Cool&Quiet function                                               |                      | Enabled      | natios.                                  |
| cTDP function                                                         |                      | Disabled     |                                          |
| SVM Mode                                                              |                      | Enabled      |                                          |
| C6 Mode                                                               |                      | Enabled      |                                          |
| CPU core Control                                                      |                      | Automat      |                                          |
| APM                                                                   |                      | Enabled      | 46: Select Screen, T4/Click: Select Ttem |
|                                                                       |                      |              | Enter/Dbl Click: Select                  |
|                                                                       |                      |              | +/-/PU/PD: Change Opt.                   |
|                                                                       |                      |              | F1 : General Help                        |
|                                                                       |                      |              | : Previous Values<br>FS.                 |
|                                                                       |                      |              | : Optimized Defaults<br>F7.              |
|                                                                       |                      |              | $: 0-F$ lash<br>F8                       |
|                                                                       |                      |              | : Sustem Information<br>F9               |
|                                                                       |                      |              | F10 : Save & Exit                        |
|                                                                       |                      |              | F12 : Print Screen(FAT16/32 Format Only) |
|                                                                       |                      |              | ESC/Right Click: Exit                    |
|                                                                       |                      |              |                                          |
| Copyright (C) 2014 American Megatrends, Inc.                          |                      |              |                                          |

#### & **CPU Clock Ratio、CPU Frequency** 上の項目の設定は**Advanced Frequency Settings**メニューの同じ項目と同期しています。

- & **Core Performance Boost(注)** コアパフォーマンスブースト(CPB)技術の有効/無効の設定をします。(既定値:Auto)
- & **Turbo Performance Boost Ratio** CPUパフォーマンスの有効/無効の設定をします。(既定値:Disabled)
- & **Core Performance Boost Ratio** CPBの速度を変更します。調整可能範囲は、取り付けるCPUによって異なります。(既定値:Auto)

#### & **AMD Cool&Quiet function**

Enabled AMDCool'n'QuietドライバーはCPUとVIDをダイナミックに調整し、コンピュータ からの発熱とその消費電力を減少します。(既定値) ▶ Disabled この機能を無効にします。

#### & **cTDP function**

CPUのTDP消費電力を設定することができます。Disabled、45W、60Wの設定が可能です。(既定 値:Disabled)

& **SVM Mode**

仮想化技術によって強化されたプラットフォームは独立したパーティションで複数のオペレ ーティングシステムとアプリケーションを実行できます。仮想化技術では、1つのコンピュータ システムが複数の仮想化システムとして機能できます。(既定値:Enabled)

& **C6 Mode**

システムが停止状態になっているとき、CPU が C6 モードに入るかどうかを決定します。有効 になっているとき、CPUコア周波数はシステムの停止状態の間削減され、消費電力を抑えま す。C6 状態は、C1より省電力状態がはるかに強化されています。(既定値:Enabled)

& **CPU core Control**

CPUコアを手動で有効/無効にするかを決定できます。**Automaticmode**では、BIOSはすべての CPUコアを有効にすることが可能です(使用可能なコアの数は使用中のCPUに依存します)。( 既定値:Automatic mode)

(注) この機能をサポートする CPU を取り付けている場合のみ、この項目が表示されます。

 $\sim$  **APM** 

アプリケーション電源管理を有効または無効にします。(既定値:Enabled)

- & **Extreme Memory Profile (X.M.P.) (注)** 有効にすると、BIOSがXMPメモリモジュールのSPDデータを読み取り、メモリのパフォーマンス を強化することが可能です。 ▶ Disabled この機能を無効にします。(既定値)
	- ▶ Profile1 プロファイル 1 設定を使用します。 ▶ Profile2<sup>(注)</sup> プロファイル 2 設定を使用します。
- & **AMD Memory Profile (A.M.P.) (注)** 有効にすると、BIOSがAMPメモリモジュールのSPDデータを読み取り、メモリのパフォーマンス を強化することが可能です。(既定値:Disabled)
- & **System Memory Multiplier** システム メモリマルチプライヤの設定が可能になります。**Auto** は、メモリの SPD データに従 ってメモリマルチプライヤを設定します。(既定値:Auto)
- & **Memory Frequency (MHz)** この値は、**CPUClockControl**および**SystemMemoryMultiplier**の設定に従って自動調整されます。

(注) この機能をサポートするメモリモジュールを取り付けているときのみ、この項目が表示 されます。

BIOS セットアップ - 38 -

- ` **Advanced Memory Settings (メモリの詳細設定)**
	- **GIGABYTE UEFI DualBIOS**  $\blacklozenge$  $\overline{\omega}$ K er ipha M.I.T.\Advanced Memory Settings  $Q-F$ las mory Profile(X.M.P.) tem Memory Multiplie **Memory Timing Mode** Channel A Memory Sub Timings Channel B Memory Sub Timings \*\*: Select Screen T4/Click: Select Item +/-/PU/PD: Change Opt. F10 : Save & Exit
- $\subset$  **Extreme Memory Profile (X.M.P.)** $^{(\geq)}$ **. System Memory Multiplier、Memory Frequency(MHz)** 上の項目の設定は **Advanced Frequency Settings**メニューの同じ項目と同期しています。

#### & **Memory Timing Mode**

**Manual**と**AdvancedManual**では、**Channel Interleaving**、**Rank Interleaving**、および以下のメモリのタ イミング設定を構成できます。オプション:Auto (既定値)、Manual、Advanced Manual。

#### & **Profile DDR Voltage**

Non-XMPメモリーモジュール、または**Extreme Memory Profil(e X.M.P.)**を使用する場合は**Disabled** に設定され、その値は、メモリの仕様に応じて表示されます。Extreme Memory Profile (X.M.P.)が **Profile1**または**Profile2**にセットされるとき、値がXMPメモリ上のSPDデータに基づいて表示さ れます。

& **Channel Interleaving**

メモリチャンネルのインターリービングの有効/無効を切り替えます。**Enabled** (有効)設定にす ると、システムはメモリのさまざまなチャンネルに同時にアクセスしてメモリパフォーマンス と安定性の向上を図ります。**Auto**では、BIOSがこの設定を自動的に設定します。(既定値:Auto)

#### & **Rank Interleaving**

メモリランクのインターリービングの有効/無効を切り替えます。**Enabled**(有効)設定すると、シ ステムはメモリのさまざまなランクに同時にアクセスしてメモリパフォーマンスと安定性の 向上を図ります。**Auto**では、BIOS がこの設定を自動的に設定します。(既定値:Auto)

(注) この機能をサポートするメモリモジュールを取り付けているときのみ、この項目が表示 されます。

` **Channel A/B Memory Sub Timings**

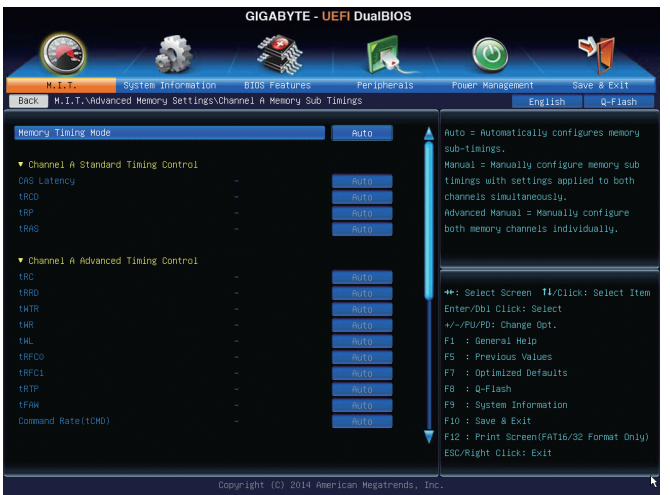

このサブメニューでは、メモリの各チャンネルのメモリタイミング設定を行います。このサブメニ ューでは、メモリの各チャンネルのメモリ タイミング設定を行います。タイミング設定の各画面 は、**Memory Timing Mode** が **Manual**または **Advanced Manual** の場合のみ設定可能です。注:メモリの タイミングを変更後、システムが不安定になったり起動できなくなることがあります。その場合、最 適化された初期設定を読み込むかまたは CMOS 値を消去することでリセットしてみてください。

▶ Advanced Voltage Settings (詳細な電圧設定)

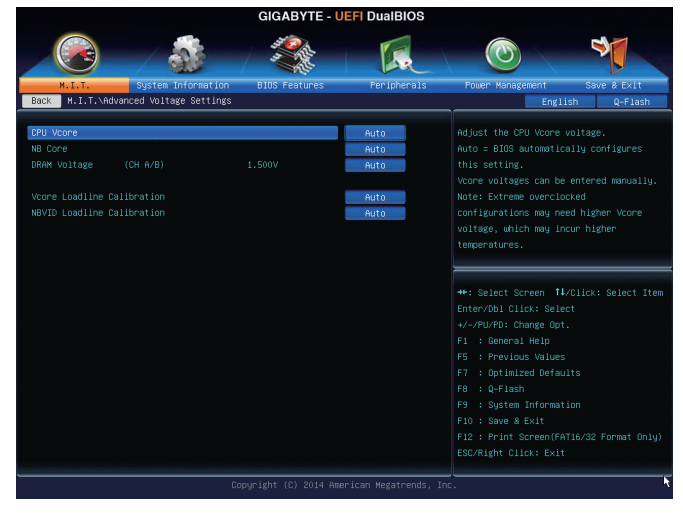

このサブメニューにより、CPU、チップセット、およびメモリ電圧の設定が可能になります。

#### ` **PC Health Status**

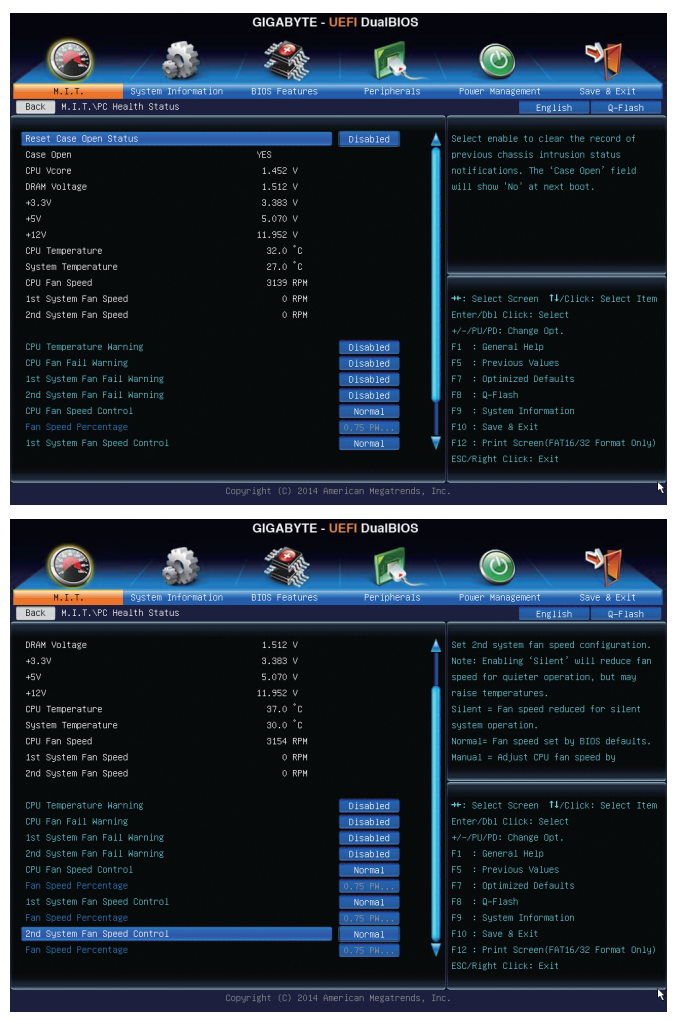

#### & **Reset Case Open Status**

Disabled 過去のケース開閉状態の記録を保持または消去します。(既定値)

Enabled 過去のケース開閉状態の記録をクリアします。次回起動時、**CaseOpen**フィールド に「No」と表示されます。

#### & **Case Open**

マザーボードのCIヘッダに接続されたケース開閉の検出状態を表示します。システムケース のカバーが外れている場合、このフィールドが「Yes」になります。そうでない場合は「No」になり ます。ケースの開閉状態の記録を消去したい場合は、**ResetCaseOpenStatus**を**Enabled**にして、 設定をCMOS に保存してからシステムを再起動します。

- & **CPU Vcore/DRAM Voltage/+3.3V/+5V/+12V** 現在のシステム電圧を表示します。
- & **CPU/System Temperature** 現在の CPU/システムの温度を表示します。
- & **CPU/System Fan Speed** 現在のCPU/システムのファン速度を表示します。
- & **CPU Temperature Warning** CPU 温度警告のしきい値を設定します。温度がしきい値を超えた場合、BIOS が警告音を発し ます。オプション:Disabled (既定値)、60ºC/140ºF、70ºC/158ºF、80ºC/176ºF、90ºC/194ºF。
- & **CPU/System Fan Fail Warning**

CPU ファンまたはシステム ファンが接続されているか障害がある場合、システムは警告を 発します。警告があった場合、ファンの状態またはファンの接続を確認してください。(既定 値:Disabled)

& **CPU Fan Speed Control**

CPUファン速度コントロール機能を有効にして、ファン速度を調整します。

Normal CPU温度に従って異なる速度でCPUファンを動作させることができます。システ ム要件に基づいて、EasyTuneでファン速度を調整することができます。(既定値) ▶ Silent CPUファンを低速度で作動します。

**▶ Manual Slope PWM 項目の下で、CPU ファンの速度をコントロールします。** 

Full Speed ファンを全速で作動します。

#### & **Fan Speed Percentage**

CPUファン速度をコントロールします。**CPUFan Speed Control**が**Manual**に設定されている場合 のみ、この項目を構成できます。オブション:0.75 PWM value /℃~2.50 PWM value /℃。

#### & **1st System Fan Speed Control (SYS\_FAN1 コネクター)**

SYS\_FAN1コネクターに接続されたシステムファンに対するシステムファンの速度制御機能を 有効にするかどうかを決定して、ファン速度を調整できます。

▶Normal システムファンは、システム温度に応じて可変速で動作します。システム要件に 基づいて、EasyTuneでファン速度を調整することができます。(既定値)

▶ Silent システムファンを低速度で作動します。

**▶ Manual Slope PWM 項目の下で、システムファンの速度をコントロールします。** 

- Full Speed ファンを全速で作動します。
- & **Fan Speed Percentage**

システムファン速度をコントロールします。**1st System Fan Speed Control** が **Manual** に設定され ている場合のみ、この項目を構成できます。オプション:0.75 PWM value /°C ~ 2.50 PWM value /°C。

#### & **2nd System Fan Speed Control (SYS\_FAN2 コネクター)**

SYS FAN2コネクターに接続されたシステムファンに対するシステムファンの速度制御機能を 有効にするかどうかを決定して、ファン速度を調整できます。

▶Normal システムファンは、システム温度に応じて可変速で動作します。システム要件に 基づいて、EasyTuneでファン速度を調整することができます。(既定値)

▶ Silent システムファンを低速度で作動します。

**▶ Manual Slope PWM 項目の下で、システムファンの速度をコントロールします。** 

Full Speed ファンを全速で作動します。

#### & **Fan Speed Percentage**

システムファン速度をコントロールします。**2nd System Fan Speed Control**が**Manual**に設定され ている場合のみ、この項目を構成できます。オプション:0.75 PWM value /°C ~ 2.50 PWM value /°C。 ` **Miscellaneous Settings (その他の設定)**

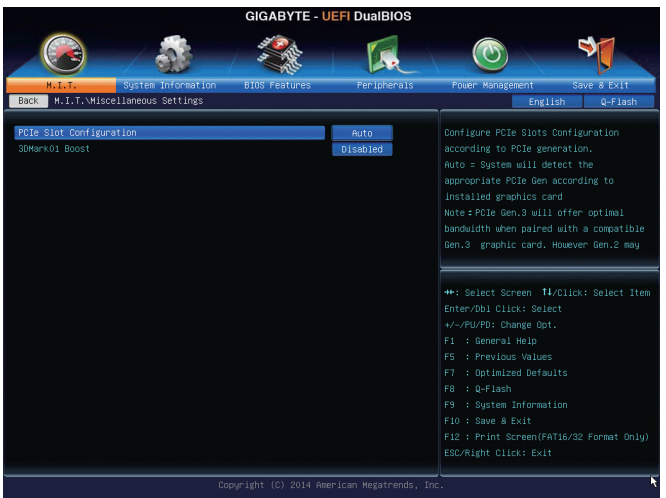

#### & **PCIe Slot Configuration**

PCIExpressスロットの動作モードをGen 1、Gen 2、またはGen 3に設定できます。実際の動作モー ドは、各スロットのハードウェア仕様によって異なります。**Auto**では、BIOSがこの設定を自動的 に設定します。(既定値:Auto)

& **3DMark01 Boost**

一部の従来のベンチマーク性能を向上させることができます。(既定値:Disabled)

# **2-4 System Information (システムの情報)**

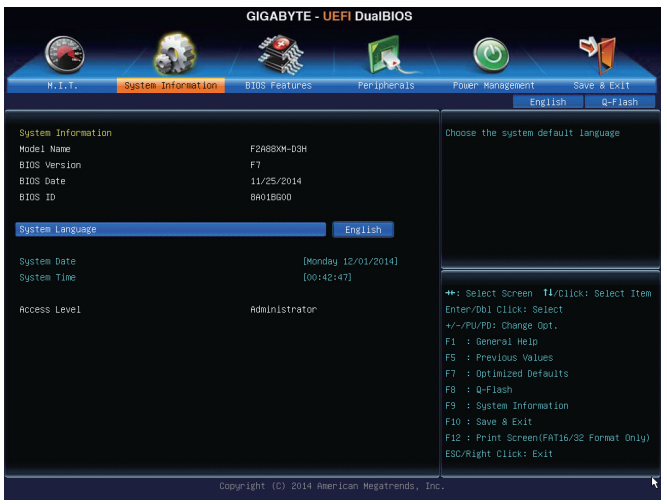

このセクションでは、マザーボードモデルおよびBIOSバージョンの情報を表示します。また、BIOS が使用する既定の言語を選択して手動でシステム時計を設定することもできます。

#### & **System Language**

BIOS が使用する既定の言語を選択します。

& **System Date**

システムの日付を設定します。<Enter> で Month (月)、Date (日)、および Year (年)フィールドを切り替 え、<Page Up> キーと<Page Down> キーで設定します。

#### & **System Time**

システムの時計を設定します。時計の形式は時、分、および秒です。例えば、1 p.m. は 13:0:0 で す。<Enter> で Hour (時間)、Minute (分)、および Second (秒)フィールドを切り替え、<Page Up> キー と<Page Down> キーで設定します。

#### & **Access Level**

使用するパスワード保護のタイプによって現在のアクセスレベルを表示します。(パスワード が設定されていない場合、既定では **Administrator (管理者)** として表示されます。)管理者レベ ルでは、すべてのBIOS設定を変更することが可能です。ユーザーレベルでは、すべてではな く特定の BIOS 設定のみが変更できます。

## **2-5 BIOS Features (BIOS の機能)**

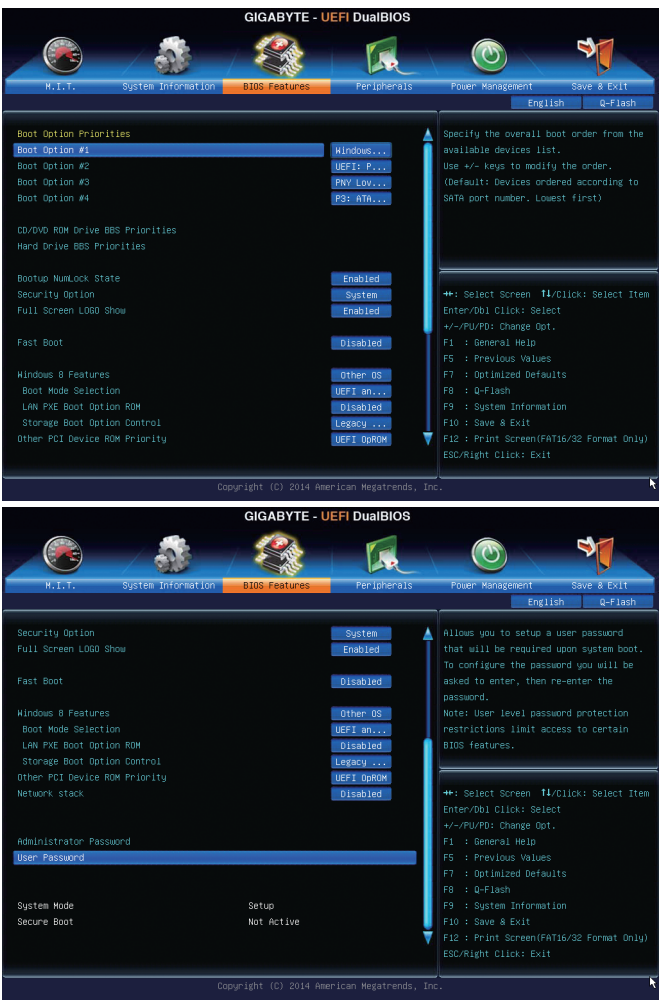

#### & **Boot Option Priorities**

使用可能なデバイスから全体の起動順序を指定します。例えば、ハードドライブを優先度 1 (**Boot Option #1**) に設定し、DVD ROMドライブを優先度 2 (**Boot Option #2**) に設定します。リスト は、認識されているデバイスの優先度が高い順を表示します。例えば、**HardDriveBBSPriorities** サブメニューで優先度 1と設定されたハードドライブのみがここに表示されます。

起動デバイスリストでは、GPT形式をサポートするリムーバブルストレージデバイスの前に 「UEFI:」が付きます。GPT パーティションをサポートするオペレーティングシステムから起動 するには、前に「UEFI:」が付いたデバイスを選択します。

また、Windows 7 (64 ビット) などGPT パーティションをサポートするオペレーティングシステム をインストールする場合は、Windows 7 (64ビット)インストールディスクを挿入し前に「UEFI:」が 付いた光学ドライブを選択します。

#### & **Hard Drive/CD/DVD ROM Drive/Floppy Drive/Network Device BBS Priorities**

ハードドライブ、光ドライブ、フロッピーディスクドライブ、LAN機能からの起動をサポートする デバイスなど特定のデバイスタイプの起動順序を指定します。このアイテムで<Enter>を押す と、接続された同タイプのデバイスを表すサブメニューに入ります。上記タイプのデバイスが 1つでもインストールされていれば、この項目は表示されます。

#### & **Bootup NumLock State**

POST後にキーボードの数字キーパッドにあるNumLock機能の有効/無効を切り替えます。(既 定値:Enabled)

#### & **Security Option**

パスワードは、システムが起動時、または BIOS セットアップに入る際に指定します。このアイ テムを設定した後、BIOSメインメニューの **Administrator Password/User Password**アイテムの下 でパスワードを設定します。

▶ Setup イスワードはBIOSセットアッププログラムに入る際にのみ要求されます。 System パスワードは、システムを起動したりBIOS セットアッププログラムに入 る際に要求されます。(既定値)

#### & **Full Screen LOGO Show**

システム起動時に、GIGABYTEロゴの表示設定をします。**Disabled** にすると、システム起動時に GIGABYTEロゴをスキップします。(既定値:Enabled)

#### & **Fast Boot**

Fast Boot を有効または無効にしてOS の起動処理を短縮します。**Ultra Fast** では起動速度が最 速になります。(既定値:Disabled)

#### & **VGA Support**

起動するオペレーティングシステム種別が選択できます。

- ▶ Auto な来のオプション ROM のみを有効にします。
- **▶ EFI Driver EFI オプション ROM を有効にします。(既定値)**

この項目は、**Fast Boot** が **Enabled**または **Ultra Fast** に設定された場合のみ設定可能です。

#### & **USB Support**

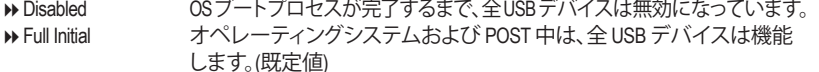

Partial Initial OSブートプロセスが完了するまで、一部の USBデバイスは無効になっ ています。

**Fast Boot** が **Enabled** に設定されている場合のみ、この項目を構成できます。**Fast Boot** が **Ultra Fast** に設定されている場合、この機能は無効になります。

#### & **PS2 Devices Support**

Disabled OSブートプロセスが完了するまで、全PS/2デバイスは無効になっています。 Enabled オペレーティングシステムおよびPOST中は、全PS/2デバイスは機能し ます。(既定値)

**Fast Boot** が **Enabled** に設定されている場合のみ、この項目を構成できます。**Fast Boot** が **Ultra Fast** に設定されている場合、この機能は無効になります。

#### & **NetWork Stack Driver Support**

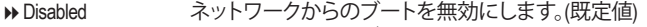

▶ Enabled ネットワークからのブートを有効にします。

この項目は、**Fast Boot** が **Enabled**または **Ultra Fast** に設定された場合のみ設定可能です。

#### & **Windows 8 Features**

インストールするオペレーティングシステムを選択することができます。(既定値:Other OS)

#### & **CSM Support**

従来のPC起動プロセスをサポートするには、UEFICSM(CompatibilitySoftwareModule)を有効また は無効にします。

→ Always UEFI CSMを有効にします。(既定値)

▶Never UEFI CSMを無効にし、UEFI BIOS起動プロセスのみをサポートします。

**Windows 8 Features** が **Windows 8**または **Windows 8 WHQL** に設定されている場合のみ、この項 目を設定できます。

#### & **Boot Mode Selection**

起動するオペレーティングシステム種別が選択できます。

- UEFI and Legacy従来のオプションROMまたはUEFIのオプションROMをサポートするオペレー ティングシステムから起動できます。(既定値)
- Legacy Only 従来のオプションROMのみをサポートするオペレーティングシステムから起 動できます。
- UEFI Only UEFIのオプションROMのみをサポートするオペレーティングシステムから起 動できます。

**CSM Support** が **Always** に設定されている場合のみ、この項目を設定できます。

#### & **LAN PXE Boot Option ROM**

LANコントローラーの従来のオプションROMを有効にすることができます。(既定値:Disabled) **CSM Support** が **Always** に設定されている場合のみ、この項目を設定できます。

#### & **Storage Boot Option Control**

ストレージデバイスコントローラーについて、UEFIまたはレガシーのオプションROMを有効に するかを選択できます。

- **▶ Disabled オプションROMを無効にします。**
- → Legacy Only レガシーのオプションROMのみを有効にします。(既定値)
- **▶ UEFI Only UEFIのオプションROMのみを有効にします。**
- Legacy First レガシーのオプションROMを先に有効にします。
- ▶ UEFI First UEFIのオプションROMを先に有効にします。

**CSM Support** が **Always** に設定されている場合のみ、この項目を設定できます。

#### & **Other PCI Device ROM Priority**

LAN、ストレージデバイス、およびグラフィックスROMなどを起動させる設定ができます。UEFIま たはレガシーのオプションROMを有効にするかを選択できます。 ■ Legacy OpROM 従来のオプションROMのみを有効にします。 **▶ UEFI OpROM UEFIのオプションROMのみを有効にします。(既定値) CSM Support** が **Always** に設定されている場合のみ、この項目を設定できます。

#### & **Network stack**

Windows Deployment ServicesサーバーのOSのインストールなど、GPT形式のOSをインストールす るためのネットワーク起動の有効/無効を切り替えます。(既定値:Disabled)

#### & **Ipv4 PXE Support**

IPv4 PXEサポートの有効/無効を切り替えます。**Network stack** が有効になっている場合のみ、こ の項目を構成できます。

#### & **Ipv6 PXE Support**

IPv6 PXEサポートの有効/無効を切り替えます。**Network stack** が有効になっている場合のみ、こ の項目を構成できます。

#### & **PXE boot wait time**

PXEブートをキャンセルするための、<Esc>キー入力待ち時間を設定できます。**Networkstack**が 有効になっている場合のみ、この項目を構成できます。

#### & **Administrator Password**

管理者パスワードの設定が可能になります。この項目で <Enter> を押し、パスワードをタイプ し、続いて <Enter> を押します。パスワードを確認するよう求められます。再度パスワードをタ イプして、<Enter> を押します。システム起動時およびBIOS セットアップに入るときは、管理者 パスワード(またはユーザーパスワード)を入力する必要があります。ユーザーパスワードと 異なり、管理者パスワードではすべての BIOS 設定を変更することが可能です。

#### & **User Password**

ユーザー パスワードの設定が可能になります。この項目で <Enter> を押し、パスワードをタイ プし、続いて <Enter> を押します。パスワードを確認するよう求められます。再度パスワードを タイプして、<Enter> を押します。システム起動時およびBIOS セットアップに入るときは、管理 者パスワード (またはユーザー パスワード) を入力する必要があります。しかし、ユーザー パ スワードでは、変更できるのはすべてではなく特定の BIOS 設定のみです。

パスワードをキャンセルするには、パスワード項目で<Enter>を押します。パスワードを求めら れたら、まず正しいパスワードを入力します。新しいパスワードの入力を求められたら、パスワ ードに何も入力しないで <Enter>を押します。確認を求められたら、再度 <Enter>を押します。 注:ユーザーパスワードを設定する前に、最初に管理者パスワードを設定してください。

# **2-6 Peripherals (周辺機器)**

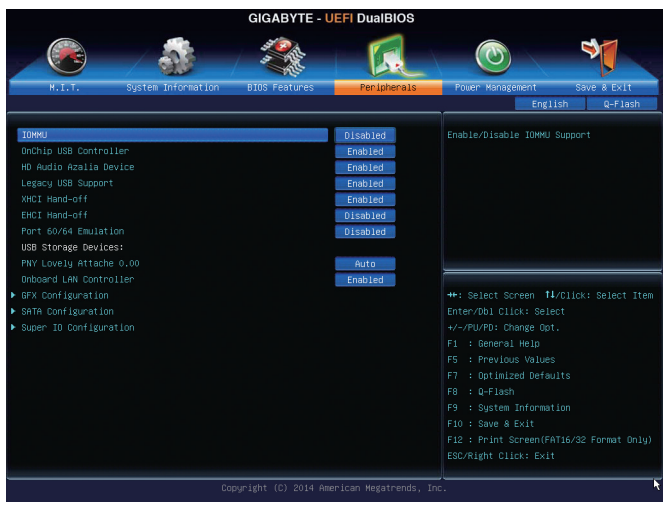

& **IOMMU**

AMD IOMMUサポートの有効/無効を切り替えます。(既定値:Disabled)

#### & **OnChip USB Controller**

統合された USBコントローラの有効/無効を切り換えます。(既定値:Enabled)

#### & **HD Audio Azalia Device**

オンボードオーディオ機能の有効/無効を切り替えます。(既定値:Enabled) オンボードオーディオを使用する代わりに、サードパーティ製拡張オーディオカードをインス トールする場合、この項目を**Disabled** に設定します。

# & **Legacy USB Support**

USB キーボード/マウスをMS-DOSで使用できるようにします。(既定値:Enabled)

& **XHCI Hand-off**

XHCIハンドオフに対応していないOSでも、XHCIハンドオフ機能を有効/無効に設定できま す。(既定値:Enabled)

## & **EHCI Hand-off**

EHCIハンドオフに対応していないOSでも、EHCIハンドオフ機能を有効化/無効化に設定でき ます。(既定値:Disabled)

### & **Port 60/64 Emulation**

入出力ポート 64h および 60h についてエミュレーションの有効/無効を切り替えます。MS-DOS または USBデバイスをネイティブでサポートしていないオペレーティングシステムで USBキ ーボードまたはマウスをフルレガシサポートするにはこれを有効にします。(既定値:Disabled)

& **USB Storage Devices**

接続された USB 大容量デバイスのリストを表示します。この項目は、USBストレージデバイス がインストールされた場合のみ表示されます。

## & **Onboard LAN Controller**

オンボードLAN機能の有効/無効を切り替えます。(既定値:Enabled) オンボードLANを使用する代わりに、サードパーティ製増設用ネットワークカードをインスト ールする場合、この項目を**Disabled**に設定します。

#### ` **GFX Configuration**

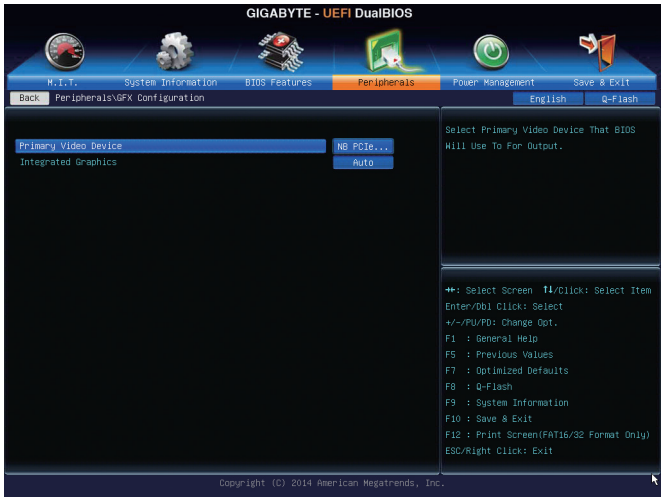

#### & **Primary Video Device**

取り付けたPCIグラフィックスカード、PCI Expressグラフィックスカード、またはオンボードVGA から、最初に呼び出すモニタディスプレイを指定します。

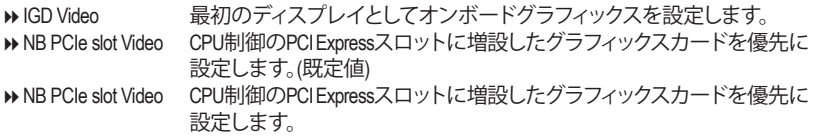

#### & **Integrated Graphics**

オンボードグラフィックス機能の有効/無効を切り替えます。

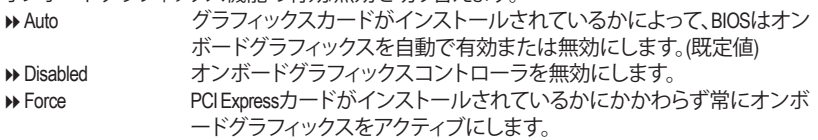

#### & **UMA Frame Buffer Size**

**IntegratedGraphics**が**Force**に設定されている場合のみ、この項目を構成できます。フレームバ ッファサイズは、オンボードグラフィックスコントローラに対してのみ割り当てられたシステム メモリの合計量です。例えば、MS-DOSはディスプレイに対してこのメモリのみを使用します。オ プション:Auto (既定値)、256M、512M、1G、2G。

#### ` **SATA Configuration**

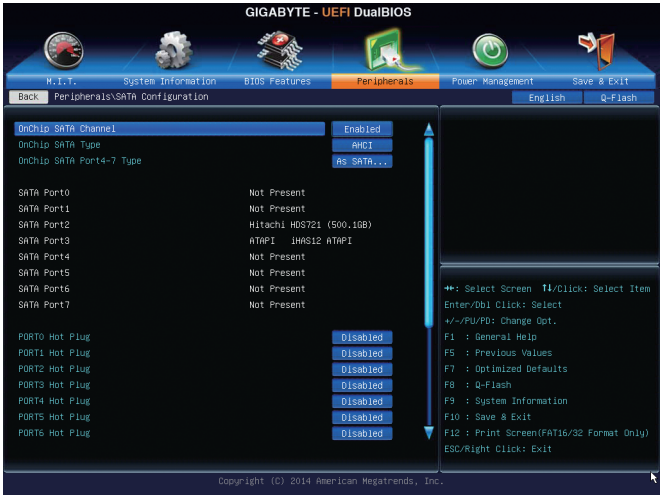

#### & **OnChip SATA Channel**

統合されたSATAコントローラーの有効/無効を切り替えます。(既定値:Enabled)

#### & **OnChip SATA Type**

チップセットに統合された SATAコントローラー用の RAID の有効 / 無効を切り替えるか、SATA コントローラーをAHCI モードに構成します。

- **▶ Native IDE SATA コントローラーを IDE モードに構成します。**
- **▶ RAID SATAコントローラーに対してRAIDモードを有効にします。**
- ▶ AHCI SATAコントローラーをAHCIモードに構成します。Advanced Host Controller Interface (AHCI)は、ストレージドライバがNCQ(ネイティヴ・コマンド・キューイング)お よびホットプラグなどの高度なシリアルATA機能を有効にできるインターフェ イス仕様です。(既定値)

#### & **OnChip SATA Port4-7 Type (SATA3 4~SATA3 7コネクター)**

このオプションは、**OnChipSATAType**が**RAID**または**AHCI**の場合のみ構成可能です。統合された SATA3 4~SATA3 7コネクターのモードを構成します。

- As SATAType モードは、**OnChip SATA Type** 設定によって構成されます。(既定値) IDE SATAコントローラの RAID を無効にし、SATAコントローラを IDE モードに構 成します。
- & **PORT0 Hot Plug~PORT7 Hot Plug** 各SATAポートのホットプラグ機能を有効または無効にします。(既定値:Disabled)
- & **SATA Power on PORT0~SATA Power on PORT7** 各SATAポートを有効または無効にします。(既定値:Enabled)

#### ` **Super IO Configuration**

このセクションでは、スーパーI/Oチップ上の情報を提供し、シリアルポートとパラレルポート を設定します。

& **Serial Port A** オンボードシリアルポートの有効/無効を切り替えます。(既定値:Enabled)

& **Parallel Port** オンボードパラレルポートの有効/無効を切り替えます。(既定値:Enabled)

& **Device Mode**

**ParallelPort**が**Enabled**に設定されている場合のみ、この項目を構成できます。オンボードパラ レルポート(LPT)向けの動作モードを選択することができます。オプション:Standard Parallel Port Mode (既定値)、EPP Mode (Enhanced Parallel Port)、ECP Mode (Extended Capabilities Port)、EPP Mode & ECP Mode<sub>o</sub>

## **2-7 Power Management (電力管理)**

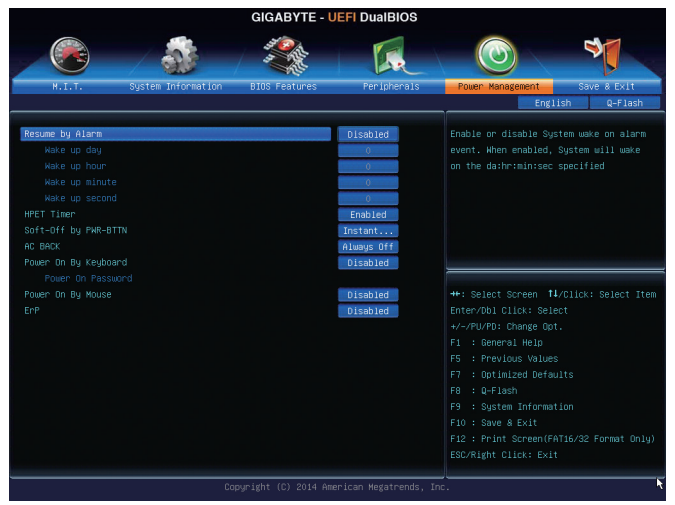

#### & **Resume by Alarm**

任意の時間に、システムの電源をオンに設定します。(既定値:Disabled) 有効になっている場合、以下のように日時を設定してください: ■ Wake up day:ある月の毎日または特定の日の特定の時間にシステムをオンにします。 → Wake up hour/minute/second:自動的にシステムの電源がオンになる時間を設定します。 注:この機能を使う際は、オペレーティングシステムからの不適切なシャットダウンまたはAC 電源の取り外しはしないで下さい。そのような行為をした場合、設定が有効にならないこと があります。

#### & **HPET Timer**

Windows 8.1/7 の High Precision Event Timer (HPET) の有効/無効を切り替えます。(既定値:Enabled)

#### & **Soft-Off by PWR-BTTN**

電源ボタンで MS-DOS モードのコンピュータの電源をオフにする設定をします。 Instant-Off 電源ボタンを押すと、システムの電源は即時にオフになります。(既定値) ▶ Delay 4 Sec. /パワーボタンを4秒間押し続けると、システムはオフになります。パワーボタ ンを押して4 秒以内に放すと、システムはサスペンドモードに入ります。

#### & **AC BACK**

AC 電源損失から電源復帰した後のシステム状態を決定します。 ▶ Memory AC 雷源が戻ると、システムは既知の最後の稼働状態に戻ります。

- ▶ Always On AC 電源が戻るとシステムの電源はオンになります。
- ▶ Always Off AC 電源が戻ってもシステムの電源はオフのままです。(既定値)

#### & **Power On By Keyboard**

PS/2 キーボードのからの入力によりシステムの電源をオンにすることが可能です。

注:この機能を使用するには、+5VSBリードで1A以上を提供するATX電源装置が必要です。 ▶ Disabled この機能を無効にします。(既定値)

- **▶ Password 27-5 文字でシステムをオンにするためのパスワードを設定します。**
- **▶ Keyboard 98 Windows 98 キーボードの POWER ボタンを押してシステムの電源をオンにし** ます。
- ▶ Any key キーボードのいずれかのキーを押してシステムの電源をオンにします。

#### & **Power On Password**

**Power On By Keyboard** が **Password** に設定されているとき、パスワードを設定します。 このアイテムで <Enter>を押して5 文字以内でパスワードを設定し、<Enter>を押して受け入れ ます。システムをオンにするには、パスワードを入力し<Enter>を押します。 注:パスワードをキャンセルするには、このアイテムで <Enter> を押します。パスワードを求め られたとき、パスワードを入力せずに <Enter>を再び押すとパスワード設定が消去されます。

#### & **Power On By Mouse**

PS/2 マウスからの入力により、システムをオンにします。

注:この機能を使用するには、+5VSBリードで1A以上を提供するATX電源装置が必要です。

▶ Disabled この機能を無効にします。(既定値)

▶ Move マウスを移動してシステムの電源をオンにします。

▶ Double Click マウスの左ボタンをダブルクリックすると、システムのパワーがオンになり ます。

& **ErP**

S5 (シャットダウン) 状態でシステムの消費電力を最小に設定します。(既定値:Disabled) 注:このアイテムを**Enabled**に設定すると、次の機能が使用できなくなります。アラームタイマー による復帰、PMEイベントからの起動、マウスによる電源オン、キーボードによる電源オン、LAN からの起動。

# **2-8 Save & Exit (保存して終了)**

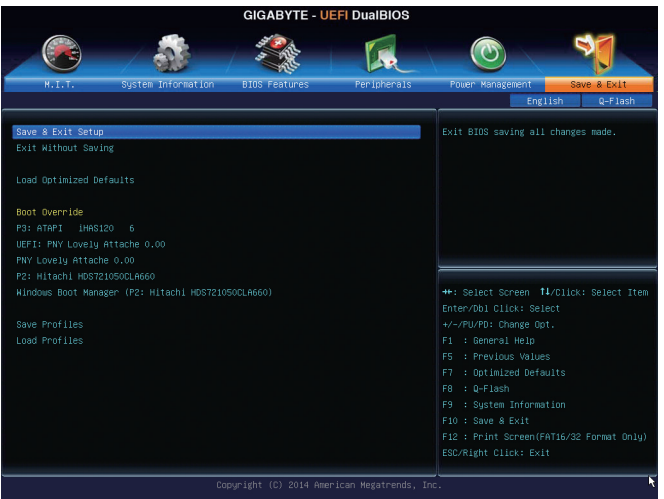

#### & **Save & Exit Setup**

この項目で <Enter> を押し、**Yes**を選択します。これにより、CMOS の変更が保存され、BIOS セッ トアッププログラムを終了します。**No**を選択するかまたは <Esc> を押すと、BIOS セットアップ のメインメニューに戻ります。

#### & **Exit Without Saving**

この項目で<Enter>を押し、**Yes**を選択します。これにより、CMOSに対して行われたBIOSセット アップへの変更を保存せずに、BIOSセットアップを終了します。**No**を選択するかまたは <Esc> を押すと、BIOS セットアップのメインメニューに戻ります。

#### & **Load Optimized Defaults**

この項目で <Enter> を押し、**Yes**を選択して BIOS の最適な初期設定を読み込みます。BIOS の 初期設定は、システムが最適な状態で稼働する手助けをします。BIOS のアップデート後また は CMOS 値の消去後には必ず最適な初期設定を読み込みます。

#### & **Boot Override**

直ちに起動するデバイスを選択できます。選択したデバイスで<Enter>を押し、**Yes**を選択して 確定します。システムは自動で再起動してそのデバイスから起動します。

#### & **Save Profiles**

この機能により、現在のBIOS設定をプロファイルに保存できるようになります。最大8つのプ ロファイルを作成し、セットアッププロファイル 1 ~ セットアッププロファイル 8として保存す ることができます。<Enter>を押して終了します。または**Select File in HDD/USB/FDD**を選択してプ ロファイルをストレージデバイスに保存します。

#### & **Load Profiles**

システムが不安定になり、BIOS の既定値設定をロードした場合、この機能を使用して前に作 成されたプロファイルから BIOS 設定をロードすると、BIOS 設定をわざわざ設定しなおす煩 わしさを避けることができます。まず読み込むプロファイルを選択し、<Enter> を押して完了し ます。**Select File in HDD/USB/FDD**を選択すると、お使いのストレージデバイスから以前作成し たプロファイルを入力したり、正常動作していた最後のBIOS設定 (最後の既知の良好レコー ド) に戻すなど、BIOSが自動的に作成したプロファイルを読み込むことができます。

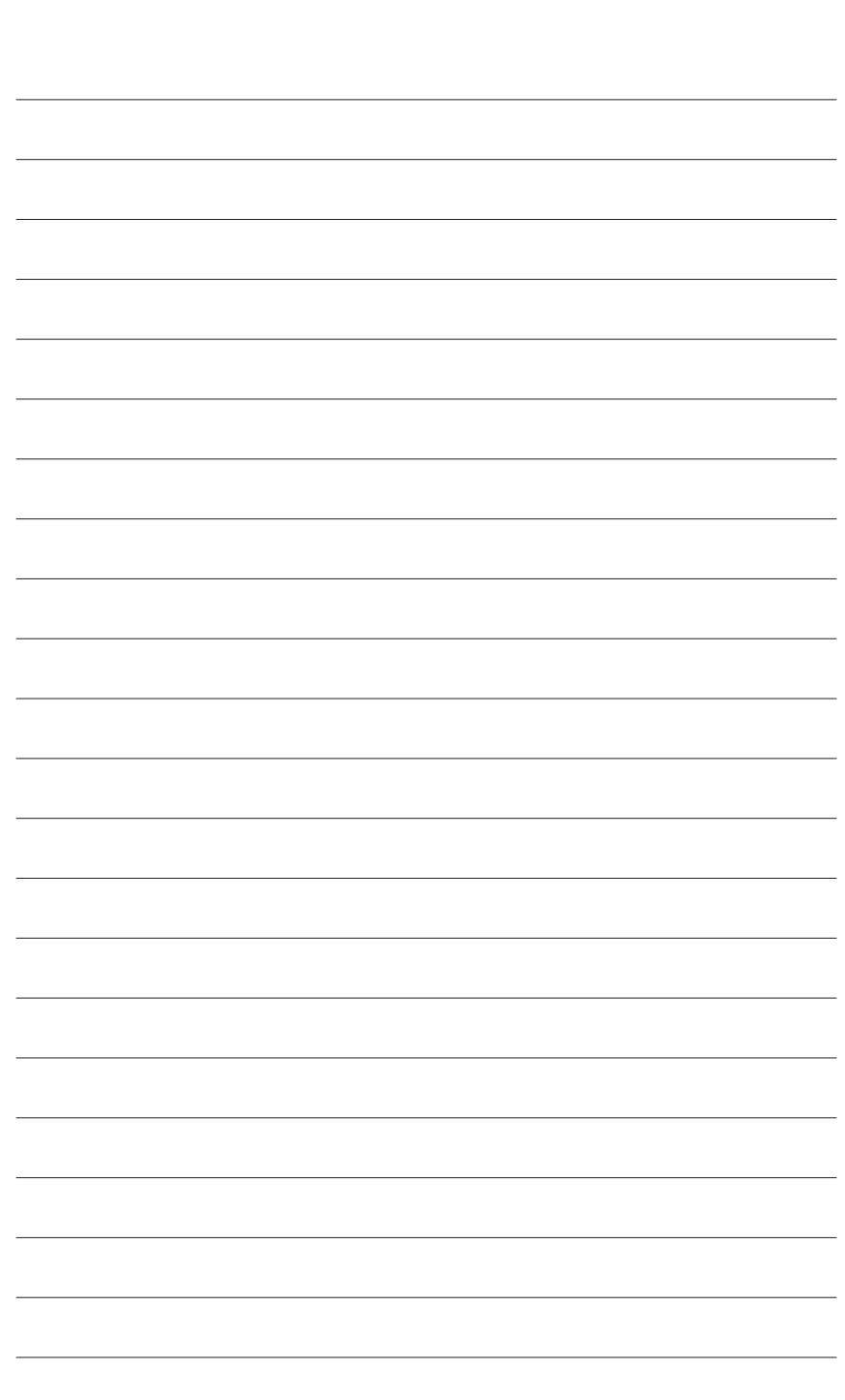

 $\vert \, \vert$ 

# **第 3 章 SATA ハードドライブの設定**

#### **RAIDレベル**

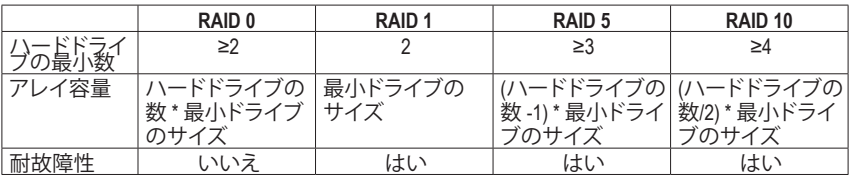

#### **SATA ハードドライブを設定するには、以下のステップに従ってください:**

- A. コンピュータに SATA ハードドライブを取り付ける。
- B. BIOS セットアップで SATAコントローラーモードを設定します。
- C. RAID BIOS で RAID アレイを設定します。(<sup>注</sup> 1)
- D. SATA RAID/AHCIドライバとオペレーティングシステムをインストールします。(注2)

#### **始める前に**

- 少なくとも 2 台の SATA ハードドライブ (最適のパフォーマンスを発揮するために、同じモデ ルと容量のハードドライブを 2 台使用することをお勧めします)。RAIDを使用しない場合、準 備するハードドライブは 1 台のみでご使用下さい。
- Windows セットアップディスク。
- マザーボードドライバディスク。
- USB メモリドライブ。
- USBフロッピーディスクドライブ(Windows XP のインストールの間必要)
- 空のフォーマット済みフロッピーディスク(Windows XP のインストールの間必要)

## **3-1 SATA コントローラーを構成する**

#### **A. コンピュータに SATA ハードドライブをインストールする**

SATA 信号ケーブルの一方の端を SATAハードドライブの背面に、もう一方の端をマザーボー ドの空いている SATA ポートに接続します。次に、電源装置からハードドライブに電源コネクタ ーを接続します。

(注 1) SATAコントローラーで RAID を作成しない場合、このステップをスキップしてください。

(注 2) SATAコントローラーが AHCI または RAID モードに設定されているときに要求されます。

#### **B. BIOS セットアップで SATA コントローラーモードを設定する**

SATAコントローラーコードがシステム BIOS セットアップで正しく設定されていることを確認し てください。

ステップ 1:

コンピュータの電源をオンにし、POST( パワーオンセルフテスト)中に <Delete> を押して BIOS セットアップに入ります。**Peripherals\SATA Configuration**の項目で**OnChip SATA Channel**が有効 になっていることを確認してください。SATA3 0/1/2/3コネクターに対してRAIDを有効にするに は、**OnChip SATA Type**を**RAID**に設定します。SATA3 4~SATA3 7コネクターに対してRAIDを有効に するには、**OnChip SATA Type**を**RAID**に設定し、**OnChip SATA Port4-7 Type**を**As SATA Type**に設定し ます(図 1)。

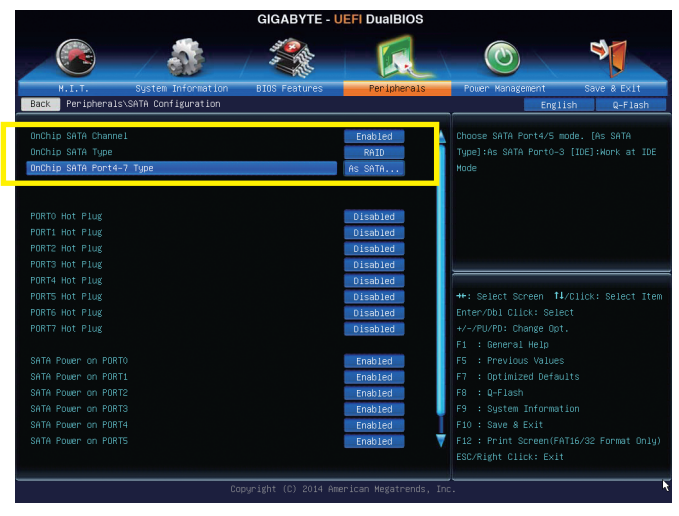

図 1

ステップ 2:

UEFI RAID を構成する場合は「C-1」のステップに従ってください。従来の RAID ROM に入るに は、設定を保存して BIOS セットアップを終了します。詳細情報については「C-2」を参照してく ださい。

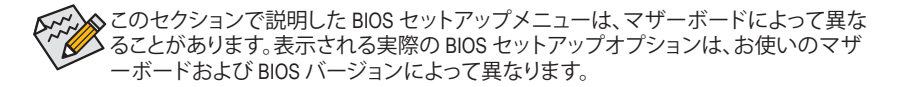

#### **C-1.UEFI RAID の設定**

このモードは Windows 8.1 (64 ビット) のみをサポートしています。

UEFI RAID を構成するには、USB フラッシュドライブを用意し、FAT 32 ファイル形式を用いて、マ ザーボードのドライバディスクの **\BootDrv\UEFI RAID Utility** フォルダーにある全ファイル (UEFI RAID ユーティリティ rcadm.efi を含む) をフラッシュドライブにコピーします。続いて以下のステ ップを行います。

ステップ 1:

BIOS セットアップで、**BIOS Features** に移動し、**Windows 8 Features** を **Windows 8** に、**CSM Support** を **Never** に設定します。(図 2) 変更を保存し、BIOS セットアップを終了します。

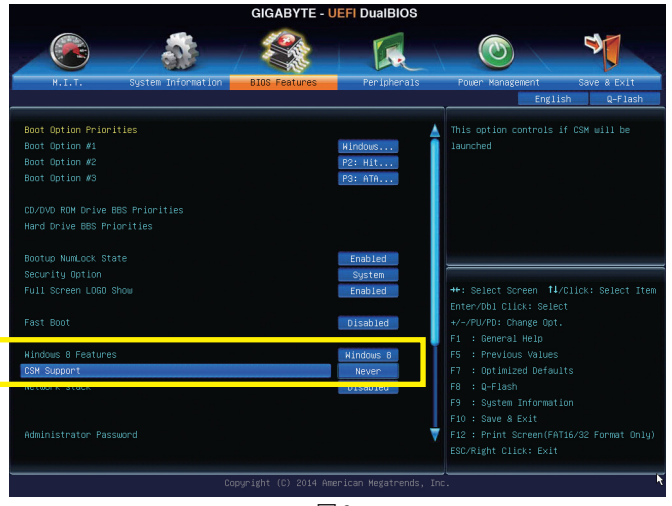

図 2

#### **UEFI RAID ユーティリティの実行**

コンピューターを再起動し、<F12> を押して起動デバイス設定メニューに入ります。上下矢印 キーを用いて 頭に「UEFI:」文字列が付いた USB フラッシュドライブを選択します。図 3 に示す とおり、<Enter> を押して画面にアクセスします。UEFI RAID ユーティリティを実行するには、次の コマンドを入力します。

コマンドは**Shell**または **fsx:**レベルで入力できます「( **x**」は USB フラッシュドライブのディスク 番号を表します)。

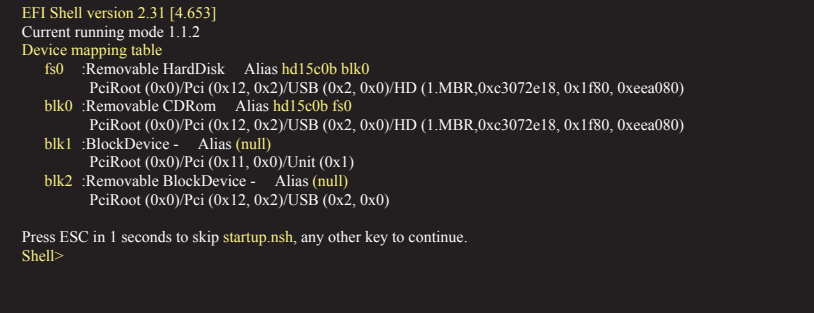

図 3

#### **ディスク情報の確認**

ハードドライブ情報を確認するには、次のコマンドを入力してから <Enter> を押します。画面に CONTROLLER LIST (コントローラーリスト) および DISK LIST (ディスクリスト) が表示されます。 rcadm -M -qa $(\boxtimes 4)$ 

fs0:\> rcadm -M -qa

図 4

#### **RAIDアレイの作成**

RAID アレイを作成するには、下記の例を参照してコマンドを入力し、<Enter> を押します。成功 すると、「created sucessfully」(作成成功)というメッセージが表示されます。

**例 1:ドライブ 0とドライブ 1 に RAID 0 アレイを作成します。アレイサイズは 40 GB です。**

rcadm -C -r0 -d 0 1 -s 40000 ( $\boxtimes$  5)

("C" = アレイの作成、"r0" = RAID 0、d 0 1 =ドライブ 0 およびドライブ 1、"s 40000" = サイズ 40 GB、 許容最大サイズを使用する場合、"**s x0000**"と入力しないでください。)

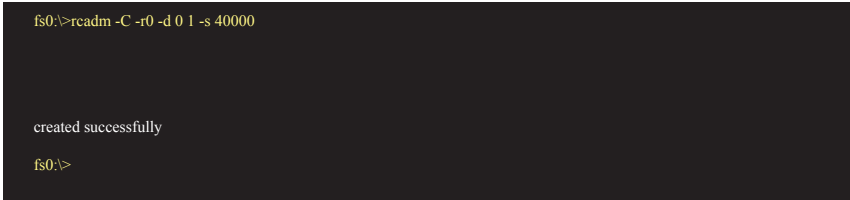

図 5

#### **例 2:ドライブ 1 ~ 4 に RAID 5 アレイを作成します。アレイサイズは 75 GB です。**

rcadm -C -r5 -d 1 2 3 4 -s 75000 ( $\boxtimes$  6)

("C" = アレイの作成、"r5" = RAID 5、d 1 2 3 4 =ドライブ 1 ~ 4、"s 75000" = サイズ 75 GB)

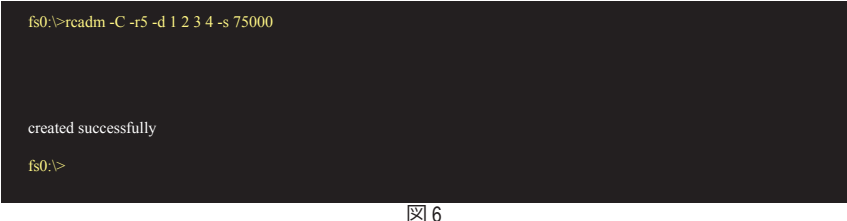

アレイを作成したら、「rcadm -M -qa」コマンドを入力してアレイ情報を確認しま す。CONTROLLER LIST および DISK LIST の情報に加えて、画面に ARRAY LIST (アレイリスト) 情

報も表示されます。

#### **アレイの削除**

アレイを削除するには、次のコマンドを入力してから <Enter> を押します。 rcadm -D -a  $1(\boxtimes 7)$ 

("D" = アレイの削除、"a 1" = アレイ 1、全アレイを削除するには「a \*」と入力します。) 確認するよう促されたら、削除する場合は **YES** (はい)、キャンセルする場合は **NO** (いいえ) を 入力し、<Enter> を押します。

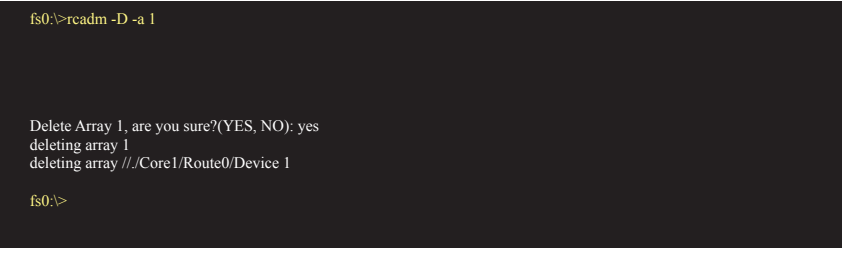

図 7

UEFI RAID ユーティリティを終了するには、「exit」(終了)と入力してから <Enter> を押します。

#### **C-2.Legacy RAID ROMを設定する**

従来の RAID BIOS セットアップユーティリティに入って、RAID アレイを設定します。非 RAID 構 成の場合、このステップをスキップし、Windows オペレーティングシステムのインストールに進 んでください。

ステップ:

POST メモリテストが開始された後でオペレーティングシステムがブートを開始する前に、図 8 にあるようなメッセージを探します。<Ctrl> + < R >を押してRAID BIOSセットアップユーティリテ ィに入ります。

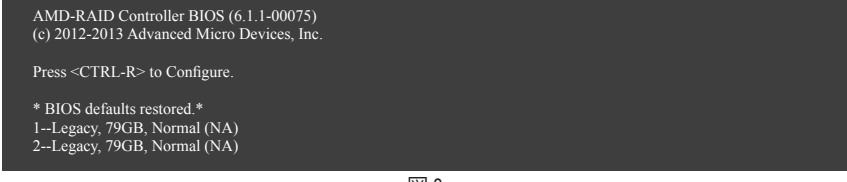

図 8

#### **RAIDアレイの作成**

新しいアレイを作成するには、**Create Array**オプションで <Enter> を押します。(図 9)

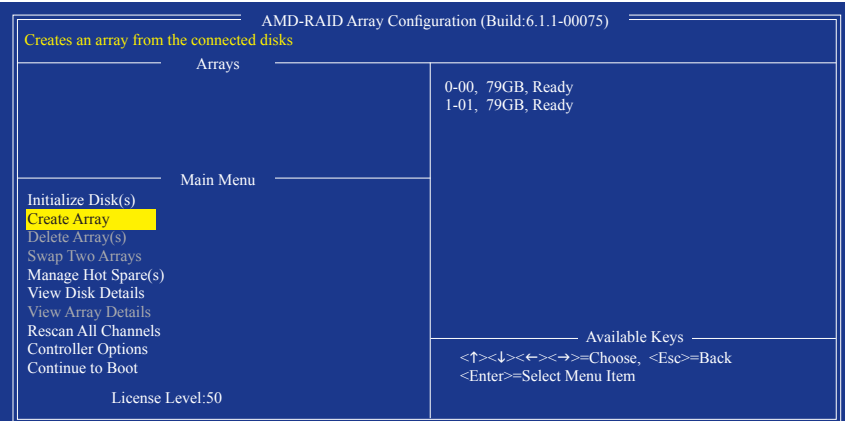

図 9

選択バーが画面右の **Disks** 欄に移動します。RAID アレイに含めるハードドライブを選択しま す。上下矢印キーを使用してハードドライブを選択し、<Insert> (挿入) を押します。選択された ハードドライブが緑色で表示されます。全ハードドライブを使用するには、<A> を押してすべ てを選択します。その後、<Enter> を押すと、選択バーが画面左下の **User Input** (ユーザー入力) 欄に移動します。(図 10)

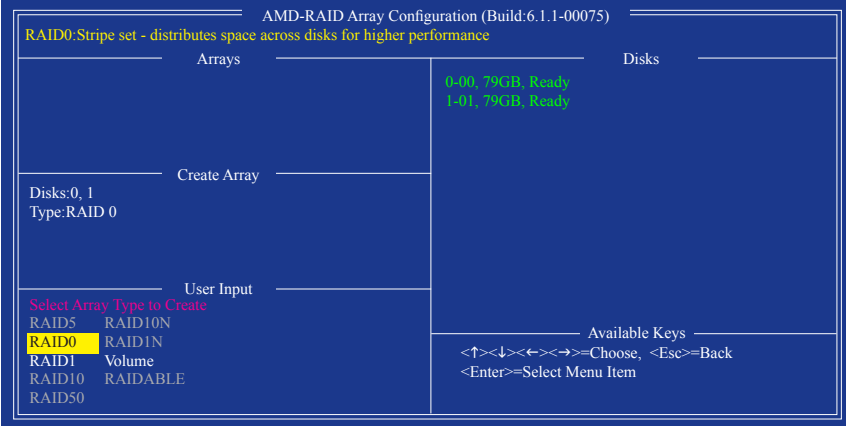

図 10

まず、RAID モードを選択してから <Enter> を押します。使用可能な選択肢は、インストールし たハードドライブの数によって変化します。画面上の指示に従ってアレイサイズを指定しま す。**All available space**を選択して許容最大サイズを使用するか、または上下矢印キーを用いて サイズを調整し (図 11) 、<Enter> を押します。

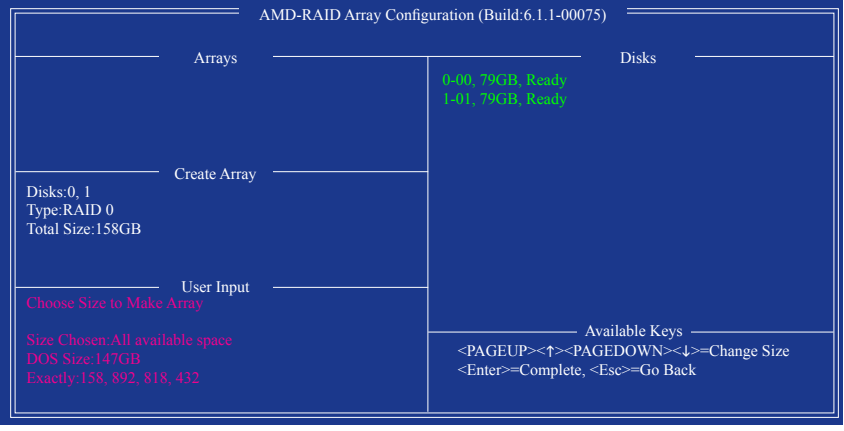

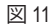

キャッシュモードを選択します。選択肢は読み書き、読み取り専用、およびなしです。<Enter> を 押して続行します。

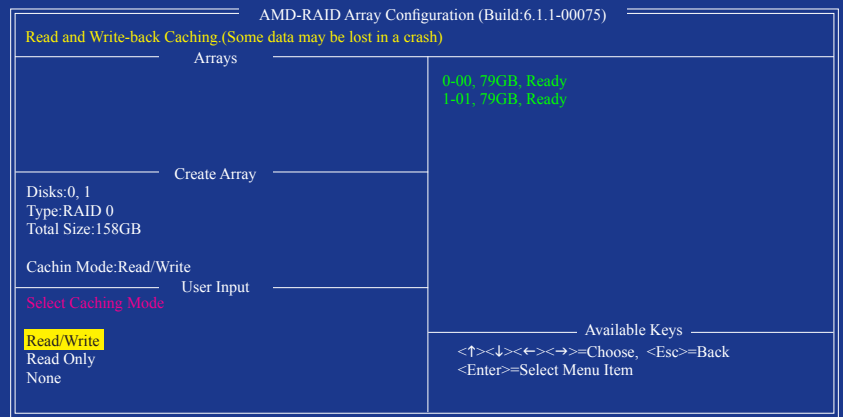

図 12

最後に、「Confirm Creation of Array」(アレイ作成の確認) メッセージが表示されます。<C> を押し て確定するか、または <Esc> を押して前の画面に戻ります。完了すると、メイン画面に新しい アレイが表示されます (図 13)。RAID BIOS ユーティリティを終了するには、<Esc> を押してから <C> を押して確定します。

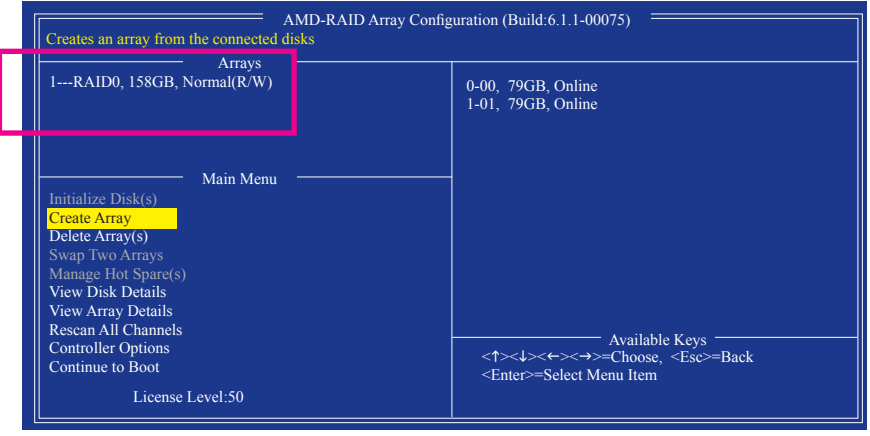

図 13

#### **アレイの削除**

**Delete Array(s)** メニューオプションでは、ディスクアレイ割り当てを削除します。

既存のディスクアレイを削除すると、データが失われます。削除を取り消す場合、アレイ タイプ、ディスクメンバー、ストライプブロックサイズを含め、すべてのアレイ情報を記 録します。

- 1. **Delete Array(s)** で **Main Menu** を選択し、<Enter>を押します。
- 2. **Arrays** 欄で、削除するアレイ上で <Insert> (挿入) キーを押してから、<Enter> を押して続行し ます。
- 3. 確認を求められたら (図 14)、<C> を押して削除を続行するか、または <ESc> を押してキャン セルします。

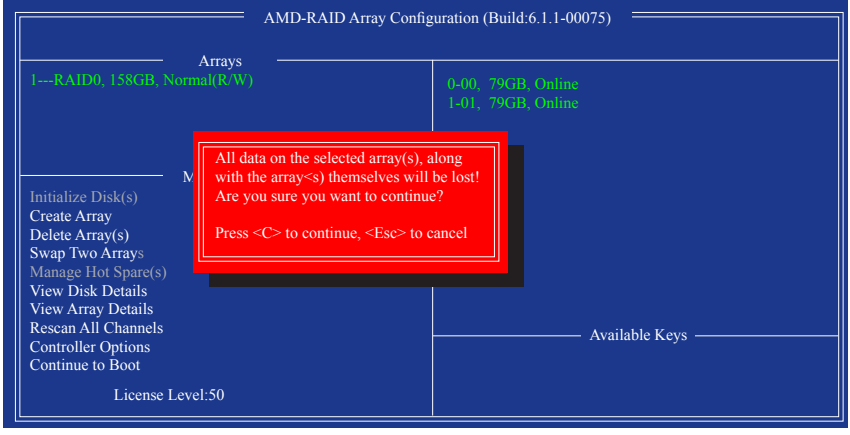

図 14

## **3-2 SATA RAID/AHCIドライバーとオペレ**

### **ーティングシステムのインストール**

BIOS設定が正しければ、オペレーティングシステムをいつでもインストールできます。

#### **A. Windows のインストール**

(以下の指示は、例として Windows 8.1 オペレーティングシステムを使用します。)

ステップ 1:

OSインストールの間、SATA RAID/AHCIドライバをインストールする必要があります。代替システ ムを使用してマザーボードのドライバディスクからUSBフラッシュドライブにSATA RAID/AHCIド ライバをコピーします。ドライバディスクの**BootDrv**の下に**Hw8\_A88**フォルダをコピーします。

ステップ 2:

Windows セットアップディスクからブートし、標準の OS インストールステップを実施します。画 面でドライバを読み込んでくださいという画面が表示されたら、**Browse**を選択します。

ステップ 3:

次に、USBフラッシュドライブを閲覧して、ドライバの場所を選択します。ドライバの場所は次 の通りです。

Windows 8.1.32 ビットの場合のRAIDドライバ:Hw8\_A88\RAID\x86 Windows 8.1 64 ビットの場合のRAIDドライバ:Hw8\_A88\RAID\x64 Windows 8.1 32 ビットの場合のAHCIドライバ:Hw8\_A88\AHCI\W8 Windows 8.1 64 ビットの場合のAHCIドライバ:Hw8\_A88\AHCI\W864A Windows 7の場合のAHCIドライバ:**Hw7\_A88** フォルダーを参照します。

ステップ 4:

画面に表示された **AMD-RAID Controller**を選択し、**Next** をクリックしてドライバをロードしOSの インストールを続行します。

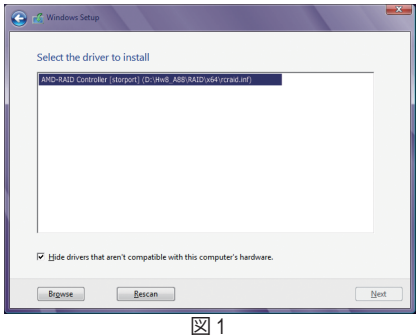

#### **B. Windows XP (32-bit)のインストール**

OS インストールの間、ドライバを含むフロッピーディスクから SATA RAID/AHCIドライバをイ ンストールする必要があるため、Windows XP をインストールする前に、まず USB フロッピー ディスクドライブをコンピュータに接続してください。ドライバがない場合、ハードドライブは Windows セットアッププロセスの間認識されません。まず、マザーボードドライバディスクから フロッピーディスクにドライバをコピーします。以下の方法を参照してください。

**方法 A:**

• AMD A88X チップセットの場合、**\BootDrv\Hxp**フォルダのすべてのファイルをフロッピーデ ィスクにコピーします。

#### **方法 B:**

ステップ:

- 1: 代替システムを使い、マザーボードドライバディスクを挿入します。
- 2: 光学ドライブフォルダから、**BootDrv** フォルダの **Menu.exe** ファイルをダブルクリックします。 図2のようなコマンドプロンプトウィンドウが開きます。
- 3: 空のフォーマット済みディスクを挿入します(USBフロッピーディスクドライブを使用してい る場合、ドライブ Aとして指定されていることを確認してください)。メニューから対応する 文字を押すことでコントローラードライバを選択し、<Enter>を押します。例えば、図 2でメニ ューから: AMD A88X チップセットの場合、Windows XPオペレーティングシステムで **6) hseries AHCI/RAID<A85>for XP**。

ドライバファイルがフロッピーディスクに自動的にコピーされます。完了したら、どれかのキー を押して終了します。

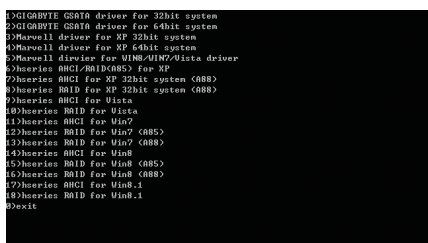

図 2

ドライバのインストール方法については下記を参照してください。 ステップ 1: システムを再起動してWindows XPセットアップディスクから起動し、「サードパーティ製SCSIま たはRAIDドライバをインストールする必要がある場合F6を押してください」というメッセージ

が表示されたら直ちに<F6>を押します。追加SCSIアダプタを指定するように求めるスクリーン が表示されます。<S>を押します。

ステップ 2:

SATA RAID/AHCIドライバを含むフロッピーディスクを挿入し、<Enter>を押します。次に、以下の 図 3 のようなコントローラーメニューが表示されます。**AMD AHCI Compatible RAID Controllerx86 platform** を選択し、<Enter>を押します。

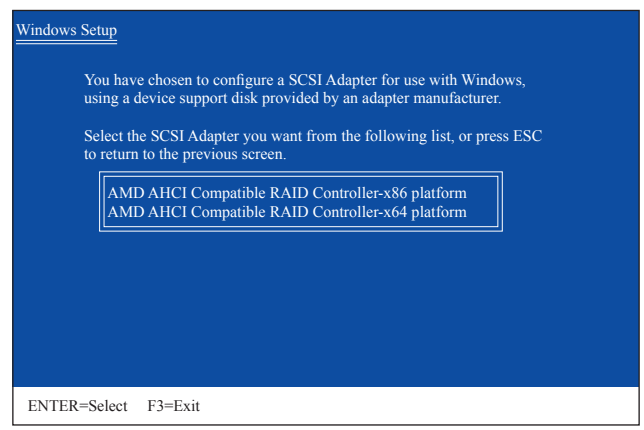

図 3

ステップ 3:

次のスクリーンで、<Enter>を押してドライバのインストールを続行します。ドライバのインスト ール後、Windows XPインストールに進むことができます。

#### **アレイを再構築する:**

再構築は、アレイの他のドライブからハードドライブにデータを復元するプロセスです。再構 築は、RAID 1、RAID 5とRAID 10 アレイに対してのみ、適用されます。古いドライブを交換する には、同等またはそれ以上の容量の新しいドライブを使用していることを確認してください。 以下の手順では、新しいドライブを追加して故障したドライブを交換し RAID 1 アレイに再構 築するものとします。

オペレーティングシステムに入っている間に、チップセットとRAIDドライバがマザーボードド ライバディスクからインストールされていることを確認します。コンピューターの再起動後、 Windows デスクトップモードに切り替えます。続いて**デスクトップにある RAIDXpert2 アイコン**を ダブルクリックして RAID ユーティリティを起動します。

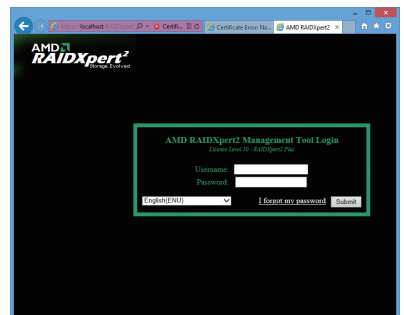

 $\begin{tabular}{|c|c|} \hline & A \; \mbox{mod} \; 2.9082 \; \mbox{C8} \\ \hline \end{tabular}$ ステップ 2:

**Disk Devices** (ディスクデバイス) 欄で、新規 追加したハードドライブ上でマウスを 2 回

ステップ 1:

ログイン IDとパスワード(既定値:「admin」) を入力し、**Submit** をクリックして **AMD RAIDXpert2** を起動します。

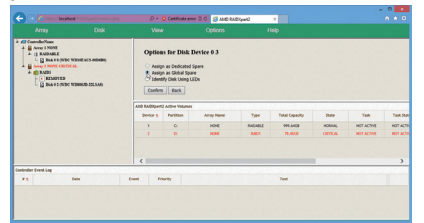

ステップ 3:

次の画面で、**Assign as Global Spare** (グロ ーバルスペアとして割り当てる) を選択 し、**Confirm** (確定) をクリックします。

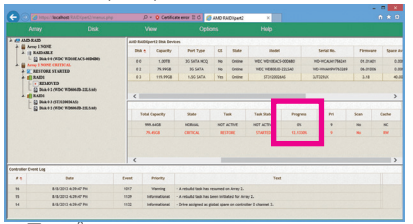

ステップ 5:

再構築プロセス中、アクティブな **Volumes** (ボ リューム) 欄にある構築中のアレイ (赤色で 表示) を選択して現在の進捗を確認すること ができます。

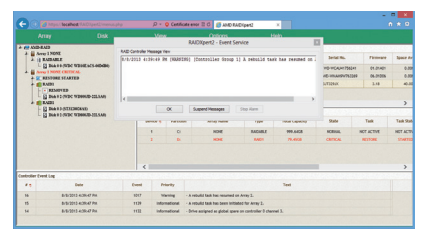

ステップ 4:

左クリックします。

「A rebuild task has resumed on..」(...で再構築タ スクが再開しました)というメッセージが表 示されたら、**OK** をクリックして続行します。

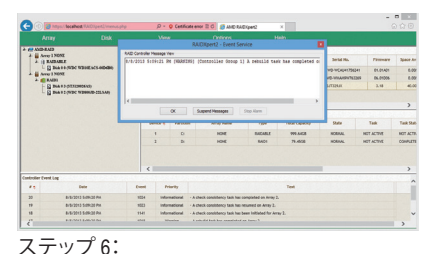

再構築完了が通知されたら、**OK** をクリック して完了します。

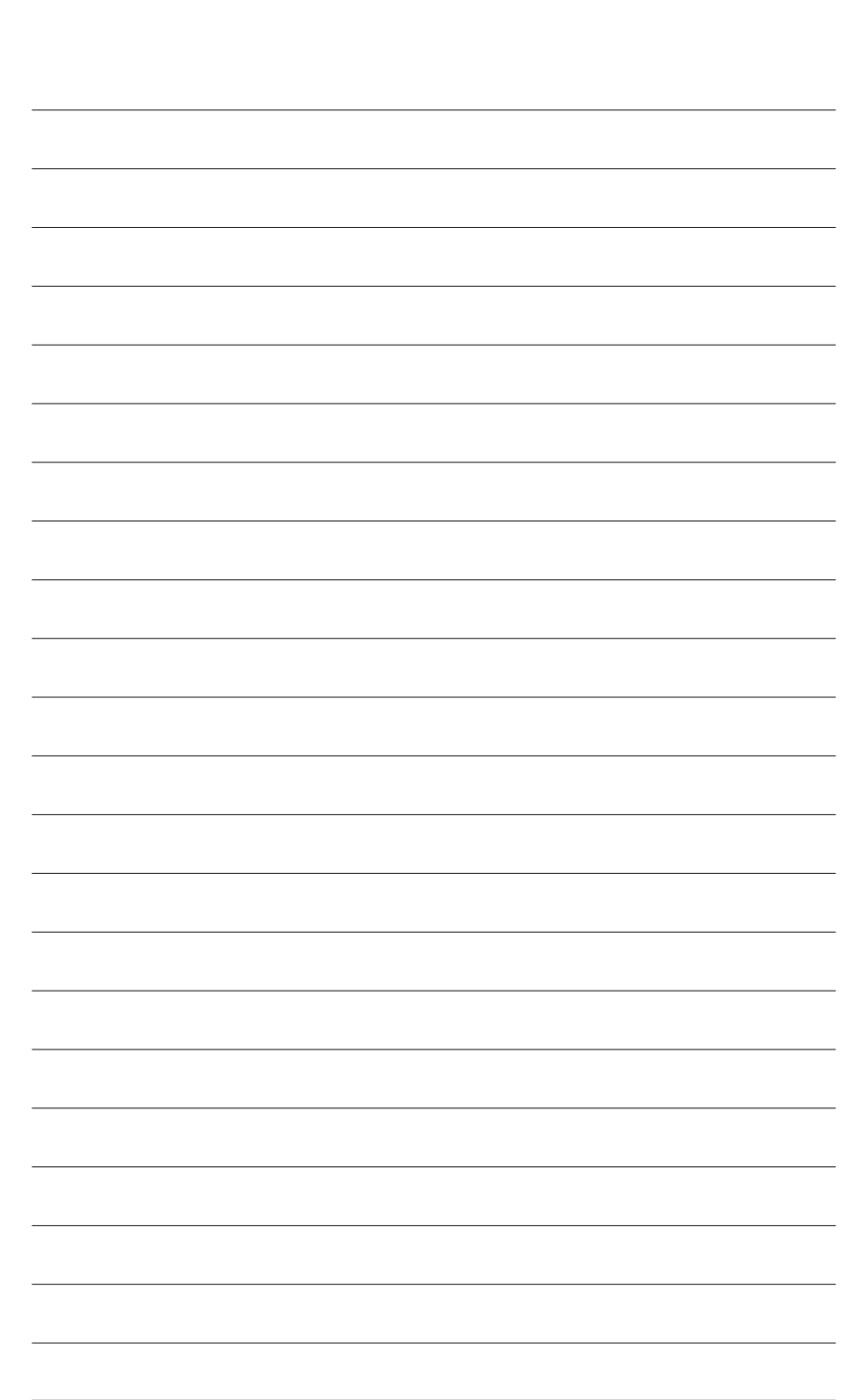

SATA ハードドライブの設定

# **第 4 章 ドライバのインストール**

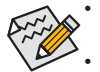

• ドライバをインストールする前に、まずオペレーティングシステムをインストールしま す。(以下の指示は、例としてWindows 8.1オペレーティングシステムを使用します。)

• オペレーティングシステムをインストールした後、マザーボードのドライバディスクを 光学ドライブに挿入します。画面右上隅のメッセージ「このディスクの操作を選択す るにはタップしてください」をクリックし、「Run.exe の実行」を選択します。(またはマイ コンピュータで光学ドライブをダブルクリックし、Run.exeプログラムを実行します。)

## **4-1 Installing Chipset Drivers (チップセットドライバのインストール)**

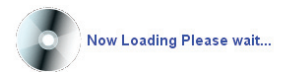

ドライバディスクを挿入すると、「Xpress Install」がシステムを自動的にスキャンし、インストール に推奨されるすべてのドライバをリストアップします。**Install All** ボタンをクリックすると、「Xpress Install」が推奨されたすべてのドライブをインストールします。または、**Install Single Items** をインス トールしてインストールするドライバを手動で選択します。

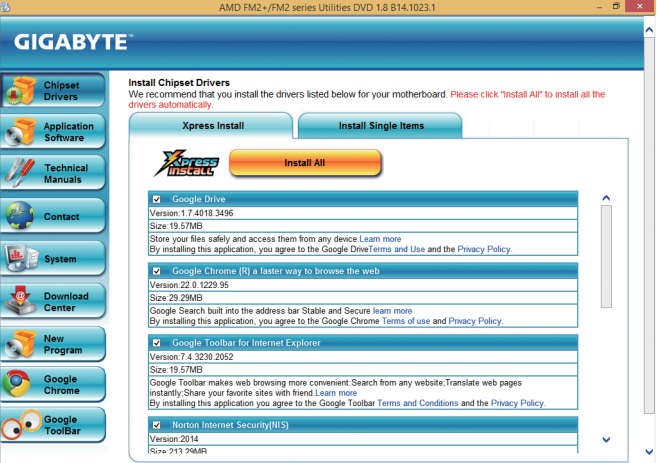

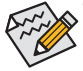

「Xpress Install 」がドライバをインストールしているときに表示されるポップアップダイアロ グボックス(たとえば、**Found New Hardware Wizard**)を無視してください。そうでないと、ドラ イバのインストールに影響を及ぼす可能性があります。

- デバイスドライバには、ドライバのインストールの間にシステムを自動的に再起動する ものもあります。その場合は、システムを再起動した後、「Xpress Install」がその他のドライ バを引き続きインストールします。
- 「Xpress Install」がすべてのドライバをインストールすると、新しいGIGABYTEユーティリティを インストールするかどうかを尋ねるダイアログボックスが表示されます。**Yes** をクリックする とユーティリティが自動的にインストールされます。または、ユーティリティを手動で選択し て**Application Software** ページで、後でインストールする場合は、**No**をクリックします。
- Windows XP オペレーティングシステム下で USB 2.0ドライバをサポートする場合、Windows XP Service Pack 1 以降をインストールしてください。SP1 以降をインストールした後、 **Universal Serial Bus Controller で Device Manager**,にクエスチョンマークがまだ付いている場 合、(マウスを右クリックし**Uninstall**を選択して)クエスチョンマークを消してからシステム を再起動してください。(システムは USB 2.0ドライバを自動検出してインストールします。)

# **4-2 Application Software (アプリケーションソフトウェア)**

このページでは、GIGABYTEが開発したすべてのユーティリティとアプリケーション、および一部の 無償ソフトウェアが表示されます。アイテムの右にある **Install** ボタンをクリックして、そのアイテム をインストールできます。

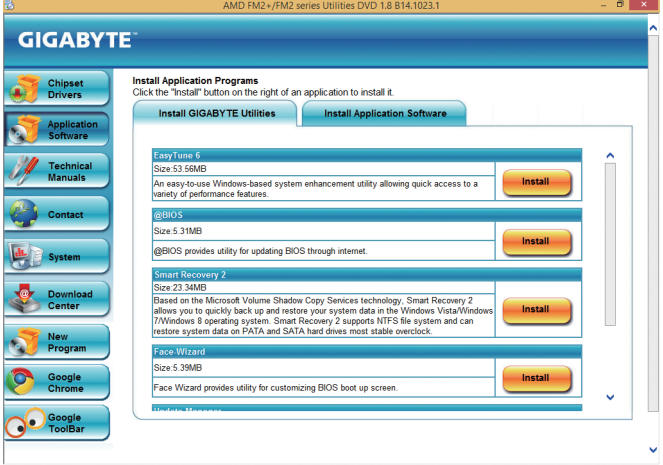

# **4-3 Technical Manuals (技術マニュアル)**

このページでは、ドライバディスクの内容について説明します。

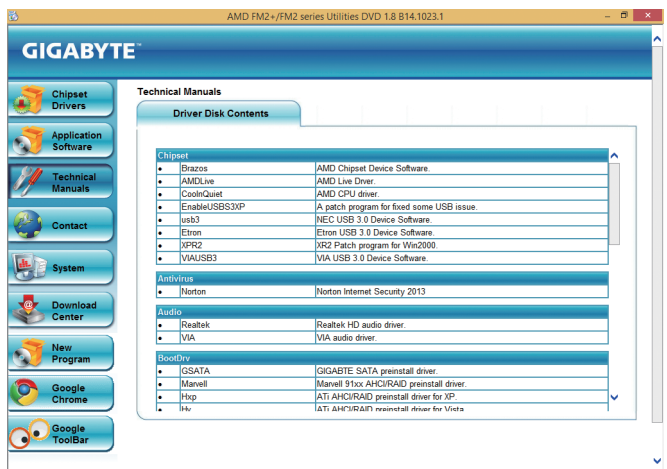
# **4-4 Contact (連絡先)**

このページの URLをクリックするとGIGABYTE のWebサイトにリンクされます。または、このマニュ アルの最後のページをお読みになり、GIGABYTE 台湾本社または全世界の支社の連絡先情報を 確認してください。

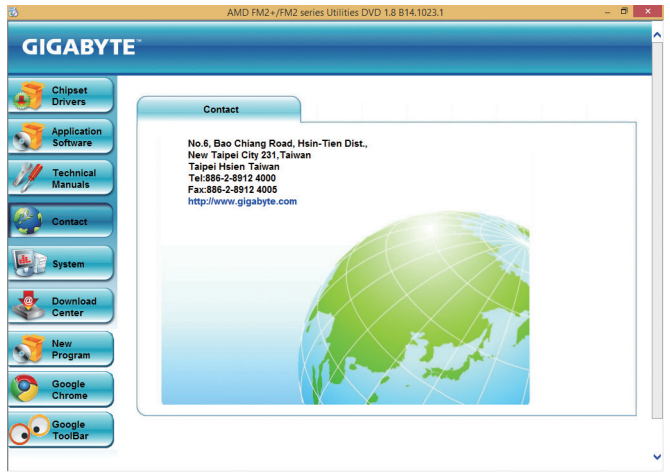

# **4-5 System (システム)**

このページでは、基本システム情報をご紹介します。

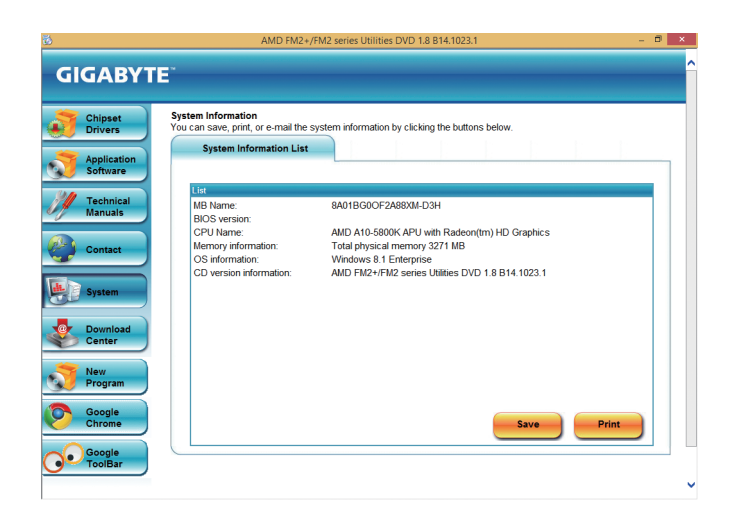

# **4-6 Download Center (ダウンロードセンター)**

BIOS、ドライバ、またはアプリケーションを更新するには、**Download Center** ボタンをクリックして GIGABYTE の Web サイトにリンクします。BIOS、ドライバ、またはアプリケーションの最新バージョ ンが表示されます。

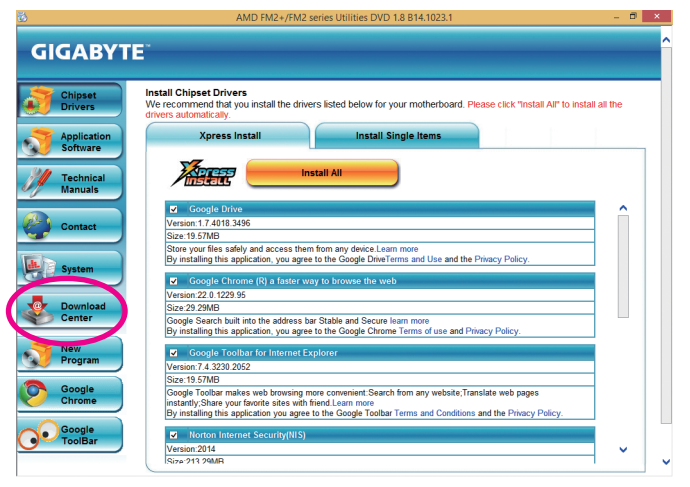

# **第 5 章 独自機能**

# **5-1 BIOS 更新ユーティリティ**

GIGABYTE マザーボードには、Q-Flash™と@BIOS™ の 2つの独自のBIOS更新方法がありま す。GIGABYTE Q-Flashと@BIOS は使いやすく、MSDOS モードに入らずに BIOS を更新すること ができます。さらに、このマザーボードは DualBIOS™ 設計を採用して、物理 BIOS チップをさら に 1 つ追加することによって保護を強化しコンピュータの安全と安定性を高めています。

#### **DualBIOS™とは ?**

デュアル BIOS をサポートするマザーボードには、メイン BIOSとバックアップ BIOS の 2 つの BIOS が搭載されています。通常、システムはメイン BIOS で作動します。ただし、メイン BIOS が 破損または損傷すると、バックアップ BIOS が次のシステム起動を引き継ぎ、BIOS ファイルをメ イン BIOS にコピーし、通常にシステム操作を確保します。システムの安全のために、ユーザー はバックアップ BIOS を手動で更新できないようになっています。

#### **Q-Flash™とは ?**

Q-Flashがあれば、MS-DOSやWindowのようなオペレーティングシステムに入らずにBIOSシステ ムを更新できます。BIOS に組み込まれた Q-Flash ツールにより、複雑な BIOS フラッシングプロ セスを踏むといった煩わしさから開放されます。

#### **@BIOS™とは ?**

@BIOS により、Windows 環境に入っている間にシステム BIOS を更新することができます。@ BIOS は一番近い @BIOS サーバーサイトから最新の @BIOS ファイルをダウンロードし、BIOS を更新します。

## **5-1-1 Q-Flash ユーティリティで BIOS を更新する**

## **A. 始める前に**

- 1. GIGABYTE の Web サイトから、マザーボードモデルに一致する最新の圧縮された BIOS 更新 ファイルをダウンロードします。
- 2. ファイルを抽出し、新しいBIOS(A88XMD3H.F1など)をお使いのUSBフラッシュドライブま たはUSBハードドライブに保存します。注:USB フラッシュドライブまたはハードドライブ は、FAT32/16/12 ファイルシステムを使用する必要があります。
- 3. システムを再起動します。POST の間、<End> キーを押して Q-Flash に入ります。注:POST 中 に <End> キーを押すことによって、または BIOS セットアップで <F8> キーを押すことによっ て、Q-Flash にアクセスすることができます。ただし、BIOS更新ファイルがRAID/AHCIモードの ハードドライブまたは独立したSATAコントローラーに接続されたハードドライブに保存さ れた場合、POSTの間に<End>キーを使用してQ-Flashにアクセスします。

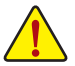

BIOSの更新は危険性を含んでいるため、注意して行ってください。BIOS の不適切な更 新は、システムの誤動作の原因となります。

### **B. BIOS を更新する**

BIOS を更新しているとき、BIOS ファイルを保存する場所を選択します。次の手順は、BIOSファ イルをUSBフラッシュドライブに保存していることを前提としています。

ステップ 1:

1. BIOSファイルを含むUSBフラッシュドライブをコンピュータに挿入します。Q-Flash のメイン メニューで、**Update BIOS From Drive** を選択します。

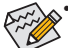

- **Save Main BIOS to Drive** オプションにより、現在の BIOS ファイルを保存することが できます。
- Q-Flash は FAT32/16/12 ファイルシステムを使用して、USB フラッシュドライブまた はハードドライブのみをサポートします。
- BIOS 更新ファイルが RAID/AHCI モードのハードドライブ、または独立したSATA コントローラーに接続されたハードドライブに保存されている場合、POST 中に <End> キーを使用して Q-Flash にアクセスします。
- 2. **USB Flash Drive** を選択します。

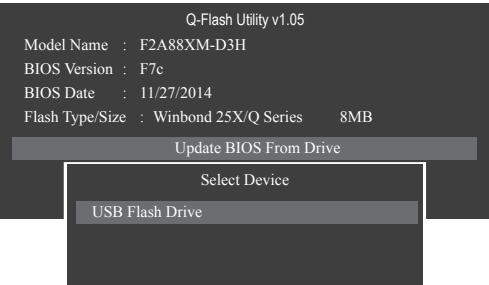

3. BIOS 更新ファイルを選択します。

**BIOS 更新ファイルが、お使いのマザーボードモデルに一致していることを確認します。**

ステップ 2:

USBフラッシュドライブからBIOSファイルを読み込むシステムのプロセスが、画面に表示され ます。「BIOSを更新しますか?」というメッセージが表示されたら、**Yes** を選択してBIOS更新を開 始します。モニタには、更新プロセスが表示されます。

- **• システムが BIOS を読み込み/更新を行っているとき、システムをオフにしたり再起 動したりしないでください。**
	- **• システムがBIOSを更新しているとき、USBフラッシュドライブまたはハードドライブ を取り外さないでください。**

ステップ 3:

更新プロセスが完了したら**Reboot** を選択してシステムを再起動します。

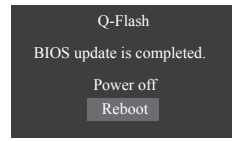

### ステップ 4:

POST 中に、<Delete> キーを押して BIOS セットアップに入ります。**Save & Exit** 画面で **Load Optimized Defaults** を選択し、<Enter>を押してBIOSデフォルトをロードします。BIOS が更新され るとシステムはすべての周辺装置を再検出するため、BIOS デフォルトを再ロードすることをお 勧めします。

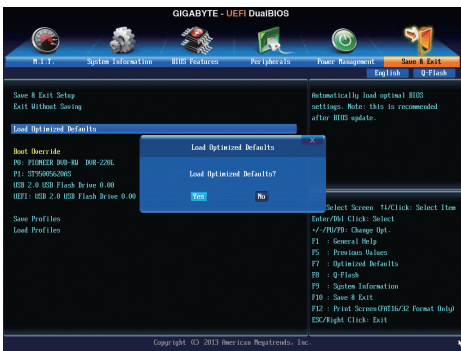

**Yes** を選択してBIOSデフォルトをロードします

ステップ 5:

**Save & Exit Setup** を選択し、<Enter>を押します。**Yes** を選択してCMOSに設定を保存し、BIOSセッ トアップを終了します。システムの再起動後に手順が完了します。

## **5-1-2 @BIOS ユーティリティで BIOS を更新する**

## **A. 始める前に**

- 1. Windows で、すべてのアプリケーションとTSR (メモリ常駐型)プログラムを閉じます。これ により、BIOS 更新を実行しているとき、予期せぬエラーを防ぎます。
- 2. BIOS 更新プロセスの間、インターネット接続が安定しており、インターネット接続が中断 されないことを確認してください (たとえば、停電やインターネット接続を切る事を避け る)。そうしないと、BIOS が破損したり、システムが起動できないといった結果を招きます。
- 3. @BIOS を使用しているとき、G.O.M.(GIGABYTE オンライン管理) 機能を使用しないでくだ さい。
- 4. 不適切な BIOS 更新に起因する BIOS 損傷またはシステム障害はGIGABYTE 製品の保証の 対象外です。
- **B. @BIOSを使用する**

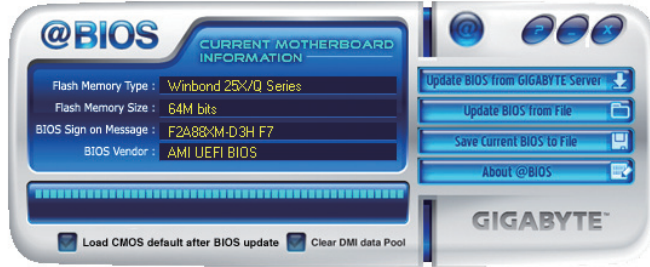

1. Vupdate BIOS from GIGABYTE Server と インターネット更新機能を使用して BIOS を更新する: **Update BIOS from GIGABYTE Server** をクリックし、一番近い @ BIOS サーバーを選択し、お 使いのマザーボードモデルに一致する BIOS ファイルをダウンロードします。オンスクリー ンの指示に従って完了してください。

マザーボードの BIOS 更新ファイルが @BIOS サーバーサイトに存在しない場 合、GIGABYTE の Web サイトからBIOS 更新ファイルを手動でダウンロードし、以下の 「インターネット更新機能を使用して BIOS を更新する」の指示に従ってください。

- 2. Wester BIOS from File ロインターネット更新機能を使用せずに BIOS を更新する: **Update BIOS from File** をクリックし、インターネットからまたは他のソースを通して取得し た BIOS 更新ファイルの保存場所を選択します。オンスクリーンの指示に従って完了してく ださい。
- 3.  **Save Current Blos to File ロ**現在の BIOS をファイルに保存: **Save Current BIOS to File** をクリックして、BIOSファイルを保存します。
- 4. BIOS default after BIOS update BIOS 更新後に BIOS 既定値のロード: **Load CMOS default after BIOS update** チェックボックスを選択すると、BIOS が更新されシス テムが再起動した後、システムは BIOS デフォルトを自動的にロードします。

## **C. BIOS を更新した後**

BIOS を更新した後、システムを再起動してください。

**更新する BIOS ファイルがお使いのマザーボードモデルに一致していることを確認しま す。間違った BIOS ファイルで BIOS を更新すると、システムは起動しません。**

独自機能 - 78 -

# **5-2 EasyTune 6**

GIGABYTE の EasyTune 6 は使いやすいインターフェイスで、ユーザーが Windows 環境でシステ ム設定を微調整したりオーバークロック/過電圧を行ったりできます。使いやすい EasyTune 6 イ ンターフェイスには CPUとメモリ情報のタブ付きページも含まれ、追加ソフトウェアをインス トールする事なく、システム関連の情報を読み取れるようになります。

**EasyTune 6 のインターフェイス**

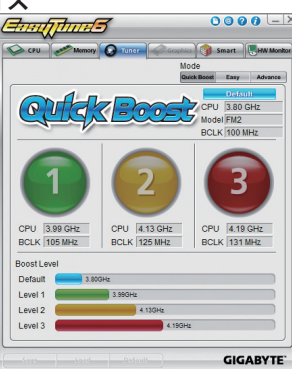

## **タブ情報**

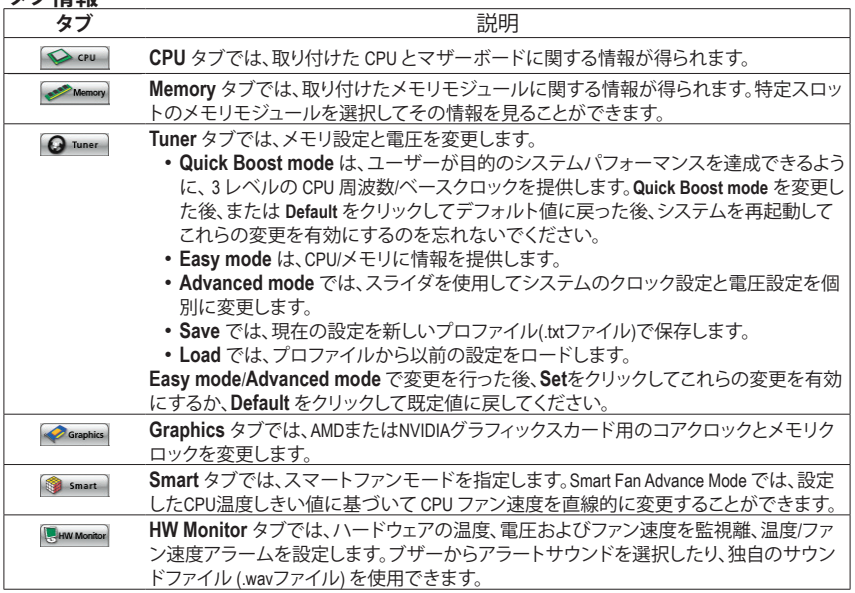

EasyTune 6 の使用可能な機能は、マザーボードのモデルによって異なります。淡色表示になったエ リアは、アイテムが設定できないか、機能のサポートされていないことを示しています。

オーバークロック/過電圧を間違って実行するとCPU、チップセット、またはメモリなどのハードウェア コンポーネントが損傷し、これらのコンポーネントの耐用年数が短くなる原因となります。オーバーク ロック/過電圧を実行する前に、EasyTune 6 の各機能を完全に理解していることを確認してください。そ うでないと、システムが不安定になったり、その他の予期せぬ結果が発生する可能性があります。

# **5-3 Smart Recovery 2**

Smart Recovery 2により、画像ファイルとしてパーティションを1時間ごとにバックアップできま す。これらの画像を使用して、必要なときにシステムやファイルを復元できます。

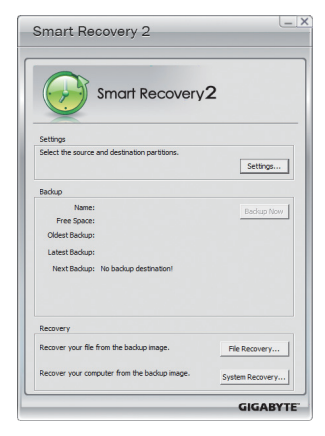

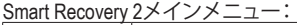

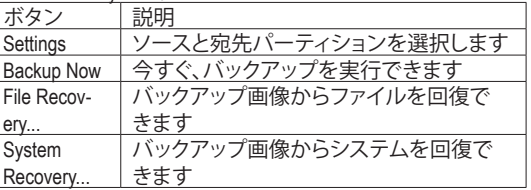

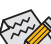

• サポートされるオペレーティングシステム:Windows 8.1 と7。

- Smart Recovery 2はNTFSファイルシステムのみをサポート します。
- Smart Recovery 2を初めて使用するとき、宛先パーティショ ン**Settings**を選択する必要があります。
- Backup Now ボタンは10分間Windowsにログインした後で のみ利用可能です。

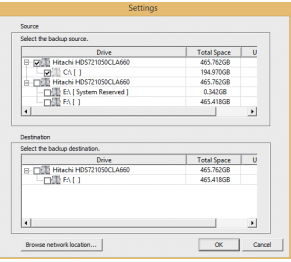

#### **バックアップを作成する:**

メインメニューで **Settings** ボタンをクリックします。**Settings** ダイアログボックスで、ソースパーティションと宛先パーテ ィションを選択し、**OK** をクリックします。最初のバックアップ は10分後に開始され、定期的バックアップが1時間ごとに実 行されます。注:既定値で、システムドライブのすべてのパ ーティションはバックアップソースとして選択されます。バッ クアップ宛先をバックアップソースと同じパーティションに 置くことはできません。

#### **バックアップをネットワークの場所に保存する:**

バックアップをネットワークの場所に保存するには、**Browse network location**を選択します。必ずお使いのコンピューター とバックアップを保存するコンピューターが同じドメインに あるようにします。バックアップを格納し、ユーザー名とパ スワードを入力するネットワークの場所を選択します。オン スクリーンの指示に従って完了してください。

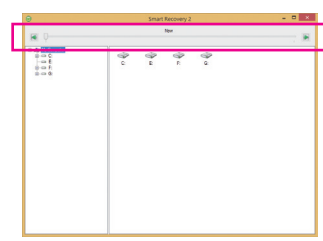

#### **ファイルを回復する:**

メインメニューで **File Recovery** ボタンをクリックします。ポ ップアップ表示されたウィンドウ上部のタイムスライダを 使用して前のバックアップ時間を選択します。右ペインに は、バックアップ宛先のバックアップされたパーティション が(**My Backup** フォルダに)表示されます。希望のファイルを 閲覧してコピーします。

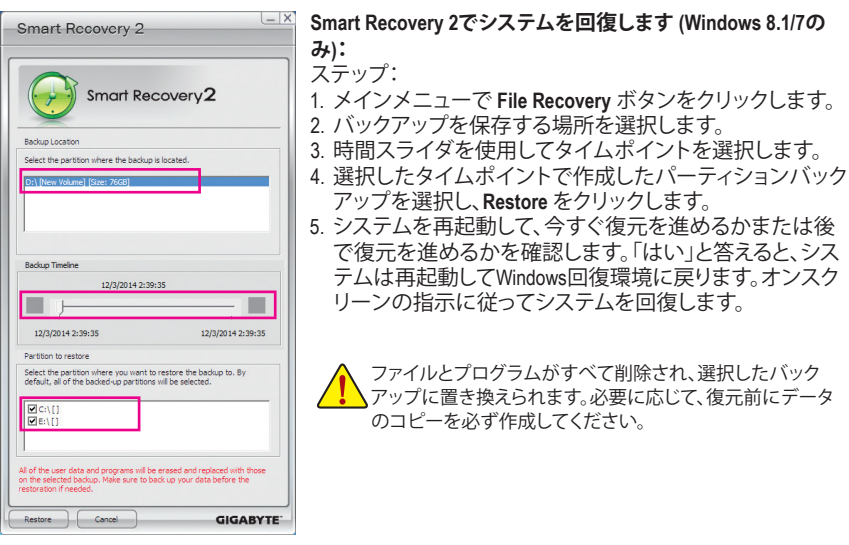

詳細な指示については、Smart Recovery 2のヘルプファイルを参照してください。

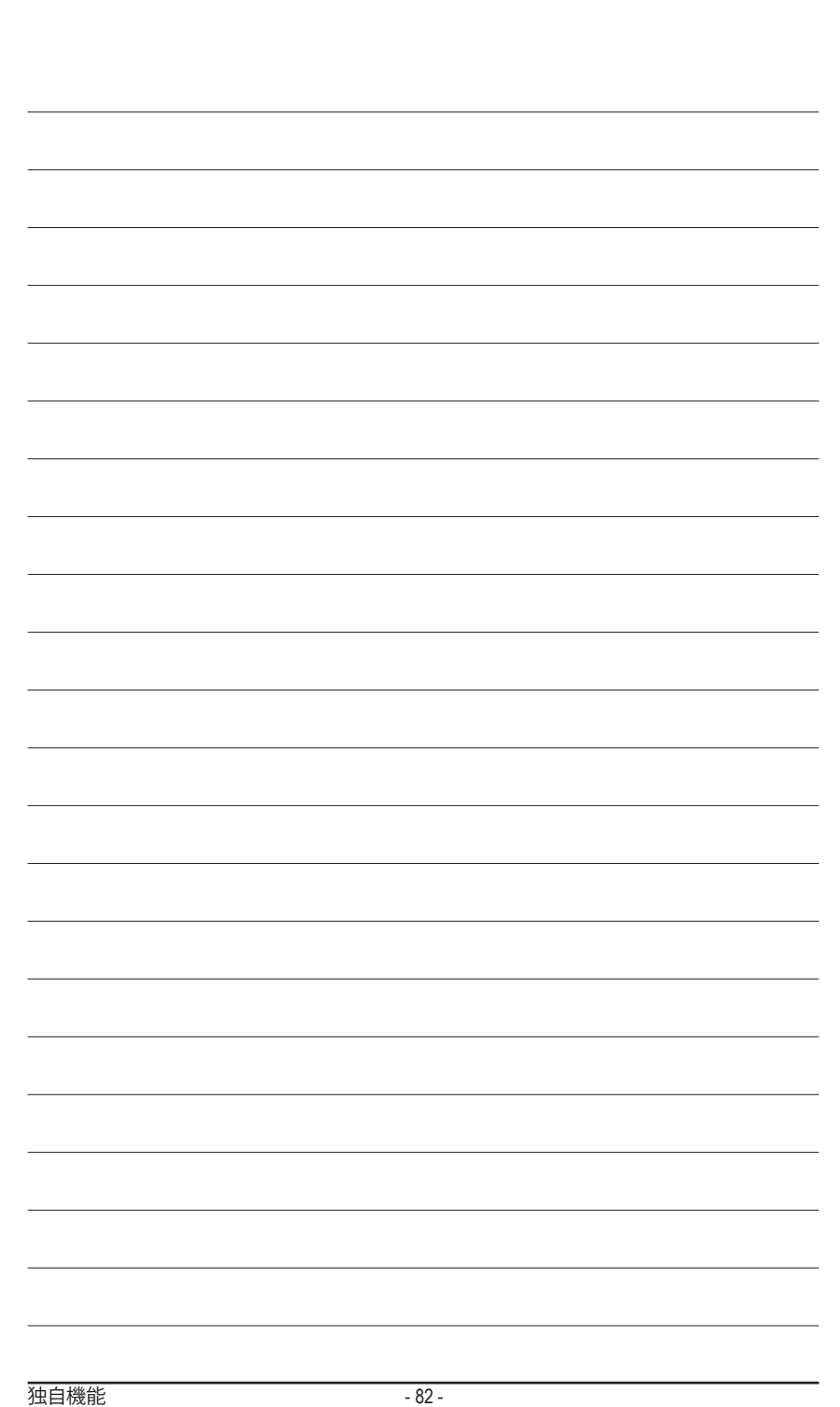

# **第 6 章 付録**

# **6-1 オーディオ入力および出力を設定**

## **6-1-1 2/4/5.1/7.1 チャネルオーディオを設定する**

マザーボードでは、背面パネルに 2/4/5.1/7.1(注) チャンネルオー ディオをサポートするオーディオジャックが 3つ装備されていま す。右の図は、デフォルトのオーディオジャック割り当てを示し ています。

統合された HD (ハイディフィニション) オーディオにジャック再 タスキング機能が搭載されているため、ユーザーはオーディオ ドライバを通して各ジャックの機能を変更することができます。

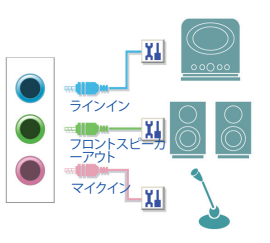

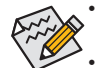

• マイクを取り付けるには、マイクをマイクインまたはラインインに接続し、マイク機能 を手動で設定します。

• オーディオ信号は、前面と背面パネルのオーディオ接続の両方に同時に流れていま す。バックパネルのオーディオを消音にする場合(HDフロントパネルのオーディオモ ジュールを使用しているときのみサポートされます)、85 ページの指示を参照してく ださい。

#### **ハイディフィニションオーディオ (HD Audio)**

HD Audioには、複数の高品質デジタル - アナログコンバーター (DAC) があり、複数のオーディオス トリーム (インおよびアウト) を同時に処理できるマルチストリーミング機能を特長としています。 たとえば、MP3 ミュージックを聴いたり、インターネットチャットを行ったり、インターネットで通話 を行ったりといった操作を同時に実行できます。

#### **A. スピーカーを設定する**

(以下の指示は、例としてWindows 8.1オペレーティングシステムを使用します。)

ステップ 1: オーディオドライバをインストール後、コン ピューターを再起動してください。続いて、 Windows デスクトップモードに切り替えます。**HD Audio Manager** アイコン が通知領域に表示さ れます。アイコンをクリックして、**HD Audio Manager** にアクセスします。

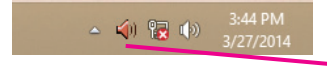

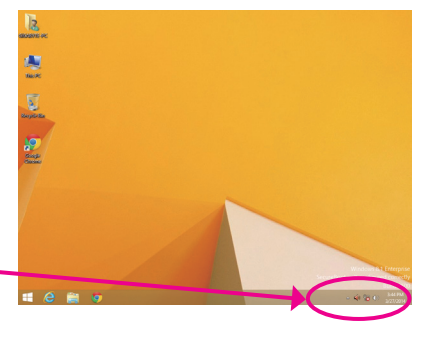

(注) 2/4/5.1/7.1チャネルオーディオ設定:

マルチチャンネルスピーカー設定については、次を参照してください。

- 2 チャンネルオーディオ:ヘッドフォンまたはラインアウト。
- 4 チャンネルオーディオ:フロントスピーカーアウトとリアスピーカーアウト。
- 5.1 チャンネルオーディオ:フロントスピーカーアウト、リアスピーカーアウトとセンター/サブ ウーファースピーカーアウト。
- 7.1 チャンネルオーディオ:フロントスピーカーアウト、リアスピーカーアウト、センター/サブ ウーファースピーカーアウトとサイドスピーカーアウト。

右の写真は 7.1チャンネルスピーカー構成を示 しています。

7.1チャンネルスピーカー:

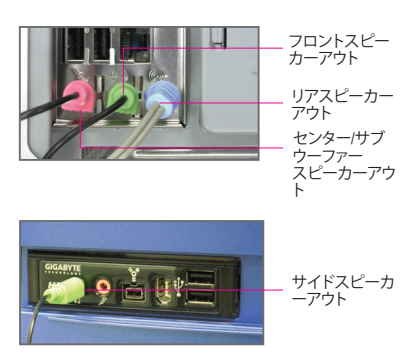

ステップ 2:

オーディオデバイスをオーディオジャックに接続し ます。**The current connected device is** ダイアログボッ クスが表示されます。接続するタイプに従って、デ バイスを選択します。**OK**をクリックします。

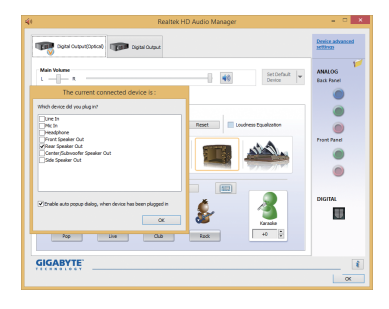

ステップ 3:

**Speakers** スクリーンで **Speaker Configuration** タブを クリックします。**Speaker Configuration**リストで、セット アップする予定のスピーカー構成のタイプに従い **Stereo**、**Quadraphonic**、**5.1 Speaker**、または**7.1 Speaker**を 選択します。スピーカーセットアップが完了しました。

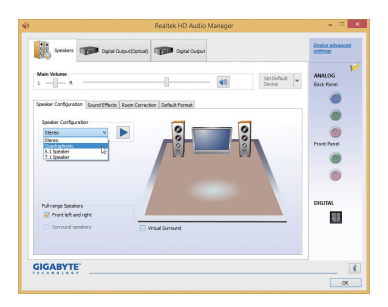

# **B. サウンド効果を設定する**

**Sound Effects**タブでオーディオ環境を構成することができます。

# **C. AC'97 フロントパネルオーディオモジュールを有効にする**

PCケースに AC'97 フロントパネルオーディオモ ジュールが付いている場合、AC'97 機能をアクティ ブにし、**Speaker Configuration** タブのツールアイコン をクリックします。**Connector Settings** ダイアログボッ クスで、**Disable front panel jack detection** チェックボッ クスを選択します。**OK**をクリックして完了します。

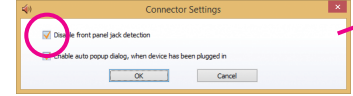

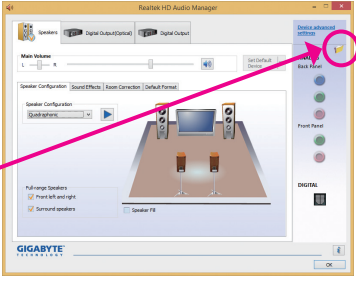

# **D. バックパネルオーディオを消音する (HDオーディオのみ)**

**Speaker Configuration** タブの右上で **Device advanced settings** をクリックし、**Device advanced settings** ダイア ログボックスを開きます。**Mute the rear output device, when a front headphone plugged in** チェックボックスを 選択します。**OK**をクリックして完了します。

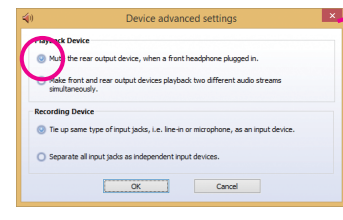

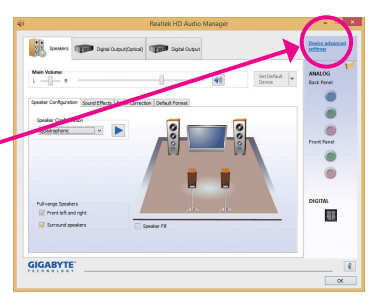

## **6-1-2 S/PDIF アウトを構成する**

S/PDIF アウト ジャックはデコード用にオーディオ信号を外部デコーダに転送し、最高の音質を得 ることができます。

## **1.S/PDIF アウトケーブルを接続する:**

S/PDIF光学ケーブルを以下に示すように対応するS/PDIFアウトコネクターと外部デコーダに接続 し、S/PDIFデジタルオーディオ信号を転送します。

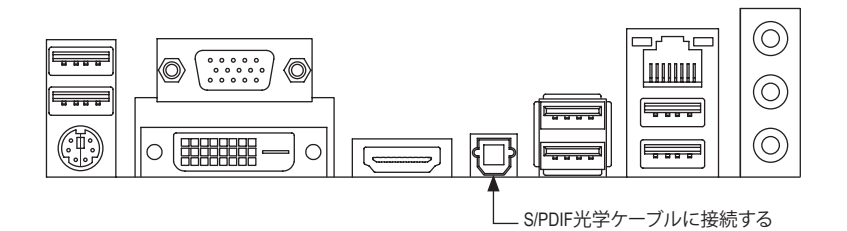

#### **2.S/PDIF アウトを構成する:**

**Digital Output(Optical)**でスクリーンで(注)、**Default Format** タブをクリックし、サンプルレートとビット 深度を選択します。**OK**をクリックして完了します。

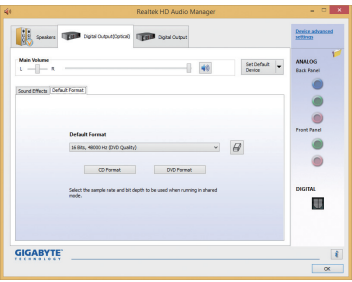

(注) デジタルオーディオ出力で背面パネルにS/PDIFアウトコネクターを使用している場合、 詳細な設定を行うには**Digital Output(Optical)** 画面を入力します、またはデジタルオー **Digital Output** で内部S/PDIFアウトコネクター(SPDIF\_O)を使用している場合、デジタル出 力画面を入力します。

# **6-1-3 マイク録音を構成する**

ステップ 1:

Windows デスクトップモードに切り替えます。**HD Audio Manager** アイコン が通知領域に表示さ れます。アイコンをクリックして、**HD Audio Manager** にアクセスします。

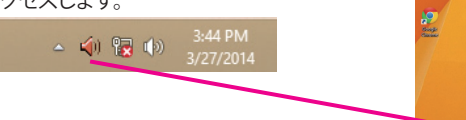

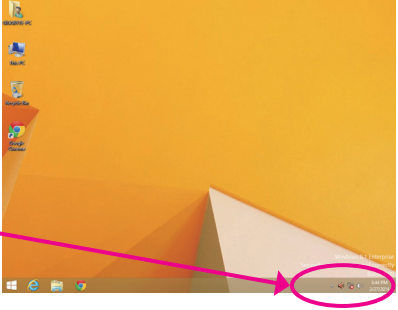

#### ステップ 2:

マイクをバックパネルの マイクイン(ピンク)、ま たはフロントパネルの マイクイン(ピンク)に接 続します。

注:フロントパネルとバックパネルのマイク機能 は、同時に使用できません。

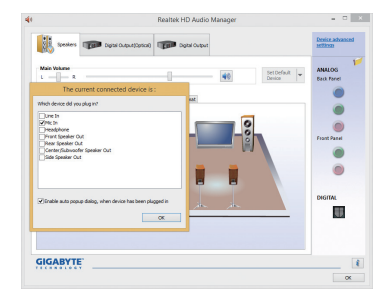

## ステップ 3:

**Microphone** 画面に移動します。録音ボリュームを 消音にしないでください。サウンドの録音ができ なくなります。録音プロセス注に録音されている サウンドを聞くには、再生ボリュームを消音にし ないでください。中間レベルの音量に設定するこ とをお勧めします。

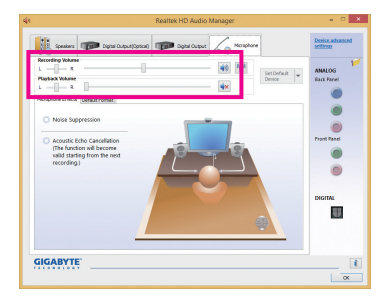

ステップ 4: マイク用の録音と再生ボリュームを上げるには、 **Recording Volume**スライドの右の**Microphone Boost** アイコン 型 をクリックし、マイクのブーストレベ ルを設定します。Acoustic Echo Cancellation<br>(The function will become<br>valid starting from the nec Microphone Boost

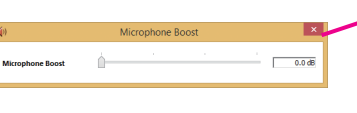

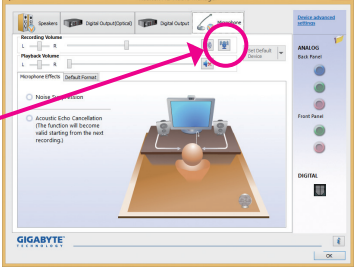

#### ステップ 5:

Sound Recorder を開くには、マウスカーソルを画 面左下隅に移動させ、スタート アイコンをク リックして **Start** 画面に切り替えます (またはキー ボードの Windows ボタンを押します)。画面左下 隅の アイコンをクリックして **Apps** 画面にアク セスします。

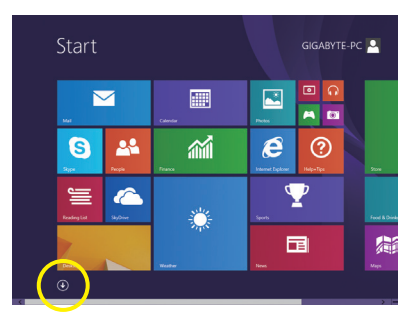

ステップ 6: 音声録音をするには、画面上で **Sound Recorder** をクリックします。

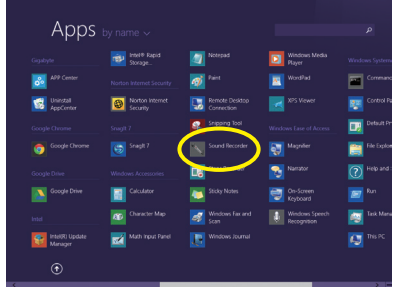

## **\* Stereo Mi(x ステレオミックス)を有効にする**

HD Audio Managerで使用する録音デバイスが表示されない場合、以下のステップを参照してくだ さい。次のステップではStereo Mix (ステレオミックス)を有効にする方法を説明しています(コン ピュータからサウンドを録音するときに必要となります)。

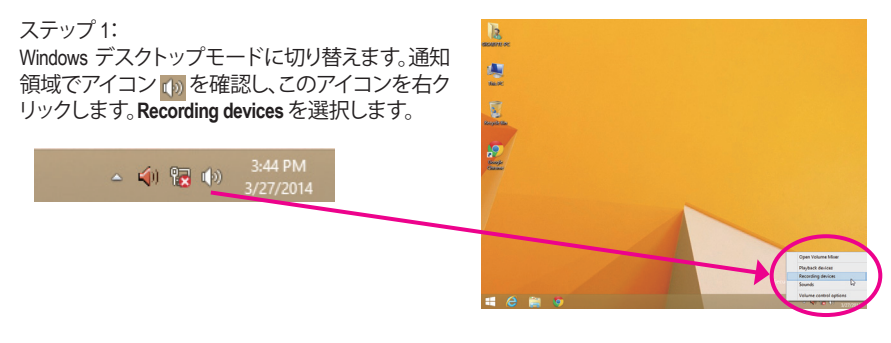

ステップ 2: **Recording** タブで、空の領域を右クリックし、**Show Disabled Devices**を選択します。

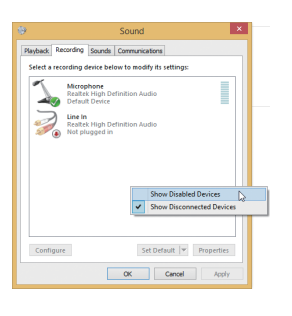

ステップ 3: **Stereo Mix** が表示されたら、項目を右クリックし **Enable** を選択します。デフォルトのデバイスとし てこれを設定します。

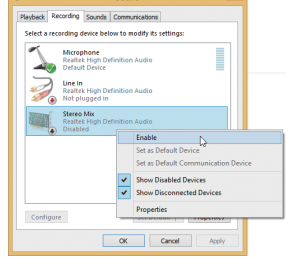

ステップ 4: **HD Audio Manager** にアクセスして **Stereo Mix** を構 成し、**Sound Recorder** を使用してサウンドを録音 することができます。

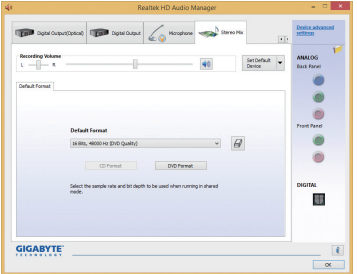

# **6-1-4 Sound Recorder を使用する**

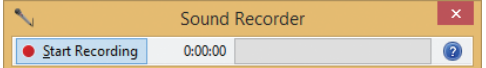

## **A. サウンドを録音する**

1. コンピュータにサウンド入力デバイス(マイク、など)を接続していることを確認します。

2. オーディオを録音するには、Start Recording ボタン · sanfleconing をクリックします。

3. オーディオ録音を停止するには、Stop Recording ボタン **ExperActating** をクリックします。

完了したら、録音したオーディオファイルを必ず保存してください。

# **B. 録音したサウンドを再生する**

オーディオファイル形式をサポートするデジタルメディアプレーヤープログラムで録音を再生す ることができます。

# **6-2 トラブルシューティング**

## **6-2-1 良くある質問**

マザーボードに関する FAQ の詳細をお読みになるには、GIGABYTEの Web サイトの **Support & Downloads\FAQ** ページにアクセスしてください。

- Q: なぜコンピュータのパワーを切った後でも、キーボードと光学マウスのライトが点灯しているのです か?
- A: いくつかのマザーボードでは、コンピュータのパワーを切った後でも少量の電気でスタンバイ状態を 保持しているので、点灯したままになっています。
- Q: CMOS 値をクリアするには?
- A: クリアCMOSボタンの付いたマザーボードの場合、このボタンを押してCMOS値をクリアします(これを 実行する前に、コンピュータの電源をオフにし電源コードを抜いてください)。クリアCMOSジャンパの 付いたマザーボードの場合、第1章のCLR\_CMOSジャンパの指示を参照し、CMOS値をクリアします。ボー ドにこのジャンパ/ボタンが付いてない場合、第 1 章のマザーボードバッテリーに関する説明を参照し てください。バッテリーホルダからバッテリーを一時的に取り外してCMOSへの電力供給を止めると、約 1分後にCMOS値がクリアされます。
- Q: なぜスピーカーの音量を最大にしても弱い音しか聞こえてこないのでしょうか?
- A: スピーカーにアンプが内蔵されていることを確認してください。内蔵されていない場合、電源/アンプで スピーカーを試してください。
- Q: オンボードHDオーディオドライバを正常にインストールできないのは、どうしてですか?(Windows XPの み
- A: ステップ 1:まず、Service Pack 1またはService Pack 2がインストールされていることを確認します(マイ コンピュータ > プロパティ> 全般 > システムでチェック)。インストールされていない場合、 MicrosoftのWebサイトから更新してください。それから、Microsoft UAA Bus Driver for High Definition Audio (ハイディフィニションオーディオ用Microsoft UAAバスドライバ)が正常にインストールさ れていることを確認します(マイコンピュータ > プロパティ> ハードウェア > デバイスマネー ジャ> システムデバイスでチェック)。
	- ステップ 2:**デバイスマネージャー**または**サウンド、ビデオ、およびゲームコントローラー**に**高精細度オー ディオバスのオーディオデバイス**または**不明なデバイス**が存在するかチェックします。存在す る場合、このデバイスを無効にしてください。(存在しない場合、このステップをスキップしま す。)
	- ステップ 3:次に、マイコンピュータ > プロパティ> ハードウェア > デバイスマネージャ> システムデ バイスに戻り、**Microsoft UAA Bus Driver for High Definition Audio** を右クリックして **Disable**と **Uninstall** を選択します。
	- ステップ 4:**Device Manager** で、コンピュータ名を右クリックし、**Scan for hardware changes**を選択します。 **Add New Hardware Wizard** が表示されたら、**Cancel** をクリックします。マザーボードドライバディ スクからオンボードHDオーディオドライバをインストールするか、GIGABYTEのWebサイトから オーディオドライバをダウンロードしてインストールします。
	- 詳細については、当社Webサイトの **Support & Downloads\FAQ** ページに移動し、「オンボードHDオーディ オドライバ」を検索します。

# **6-2-2 トラブルシューティング手順**

システム起動時に問題が発生した場合、以下のトラブルシューティング手順に従って問題を解決 してください。

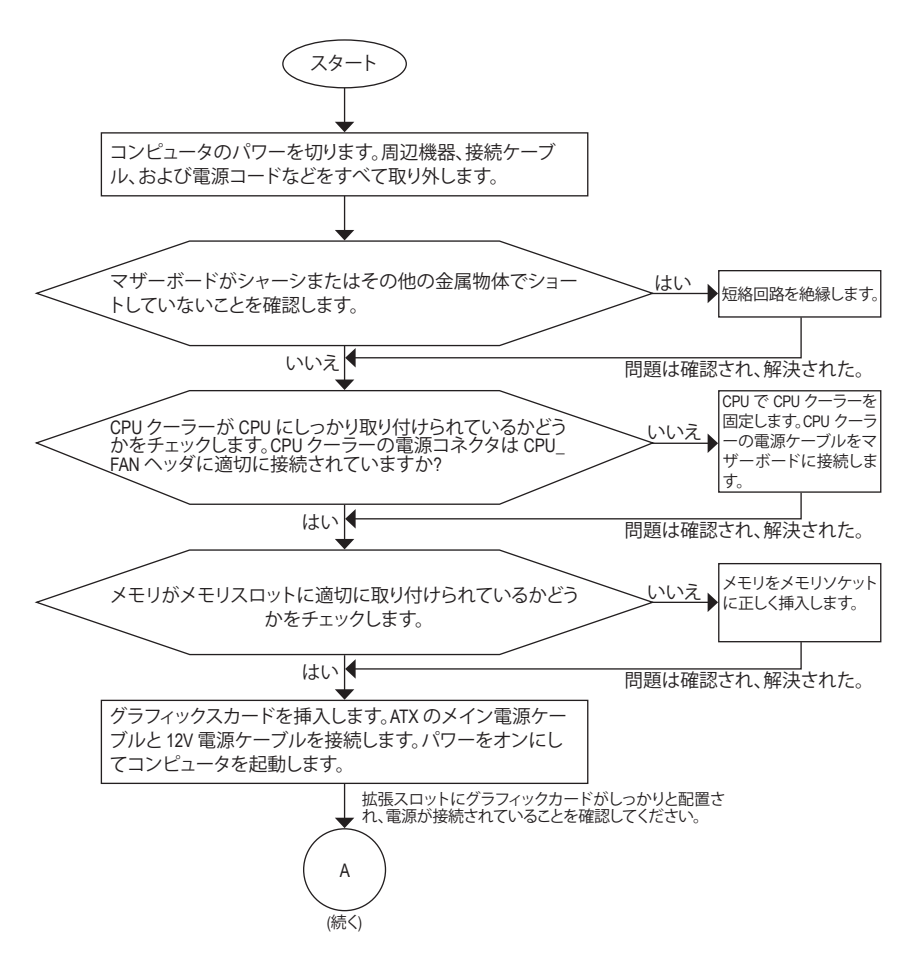

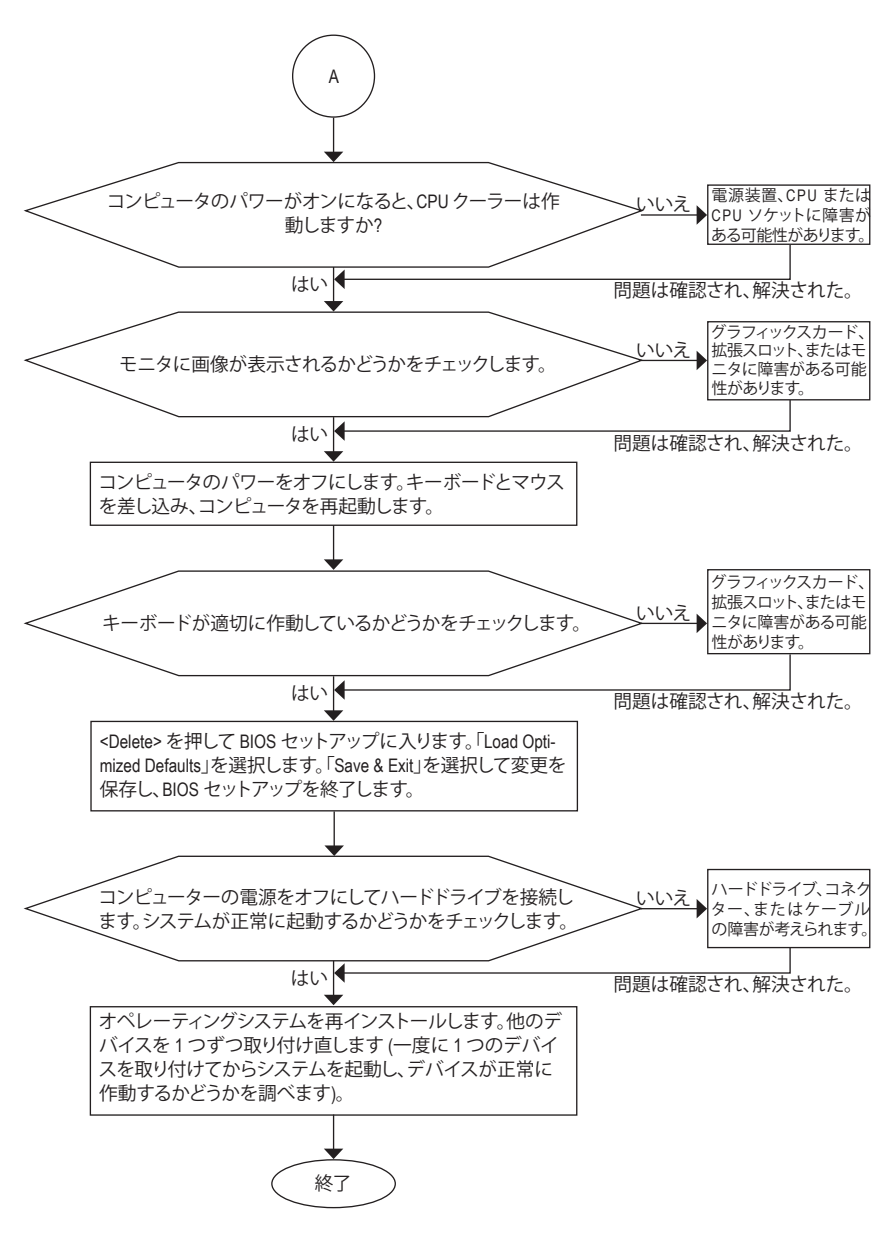

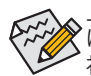

上の手順でも問題が解決しない場合、ご購入店または販売店に相談してください。また は、**Support & Downloads\Technical Support** ページに移動し、質問を送信してください。当 社の顧客サービス担当者が、できるだけ速やかにご返答いたします。

# **規制声明**

## **規制に関する注意**

この文書は、当社の書面による許可なしにコピーできません、また内容を第三者への開示や不 正な目的で使用することはできず、違反した場合は起訴されることになります。当社はここに記 載されている情報は印刷時にすべての点で正確であるとします。しかしこのテキスト内の誤りま たは脱落に対してGIGABYTEは一切の責任を負いません。また本文書の情報は予告なく変更する ことがありますが、GIGABYTE社による変更の確約ではありません。

### **環境を守ることに対する当社の約束**

高効率パフォーマンスだけでなく、すべてのGIGABYTEマザーボードはRoHS (電気電子機器に関 する特定有害物質の制限)とWEEE (廃電気電子機器)環境指令、およびほとんどの主な世界的安 全要件を満たしています。環境中に有害物質が解放されることを防ぎ、私たちの天然資源を最 大限に活用するために、GIGABYTEではあなたの「耐用年数を経た」製品のほとんどの素材を責 任を持ってリサイクルまたは再使用するための情報を次のように提供します。

### **RoHS(危険物質の制限)指令声明**

GIGABYTE製品は有害物質(Cd、Pb、Hg、Cr+6、PBDE、PBB)を追加する意図はなく、そのような物質 を避けています。部分とコンポーネントRoHS要件を満たすように慎重に選択されています。さら に、GIGABYTEは国際的に禁止された有毒化学薬品を使用しない製品を開発するための努力を 続けています。

### **WEEE(廃電気電子機器)指令声明**

GIGABYTEは2002/96/EC WEEE(廃電気電子機器)の指令から解釈されるように国の法律を満たして います。WEEE指令は電気電子デバイスとそのコンポーネントの取り扱い、回収、リサイクル、廃棄 を指定します。指令に基づき、中古機器はマークされ、分別回収され、適切に廃棄される必要が あります。

### **WEEE記号声明**

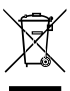

以下に示した記号が製品にあるいは梱包に記載されている場合、この製品を他の廃 棄物と一緒に廃棄してはいけません。代わりに、デバイスを処理、回収、リサイクル、廃 棄手続きを行うために廃棄物回収センターに持ち込む必要があります。廃棄時に廃 機器を分別回収またはリサイクルすることにより、天然資源が保全され、人間の健康 と環境を保護するやり方でリサイクルされることが保証されます。リサイクルのために 廃機器を持ち込むことのできる場所の詳細については、最寄りの地方自治体事務所、家庭ごみ

廃棄サービス、また製品の購入店に環境に優しい安全なリサイクルの詳細をお尋ねください。

- 電気電子機器の耐用年数が過ぎたら、最寄りのまたは地域の回収管理事務所に「戻し」リサイ クルしてください。
- 耐用年数を過ぎた製品のリサイクルや再利用についてさらに詳しいことをお知りになりたい 場合、製品のユーザーマニュアルに記載の連絡先にお問い合わせください。できる限りお客 様のお力になれるように努めさせていただきます。

最後に、本製品の省エネ機能を理解して使用し、また他の環境に優しい習慣を身につけて、本製 品購入したときの梱包の内装と外装 (運送用コンテナを含む) をリサイクルし、使用済みバッテ リーを適切に廃棄またはリサイクルすることをお勧めします。お客様のご支援により、当社は電 気電子機器を製造するために必要な天然資源の量を減らし、「耐用年数の過ぎた」製品の廃棄 のための埋め立てごみ処理地の使用を最小限に抑え、潜在的な有害物質を環境に解放せず適 切に廃棄することで、生活の質の向上に貢献いたします。

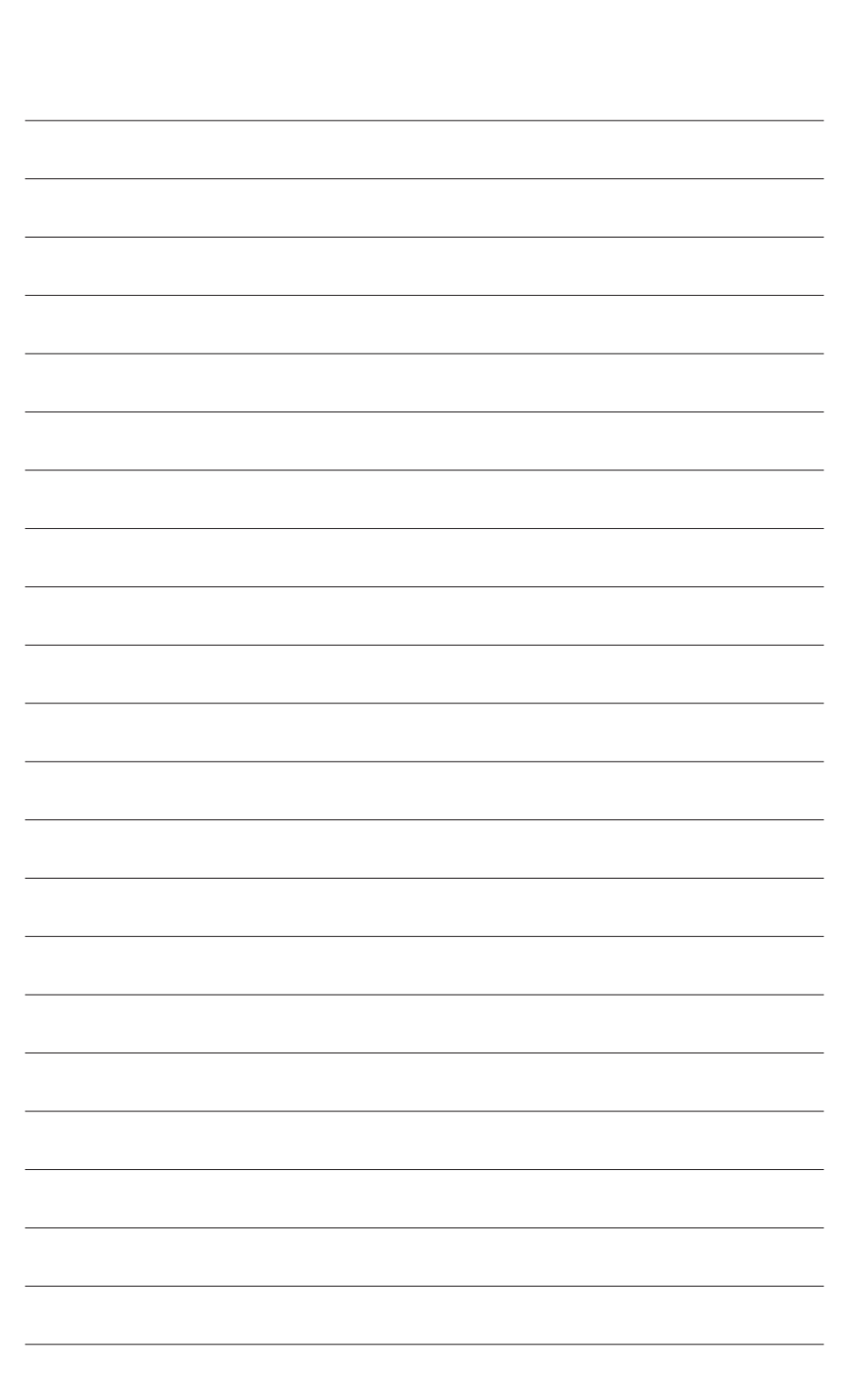

 $\overline{\phantom{a}}$ 

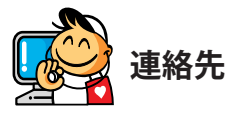

• **GIGA-BYTE TECHNOLOGY CO., LTD.** アドレス:No.6, Bao Chiang Road, Hsin-Tien Dist., New Taipei City 231,Taiwan TEL:+886-2-8912-4000 FAX:+886-2-8912-4005 技術および非技術。サポート(販売/マーケティング): http://esupport.gigabyte.com WEBアドレス(英語): http://www.gigabyte.com WEBアドレス(中国語): http://www.gigabyte.tw • **G.B.T.INC.- U.S.A.** TEL:+1-626-854-9338 FAX:+1-626-854-9326 技術サポート:http://esupport.gigabyte.com 保証情報: http://rma.gigabyte.us Webアドレス: http://www.gigabyte.us • **G.B.T.INC (USA) - メキシコ** Tel:+1-626-854-9338 x 215 (Soporte de habla hispano) FAX:+1-626-854-9326 Correo: soporte@gigabyte-usa.com 技術サポート:http://rma.gigabyte.us Webアドレス: http://latam.giga-byte.com • **Giga-Byte SINGAPORE PTE.LTD.- シンガポール** WEBアドレス: http://www.gigabyte.sg • **タイ** WEBアドレス: http://th.giga-byte.com • **ベトナム** WEBアドレス: http://www.gigabyte.vn

• **NINGBO G.B.T.TECH.TRADING CO., LTD.- 中国** WEBアドレス: http://www.gigabyte.cn **上海** TEL:+86-21-63400912 FAX:+86-21-63400682 **北京** TEL:+86-10-62102838 FAX:+86-10-62102848 **武漢** TEL:+86-27-87685981 FAX:+86-27-87579461 **広州** TEL:+86-20-87540700 FAX:+86-20-87544306 **成都** TEL:+86-28-85483135 FAX:+86-28-85256822 **西安** TEL:+86-29-85531943 FAX:+86-29-85510930 **瀋陽** TEL:+86-24-83992342 FAX:+86-24-83992102 • **GIGABYTE TECHNOLOGY (INDIA) LIMITED - インド** WEBアドレス: http://www.gigabyte.in • **サウジアラビア** WEBアドレス: http://www.gigabyte.com.sa • **Gigabyte Technology Pty. Ltd. - オーストラリア** WEBアドレス: http://www.gigabyte.com.au

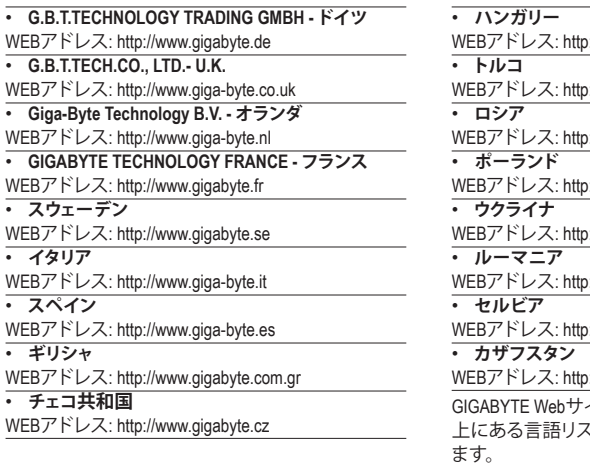

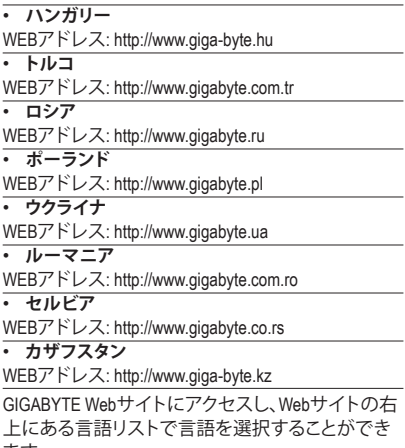

# • **GIGABYTE eSupport**

技術的または技術的でない (販売/マーケティング) 質問を送信するには: http://esupport.gigabyte.com

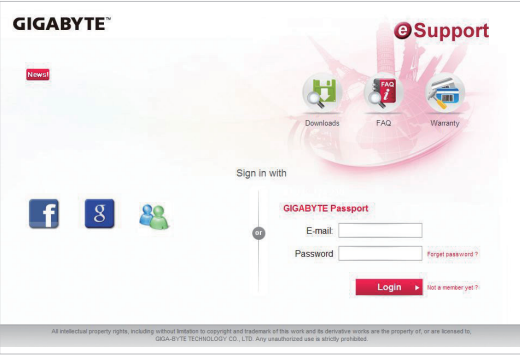